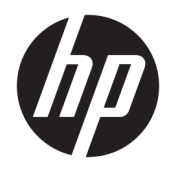

Benutzerhandbuch

© Copyright 2018 HP Development Company, L.P.

HDMI, das HDMI-Logo und High-Definition Multimedia Interface sind Marken oder eingetragene Marken der HDMI Licensing LLC. Windows ist entweder eine eingetragene Marke oder eine Marke der Microsoft Corporation in den USA und/oder anderen Ländern.

HP haftet – ausgenommen für die Verletzung des Lebens, des Körpers, der Gesundheit oder nach dem Produkthaftungsgesetz – nicht für Schäden, die fahrlässig von HP, einem gesetzlichen Vertreter oder einem Erfüllungsgehilfen verursacht wurden. Die Haftung für grobe Fahrlässigkeit und Vorsatz bleibt hiervon unberührt. Inhaltliche Änderungen dieses Dokuments behalten wir uns ohne Ankündigung vor. Die Informationen in dieser Veröffentlichung werden ohne Gewähr für ihre Richtigkeit zur Verfügung gestellt. Insbesondere enthalten diese Informationen keinerlei zugesicherte Eigenschaften. Alle sich aus der Verwendung dieser Informationen ergebenden Risiken trägt der Benutzer. Die Herstellergarantie für HP Produkte wird ausschließlich in der entsprechenden, zum Produkt gehörigen Garantieerklärung beschrieben. Aus dem vorliegenden Dokument sind keine weiter reichenden Garantieansprüche abzuleiten.

Erste Ausgabe: Januar 2018

Dokumentennummer: L12831-041

## **Einführung**

Dieses Handbuch enthält Informationen über Anzeigeeigenschaften, das Einrichten der Anzeige, die Verwendung der Software und technische Daten.

- **A VORSICHT!** Zeigt eine gefährliche Situation an, die, wenn nicht vermieden, zu Tod oder zu schweren Verletzungen führen **könnte**.
- **ACHTUNG:** Zeigt eine gefährliche Situation an, die, wenn nicht vermieden, zu kleineren oder mäßigen Verletzungen führen **könnte**.
- **WICHTIG:** Enthält Informationen, die als wichtig einzustufen sind, aber nicht auf Gefahren hinweisen (z. B. Nachrichten, die mit Sachschäden zu tun haben). Ein Hinweis macht den Benutzer darauf aufmerksam, dass es zu Datenverlusten oder Beschädigungen an Hardware oder Software kommen kann, wenn ein Verfahren nicht genau wie beschrieben eingehalten wird. Enthält auch wichtige Informationen, die ein Konzept oder die Erledigung einer Aufgabe erläutern.
- **HINWEIS:** Enthält weitere Informationen zum Hervorzuheben oder Ergänzen wichtiger Punkte des Haupttextes.
- **TIPP:** Bietet hilfreiche Tipps für die Fertigstellung einer Aufgabe.

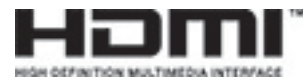

Dieses Produkt enthält HDMI-Technologie.

# **Inhaltsverzeichnis**

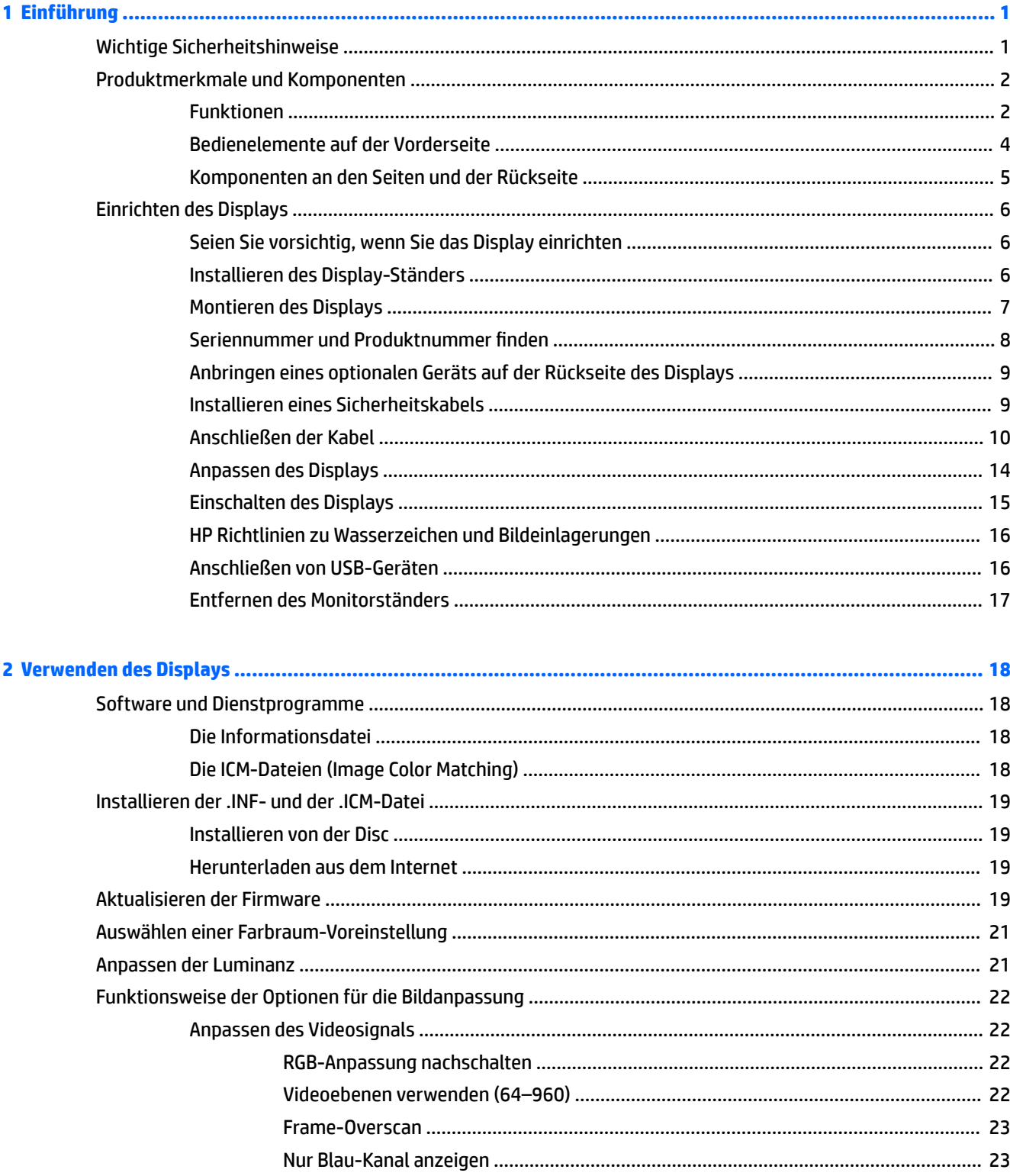

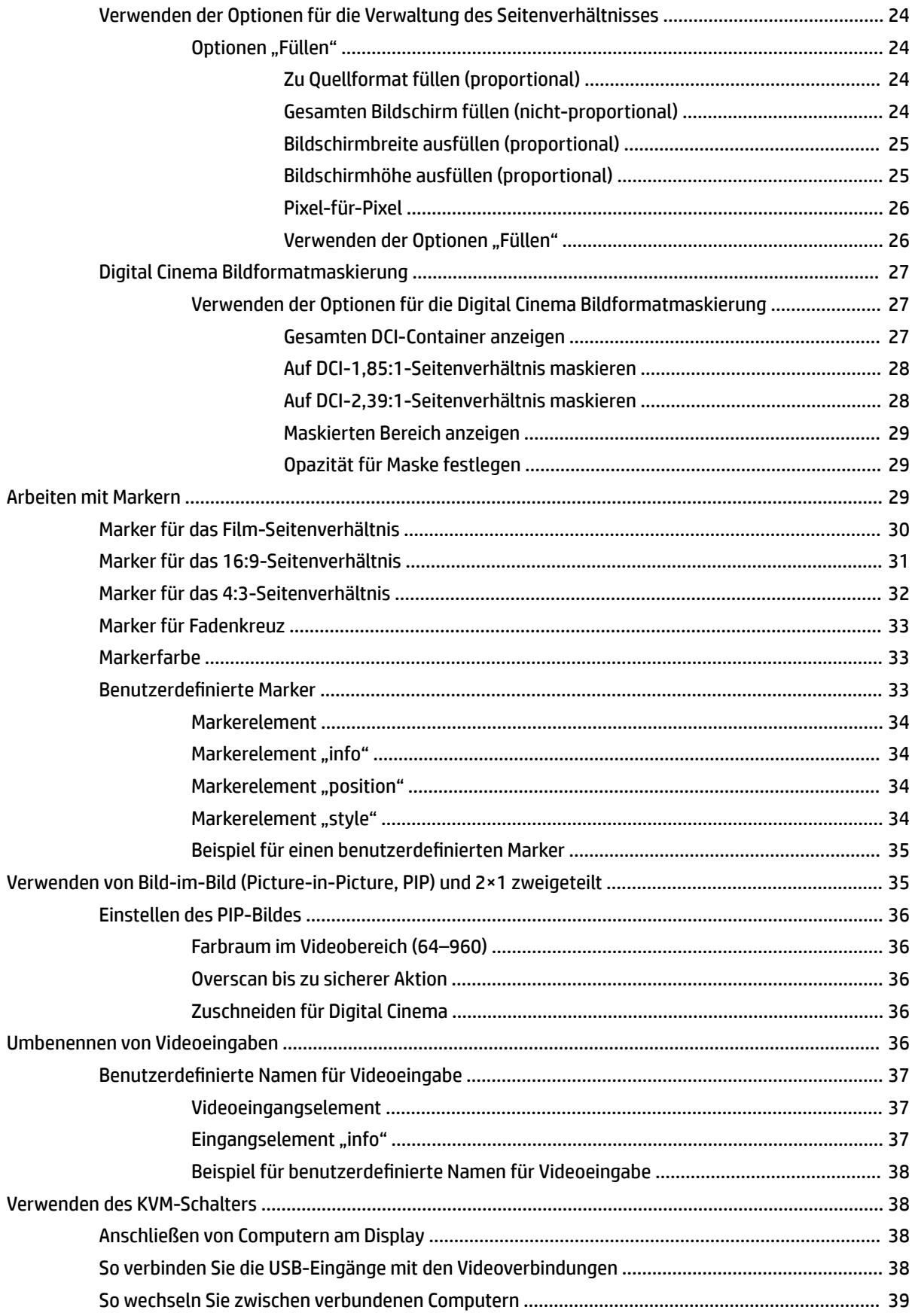

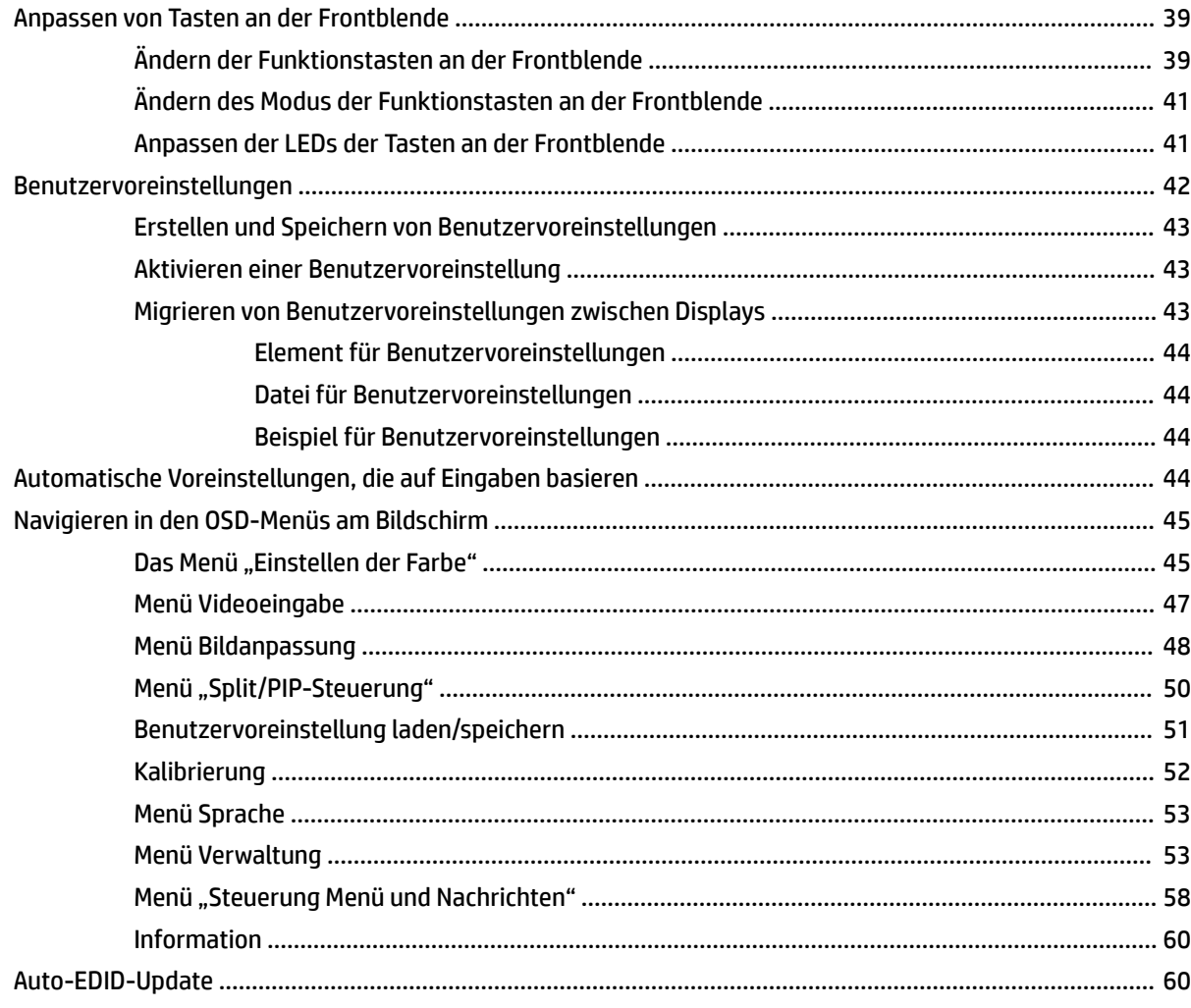

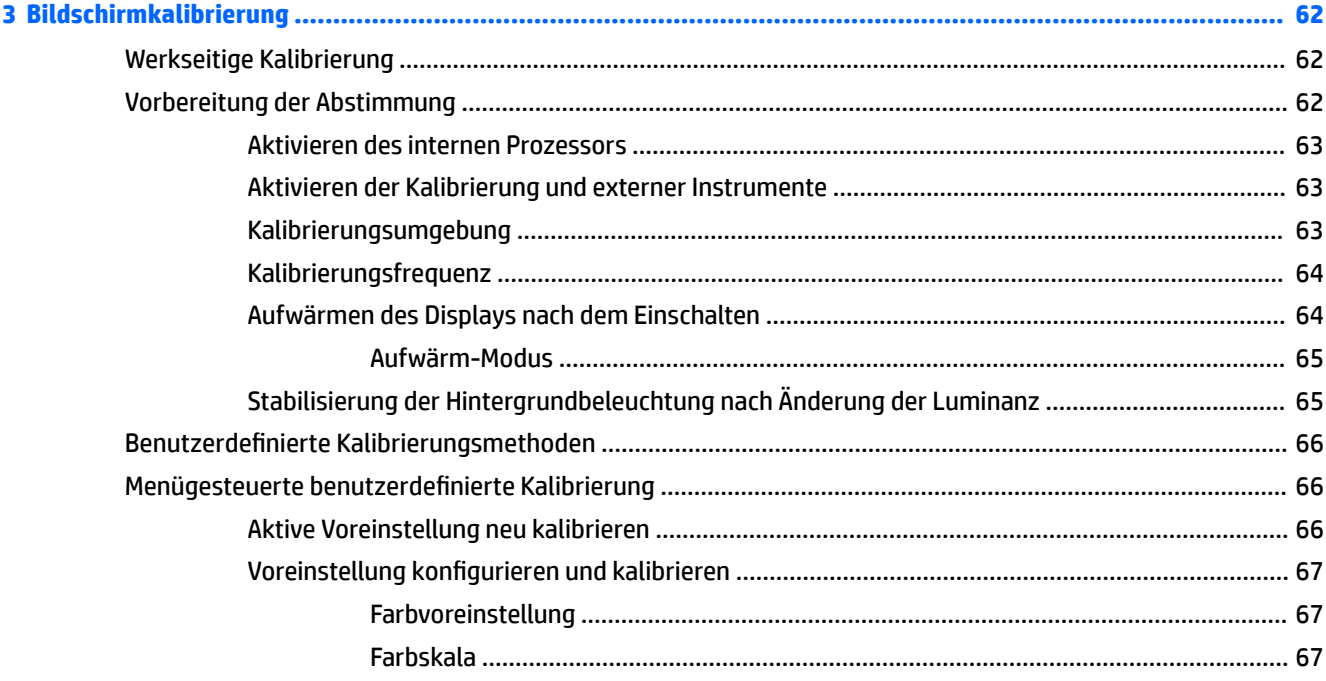

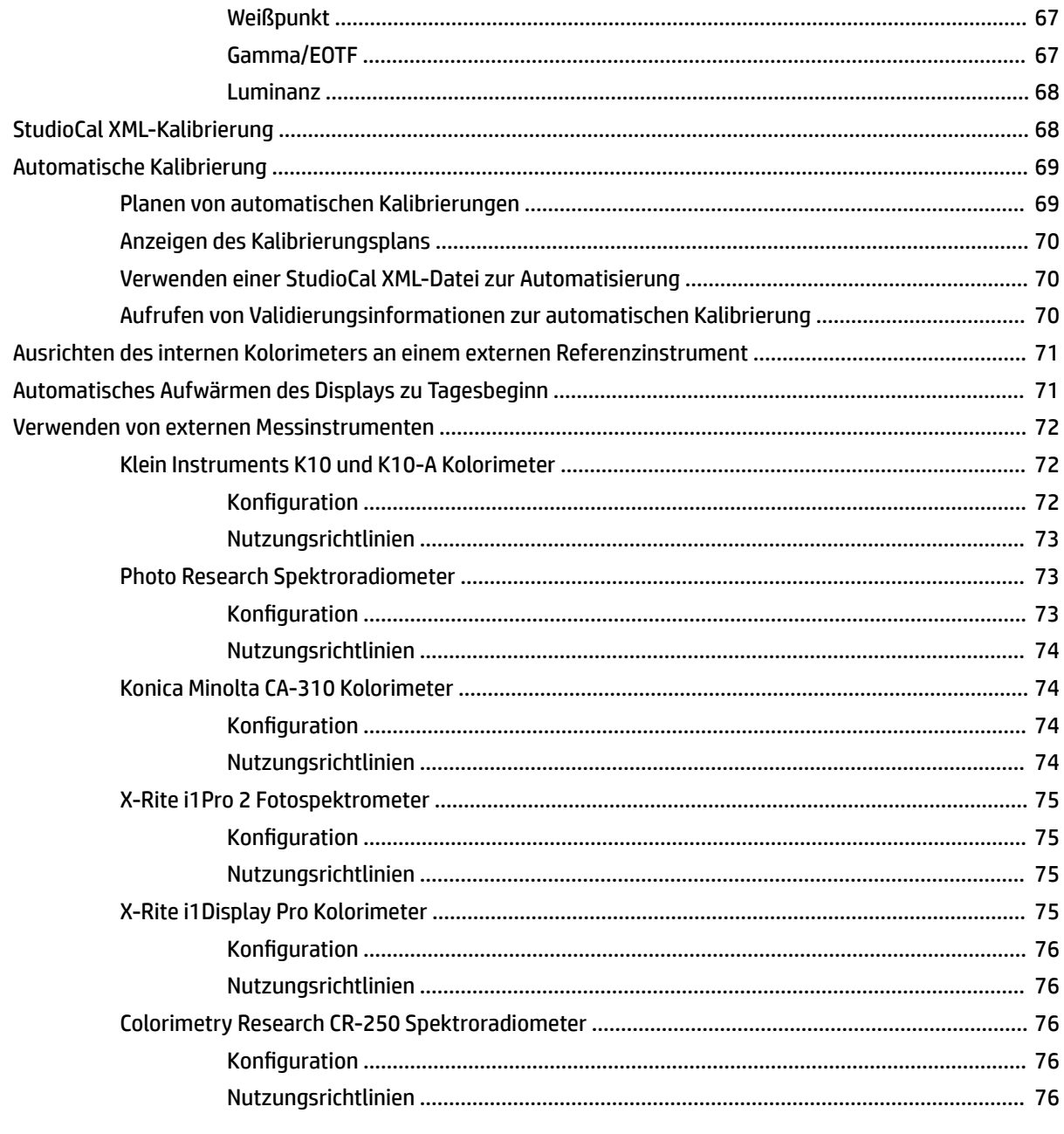

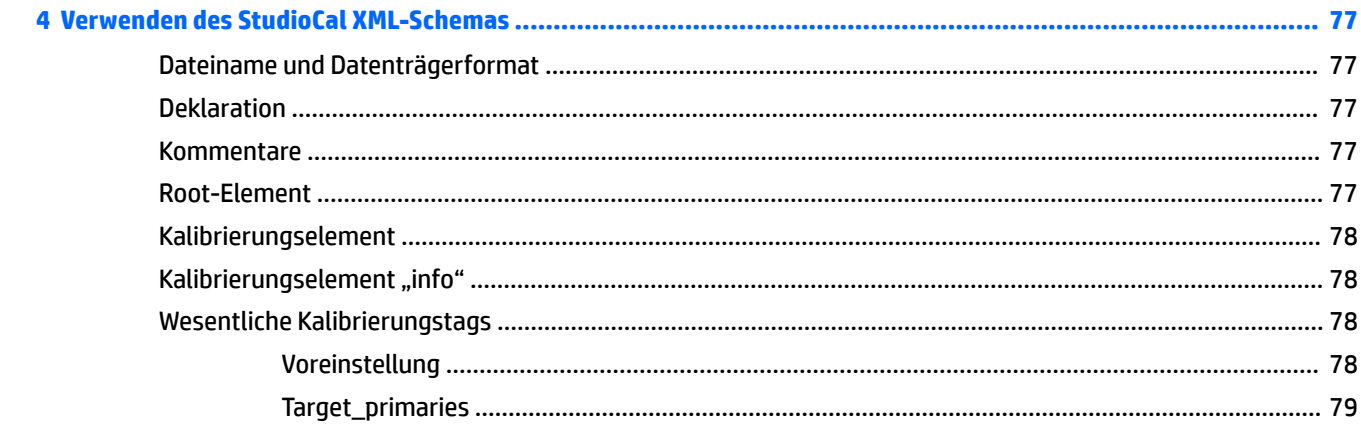

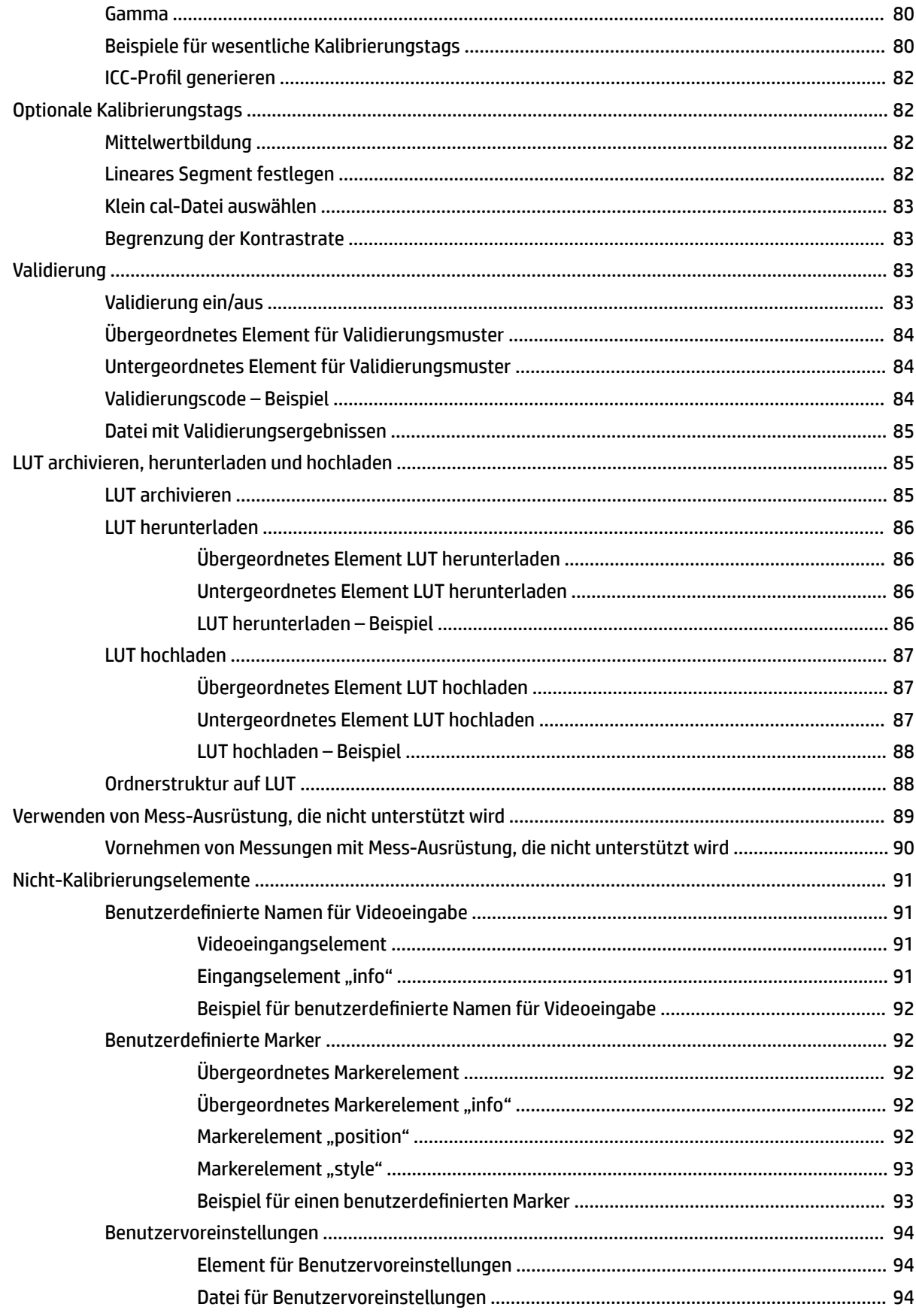

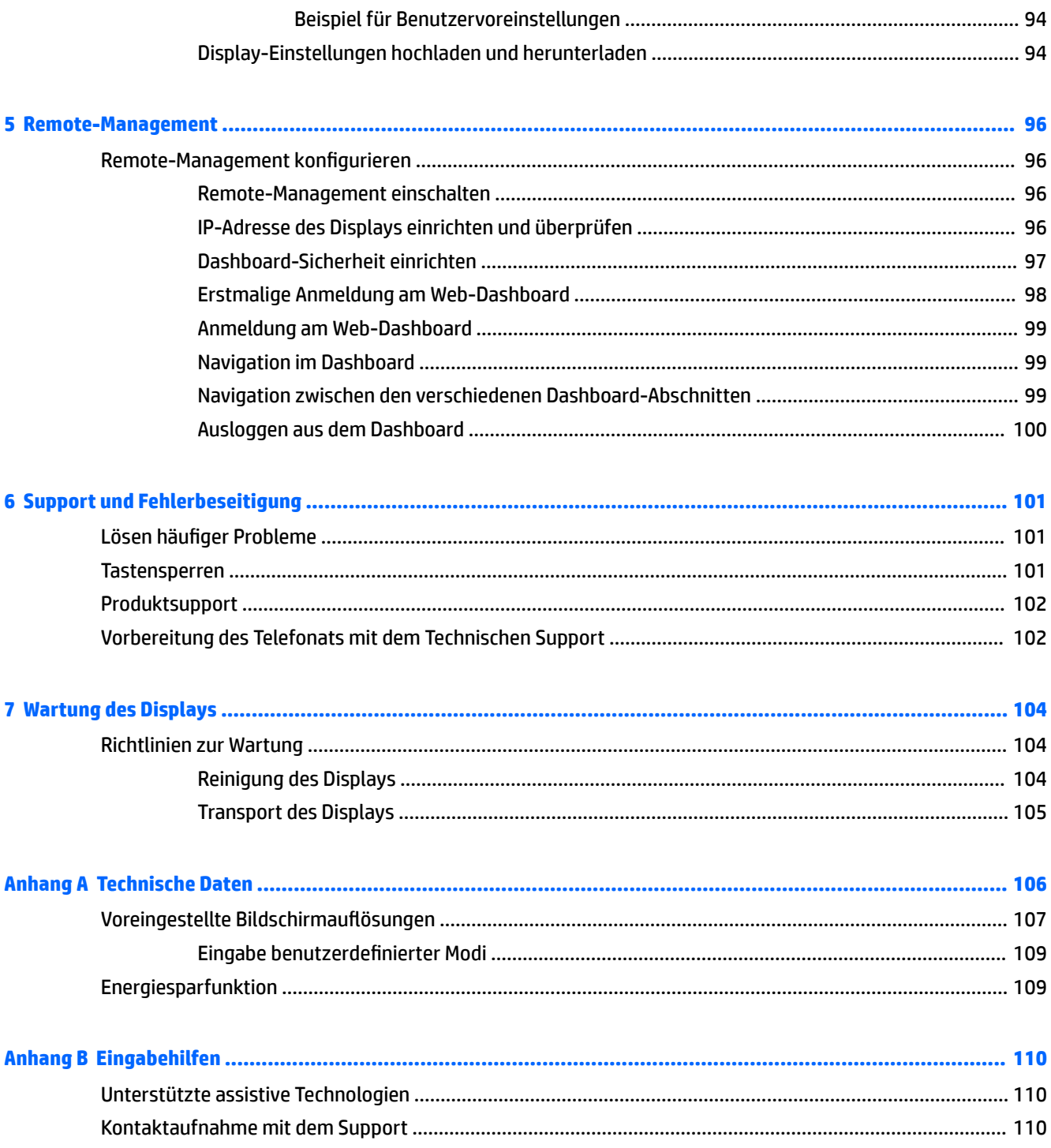

# <span id="page-10-0"></span>**1 Einführung**

## **Wichtige Sicherheitshinweise**

Im Lieferumfang des Displays ist ein Netzkabel enthalten. Bei Einsatz eines anderen Netzkabels müssen Sie eine für dieses Display geeignete Stromquelle sowie einen geeigneten Stecker verwenden. Informationen darüber, welches Netzkabel Sie mit dem Display verwenden müssen, finden Sie in den *Produktmitteilungen* in Ihrer Dokumentation.

**VORSICHT!** So verhindern Sie die Gefahr eines Stromschlags oder eine Beschädigung der Geräte:

- Stecken Sie das Netzkabel in eine Netzsteckdose, die jederzeit frei zugänglich ist.
- Wenn Sie den Computer vom Stromnetz trennen, ziehen Sie das Netzkabel aus der Netzsteckdose.

• Falls das Netzkabel über einen Stecker mit Erdungskontakt verfügt, stecken Sie das Kabel in eine geerdete Netzsteckdose. Deaktivieren Sie den Erdungskontakt des Netzkabels nicht, indem Sie beispielsweise einen 2 poligen Adapter anschließen. Der Erdungskontakt erfüllt eine wichtige Sicherheitsfunktion.

Stellen Sie aus Sicherheitsgründen keine Gegenstände auf Netzkabel oder andere Kabel. Kabel sind so zu verlegen, dass niemand auf sie treten oder über sie stolpern kann. Ziehen Sie nicht an Kabeln. Zum Trennen der Stromverbindung ziehen Sie das Netzkabel immer am Stecker ab.

Um das Risiko schwerer Verletzungen zu reduzieren, lesen Sie das *Handbuch für sicheres und angenehmes Arbeiten*. Darin werden die sachgerechte Einrichtung des Arbeitsplatzes sowie die richtige Haltung und gesundheitsbewusstes Arbeiten für Computerbenutzer beschrieben. Das *Handbuch für sicheres und angenehmes Arbeiten* enthält auch wichtige Informationen zur elektrischen und mechanischen Sicherheit. Das *Handbuch für sicheres und angenehmes Arbeiten* ist im Internet verfügbar unter [http://www.hp.com/ergo.](http://www.hp.com/ergo)

**WICHTIG:** Um Ihr Display und Ihren Computer zu schützen, sollten Sie die Netzkabel vom Computer und den dazugehörigen Peripheriegeräten (z. B. Display, Drucker, Scanner) an ein Überspannungsschutzgerät wie z. B. eine Mehrfachsteckdose mit Überspannungsschutz oder eine unterbrechungsfreie Stromversorgung (USV) anschließen. Nicht alle Mehrfachsteckdosen bieten Überspannungsschutz; diese Funktion muss explizit auf der Mehrfachsteckdose angegeben sein. Verwenden Sie eine Mehrfachsteckdose, deren Hersteller bei einer eventuellen Beschädigung Ihres Geräts, die auf eine Fehlfunktion des Überspannungsschutzes zurückzuführen ist, Schadenersatz leistet.

Verwenden Sie für Ihr HP LCD-Display nur geeignetes Mobiliar in der richtigen Größe.

**VORSICHT!** Wenn LCD-Displays auf ungeeigneten Anrichten, Bücherschränken, Regalen, Schreibtischen, Truhen und Wagen platziert werden, können sie kippen und Verletzungen verursachen.

Achten Sie auf die sorgfältige Verlegung aller an das LCD-Display angeschlossenen Kabel, damit sich niemand in den Kabeln verfangen oder über diese stolpern kann.

**HINWEIS:** Dieses Produkt ist zur Unterhaltung geeignet. Stellen Sie das Display in einer kontrolliert beleuchteten Umgebung auf, um Störungen durch Umgebungslicht und helle Oberflächen zu vermeiden, die zu störenden Spiegelungen auf dem Bildschirm führen können.

## <span id="page-11-0"></span>**Produktmerkmale und Komponenten**

## **Funktionen**

Profitieren Sie von den folgenden Merkmalen des Monitors:

- 68,6 cm (27 Zoll) sichtbare Bildschirmdiagonale mit einer Auflösung von 2560 × 1440, Möglichkeit niedrigerer Auflösungen im Vollbildmodus
- 100 % Abdeckung von sRGB und BT. 709,99 % Abdeckung von Adobe RGB, 93 % Abdeckung von DCI-P3 und 72 % von BT.2020
- LCD (Liquid Crystal Display Flüssigkristallanzeige) mit einer Anzeige mit Aktivmatrix- und TFT-Technologie (Dünnfilmtransistor).
- Möglichkeit der genauen Neuzuordnung des Farbspektrums (innerhalb des unterstützten Farbspektrums des Displays), sodass die Auswahl des Farbraums und eine sehr präzise Festlegung von RGB-Primärfarben, Weißpunkt und Graustufen und dadurch eine einheitliche und wiederholbare Farbwiedergabe möglich ist
- Sehr hohe Farb- und Luminanzstabilität (bei typischer Verwendung)
- Kalibrierte werkseitige Farbraum-Voreinstellungen für DCI P3 D65, BT.709, BT.2020, sRGB D65, sRGB D50, Adobe RGB D65 und Adobe RGB D50, sodass das Display mit minimalem Setup für die Verwendung mit farbkritischen Anwendungen bereit ist
- Neu kalibrierbare Farbvoreinstellungen ermöglichen die Kalibrierung von standardmäßigen und benutzerdefinierten Farbräumen durch Angabe von Primärfarben, Weißpunkt, Gamma/EOTF, Luminanz und Name (via StudioCal XML)
- Option zum Zurücksetzen der werkseitigen oder der benutzerdefinierten Kalibrierungseinstellungen, sodass das Display ohne großen Aufwand auf die werkseitigen oder benutzerdefinierten Einstellungen zurückgesetzt werden kann
- Integrierter Support für die Messgeräte X-Rite i1Display Pro, X-Rite i1 Pro, Klein Instruments K10-A, Photo Research PR-6xx/7xx, Colorimetry Research CR-250 und Konica Minolta CA-310
- Aktualisierbare Display-Firmware, über die HP schnell und einfach maßgeschneiderte Lösungen zu erkannten Problemen liefern kann
- Vier konfigurierbare Funktionstasten an der Frontblende für die schnelle Auswahl der am häufigsten verwendeten Funktionen
- Weiter Betrachtungswinkel zum Arbeiten im Sitzen oder Stehen und bei seitlichem Positionswechsel
- Neigung, Höhe und Drehen einstellbar
- Abnehmbarer Ständer für vielfältige Display-Montagemöglichkeiten
- 100 mm integrierte VESA-Montage
- Zwei Videosignaleingänge (digital) für DisplayPort (ein Kabel im Lieferumfang enthalten)
- Zwei Videosignaleingänge (digital) für HDMI (ein Kabel im Lieferumfang enthalten)
- Analoge Audioausgabe für Kopfhörer
- Integrierter KVM Switch (Keyboard/Video/Mouse) zum Umschalten der Eingabe über die Tastatur
- RJ-45-Netzwerkanschluss
- Zwei DreamColor USB Ports zum Anschließen eines Messinstruments oder zum Aktualisieren der Firmware
- Zwei USB 3.0-Anschlüsse mit Schnellladefunktion
- USB Type-C Port (USB 3.1 Gen1, 5 Gbps) mit einem USB Type-C Kabel und einem Kabel von USB Type-C an A
- USB 3.0-Hub mit einem Upstream-Anschluss (Kabel im Lieferumfang enthalten), der an den Computer angeschlossen wird, und vier Downstream-Anschlüssen, an die USB-Geräte angeschlossen werden können
- Plug-and-Play-fähig, wenn von Ihrem Betriebssystem unterstützt
- Sicherheitsschlitz an der Displayrückseite zur Aufnahme einer optionalen Diebstahlsicherung
- Kabelmanagementkomponente zur Kabelverlegung
- OSD (On-Screen Display) in mehreren Sprachen zum bequemen Einrichten und Optimieren des Bildschirms
- Kopierschutz HDCP 2.2 (High-Bandwidth Digital Content Protection) für alle digitalen Eingänge
- Software und Dokumentation auf CD inklusive der Treiber für das Display, Produktdokumentation, StudioCal XML Beispielskripte und SDK-Material (Software Development Kit). Diese Elemente sind auch im Internet erhältlich unter [https://support.hp.com/.](https://support.hp.com/)

**HINWEIS:** Sicherheits- und Zulassungsinformationen finden Sie in den *Produktmitteilungen* in Ihrer Dokumentation. Um Updates für das Benutzerhandbuch zu Ihrem Produkt zu finden, gehen Sie zu <http://www.hp.com/support>. Wählen Sie **Finden Sie Ihr Produkt** und folgen Sie den Anleitungen auf dem Bildschirm.

## <span id="page-13-0"></span>**Bedienelemente auf der Vorderseite**

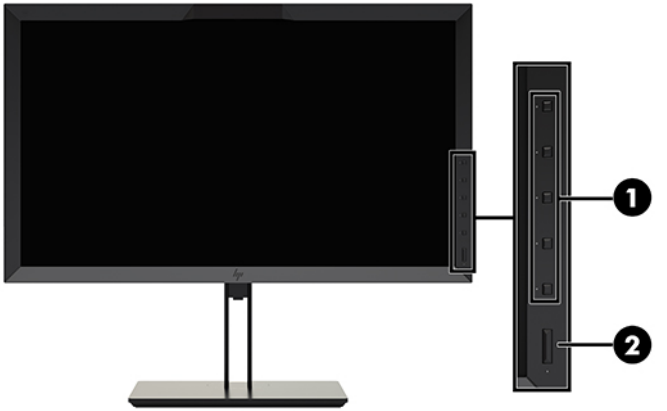

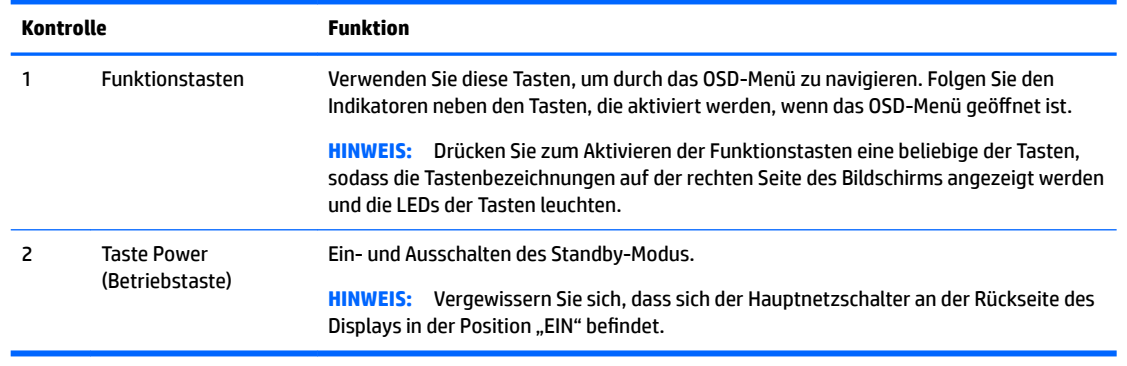

- **HINWEIS:** Eine Simulation des OSD-Menüs finden Sie in der HP Customer Self Repair Services Media Library (Medienbibliothek für Eigenreparatur durch den Kunden) unter [http://www.hp.com/go/sml.](http://www.hp.com/go/sml)
- **HINWEIS:** Im OSD-Menü können Sie die Helligkeit der Tasten an der Frontblende einstellen und die Funktionen der Tasten ändern. Weitere Informationen finden Sie in [Ändern der Funktionstasten an der](#page-48-0) [Frontblende auf Seite 39](#page-48-0) und [Anpassen der LEDs der Tasten an der Frontblende auf Seite 41](#page-50-0).

## <span id="page-14-0"></span>**Komponenten an den Seiten und der Rückseite**

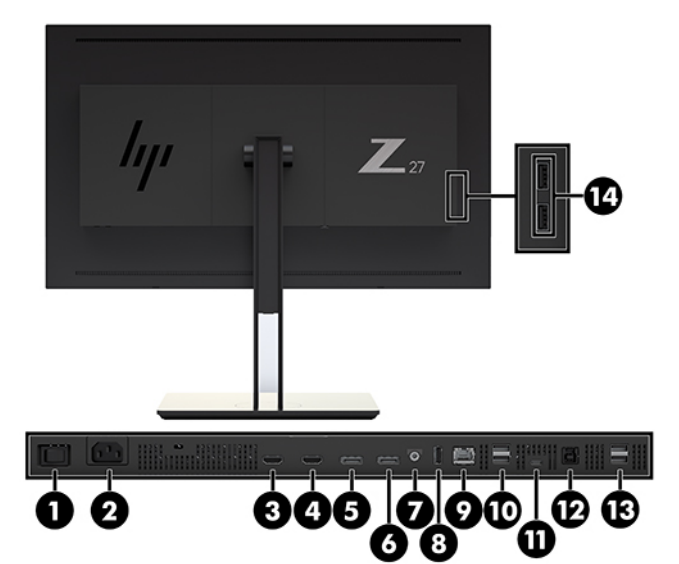

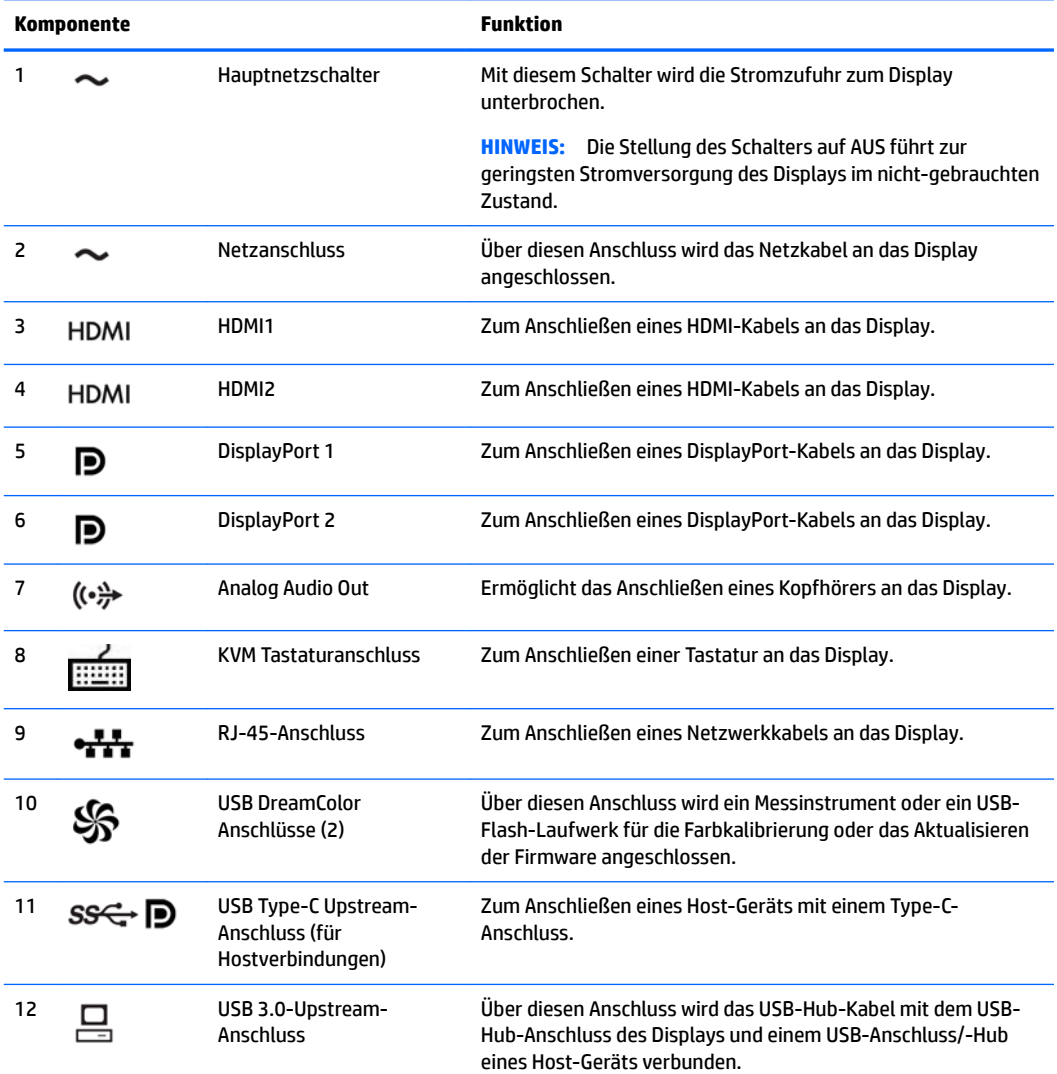

<span id="page-15-0"></span>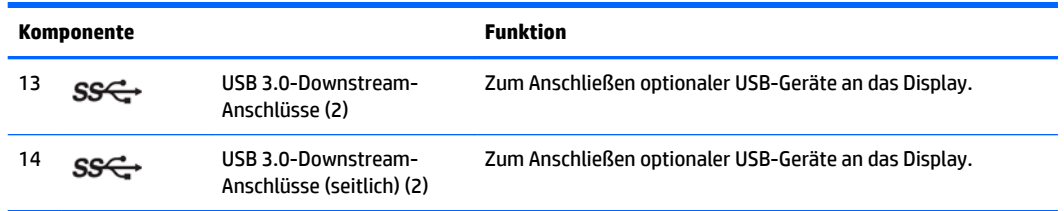

## **Einrichten des Displays**

## **Seien Sie vorsichtig, wenn Sie das Display einrichten**

ACHTUNG: Achten Sie bei der Handhabung des Displays darauf, die Oberfläche des LCD-Bildschirms nicht zu berühren. Auf den Bildschirm ausgeübter Druck kann uneinheitliche Farben oder eine Fehlausrichtung der Flüssigkristalle verursachen. Derartige Veränderungen des Bildschirms sind irreversibel.

Um Beschädigungen des Displays zu vermeiden, üben Sie keinen Druck auf den Bereich des Kolorimeters (oben in der Mitte der Frontblende) aus, wenn Sie das Display transportieren.

## **Installieren des Display-Ständers**

ACHTUNG: Berühren Sie nicht die Oberfläche des LCD-Bildschirms. Auf den Bildschirm ausgeübter Druck kann uneinheitliche Farben oder eine Fehlausrichtung der Flüssigkristalle verursachen. Derartige Veränderungen des Bildschirms sind irreversibel.

Sie können den Ständer auf einfache Weise am Display anbringen und wieder entfernen. So montieren Sie das Display am Ständer:

- **1.** Legen Sie das Display mit der Vorderseite auf eine mit einem sauberen, trockenen Tuch abgedeckte ebene Oberfläche.
- **2.** Schieben Sie die Oberkante des Standfußes **(1)** unter den oberen Vorsprung der Vertiefung an der Rückseite des Monitors.
- **3.** Senken Sie die Unterseite der Befestigungsplatte **(2)** am Standfuß innerhalb der Vertiefung ab, bis sie einrastet.

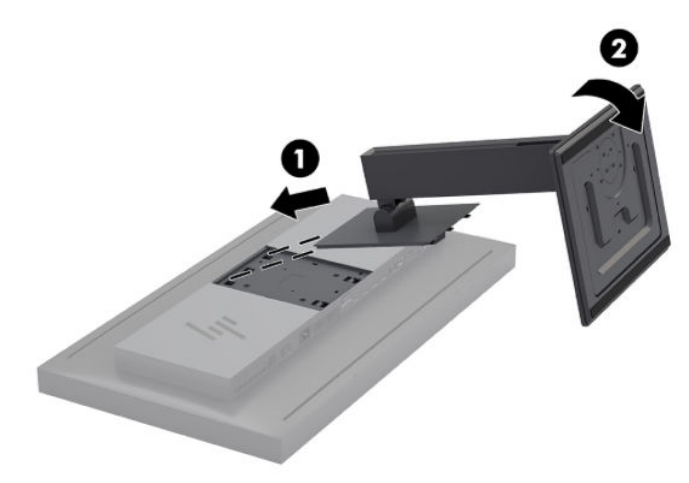

## <span id="page-16-0"></span>**Montieren des Displays**

Der Displaykopf kann optional an einer Wand, einem Schwenkarm oder an einer anderen Montagevorrichtung befestigt werden.

- **HINWEIS:** Dieses Gerät ist für die Befestigung an einer UL- oder CSA-zertifizierten Wandhalterung vorgesehen.
- **ACHTUNG:** Dieses Display ist mit Bohrungen versehen, die gemäß VESA-Standard 100 mm auseinander liegen. Zum Anbringen einer Montagelösung von einem anderen Hersteller an das Display sind vier 4-mm-Schrauben mit einer Gewindesteigung von 0,7 und einer Länge von 15 mm erforderlich. Längere Schrauben dürfen nicht verwendet werden, da sie das Display beschädigen können. Überprüfen Sie unbedingt, ob die Montagevorrichtung, die Sie verwenden möchten, mit dem VESA-Standard kompatibel und für das Gewicht des Displays geeignet ist. Um eine optimale Leistung zu erzielen. sollten Sie die mit dem Display gelieferten Netz- und Videokabel verwenden.
	- **1.** Entfernen Sie die vier Schrauben aus den VESA-Montageöffnungen an der Rückseite des Displaykopfes.

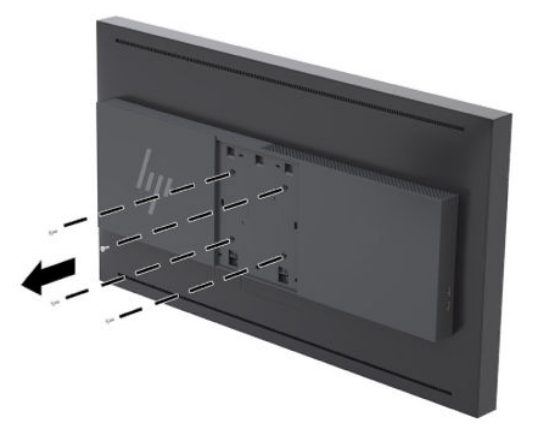

**2.** Installieren Sie die mitgelieferte Abdeckung für das Typenschild über den Befestigungsschrauben auf der Displayrückseite.

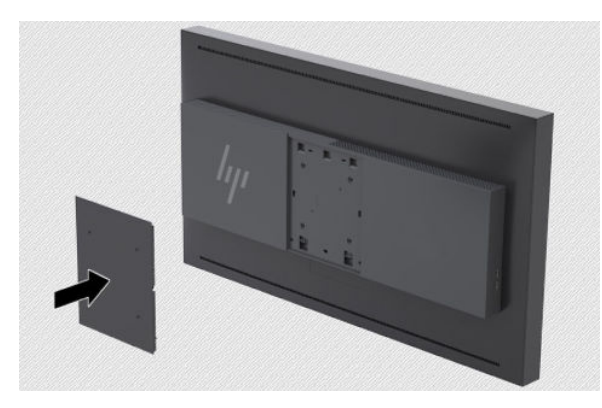

<span id="page-17-0"></span>**3.** Um den Displaykopf direkt in einer Montagevorrichtung zu befestigen, verwenden Sie die vier Schrauben, die Sie aus den VESA-Löchern auf der Rückseite des Displaykopfs entfernt haben, und installieren Sie damit das Montagegerät auf der Rückseite des Displays.

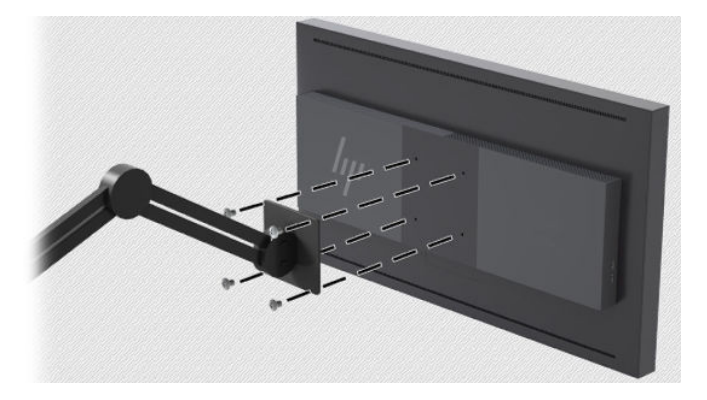

## **Seriennummer und Produktnummer finden**

Die Seriennummer und die Produktnummer befinden sich auf einem Etikett auf der Rückseite des Displays. Geben Sie diese Nummern an, wenn Sie sich mit HP wegen Ihres Displays in Verbindung setzen.

**ET HINWEIS:** Zum Lesen des Etiketts muss der Monitorkopf möglicherweise geringfügig gekippt werden.

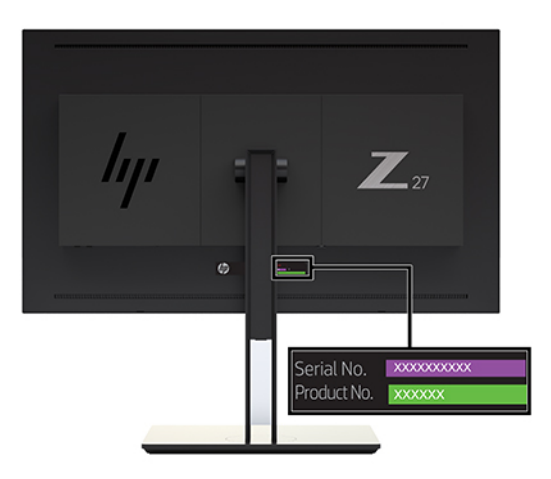

## <span id="page-18-0"></span>**Anbringen eines optionalen Geräts auf der Rückseite des Displays**

Eine Halterung mit vier 40 mm×40 mm VESA-Standardmontagelöchern ist verfügbar und ermöglicht das Anbringen eines Geräts, zum Beispiel eines SDI- oder Video-über-IP-Converters, auf der Rückseite des Displays.

**▲** Platzieren Sie die Halterung auf der Rückseite des Displays, indem Sie die Löcher für die Schrauben passend ausrichten, und installieren Sie dann die Schrauben.

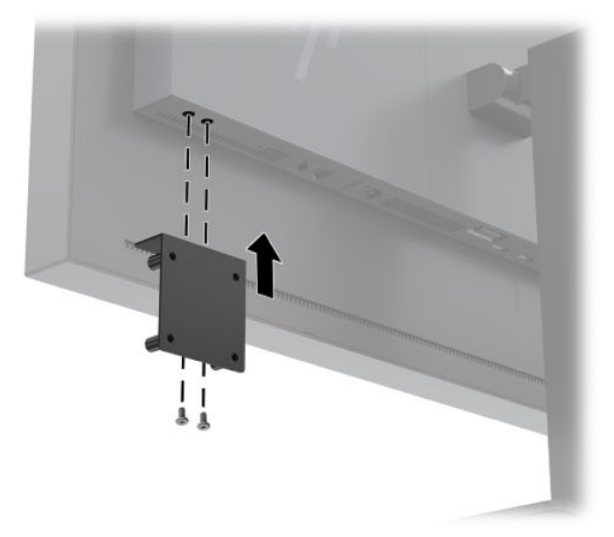

### **Installieren eines Sicherheitskabels**

Sie können das Display mit einem optionalen Sicherheitskabel, das von HP erhältlich ist, an einem festen Objekt sichern.

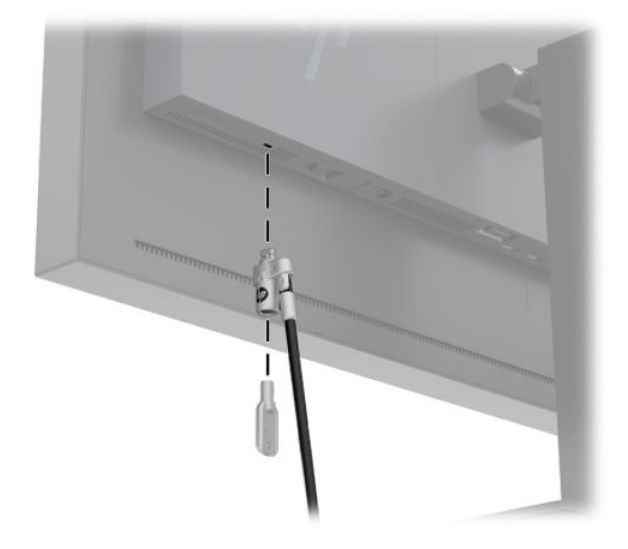

## <span id="page-19-0"></span>**Anschließen der Kabel**

- **HINWEIS:** Das Display wird mit bestimmten Kabeln geliefert. Nicht alle in diesem Abschnitt gezeigten Kabel sind im Lieferumfang des Displays enthalten.
	- **1.** Stellen Sie das Display an einer geeigneten und gut belüfteten Stelle in der Nähe des Computers auf.
	- **2.** Bevor Sie die Kabel anschließen, müssen Sie sie durch das Kabelführungsloch in der Mitte des Ständers verlegen.

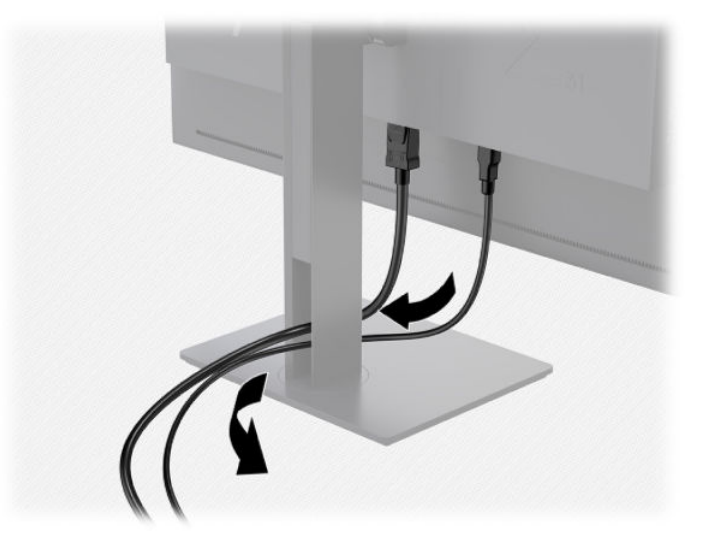

- 3. Schließen Sie je nach Konfiguration entweder das DisplayPort-, das HDMI- oder das USB Type-C-Kabel an den Computer und das Display an.
	- **<sup>2</sup> HINWEIS:** Der Videomodus ist vom verwendeten Bildschirmkabel abhängig. Das Display erkennt automatisch, an welchen Anschlüssen gültige Videosignale eingehen. Die Eingänge können über das OSD-Menü ausgewählt werden. Drücken Sie hierfür eine der Tasten an der Frontblende, um die Tasten zu aktivieren, und drücken Sie dann die Taste Menü öffnen, um das OSD-Menü zu öffnen. Wählen Sie im OSD-Menü **Videoeingabe** und wählen Sie die gewünschte Eingangsquelle.
	- **WICHTIG:** Für eine Videoeingabe muss der USB-C-Eingang manuell ausgewählt werden. Sobald USB-C für die Videoeingabe ausgewählt ist, wird das automatische Scannen der HDMI- und DisplayPort-Eingänge deaktiviert.
		- Verbinden Sie für den DisplayPort-Digitalbetrieb das eine Ende des DisplayPort-Signalkabels mit dem DisplayPort-Anschluss an der Rückseite des Displays und das andere Ende mit dem DisplayPort-Anschluss am Computer (Kabel im Lieferumfang enthalten).
		- **HINWEIS:** Auf der Rückseite des Displays stehen zwei DisplayPort-Anschlüsse zur Verfügung, über die Sie zwei Workstations an das Display anschließen können.

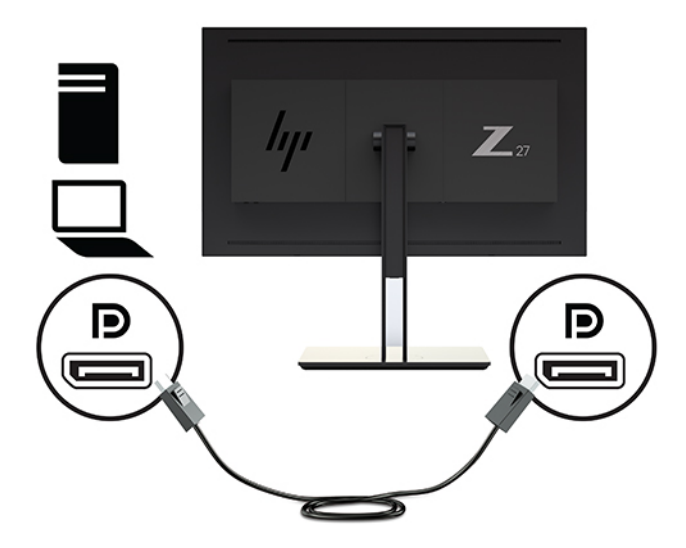

- Verbinden Sie für den HDMI-Digitalbetrieb das eine Ende des HDMI-Signalkabels mit dem HDMI-Anschluss an der Rückseite des Displays und das andere Ende mit dem HDMI-Anschluss am Computer (Kabel im Lieferumfang enthalten).
- **HINWEIS:** Auf der Rückseite des Displays stehen zwei HDMI-Anschlüsse zur Verfügung, über die Sie zwei Videogeräte an das Display anschließen können.

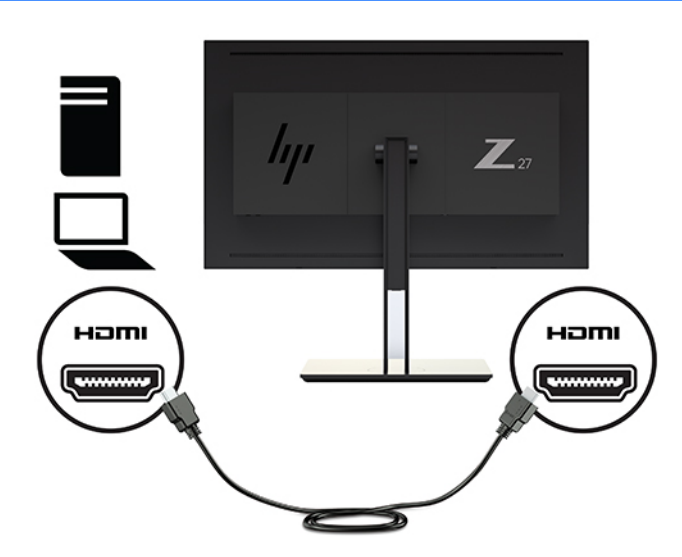

Verbinden Sie für den USB Type-C-Digitalbetrieb das eine Ende des USB Type-C-Kabels mit dem USB Type-C-Anschluss an der Rückseite des Monitors und das andere Ende mit dem USB Type-C-Anschluss am Computer (Kabel im Lieferumfang enthalten).

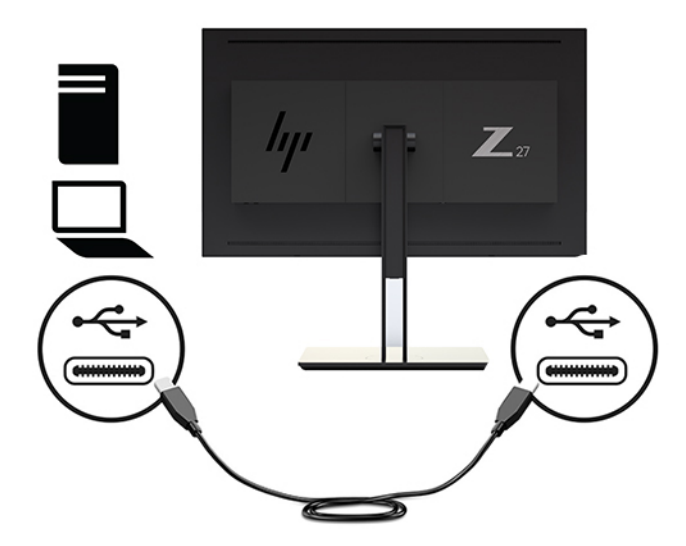

- **4.** Schließen Sie das eine Ende des mitgelieferten USB-Kabels an den USB-Downstream-Anschluss auf der Rückseite des Computers und das andere Ende an den USB-Upstream-Anschluss am Display an.
- **EX HINWEIS:** Das Display unterstützt USB 3.0. Schließen Sie das USB-Kabel für optimale Leistung an einen USB 3.0-Anschluss des Computers an, falls einer verfügbar ist.

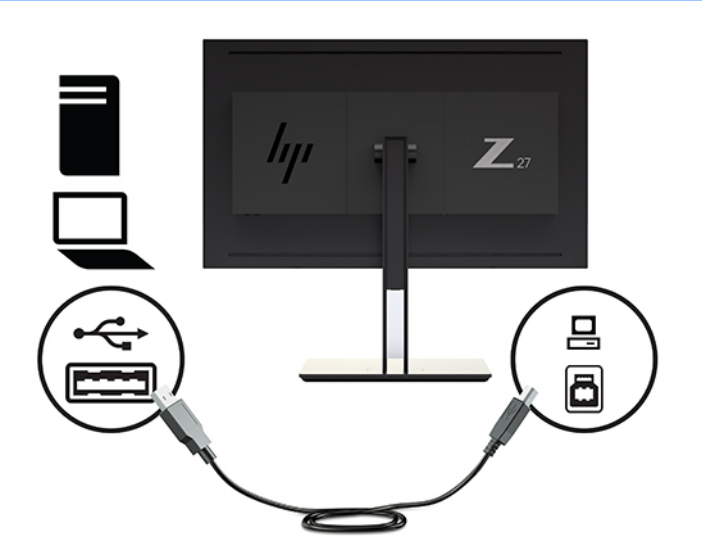

- **5.** Schließen Sie ein Ende des Netzkabels am Netzanschluss an der Rückseite des Displays und das andere Ende an eine Netzsteckdose an.
- **HINWEIS:** Der Hauptnetzschalter an der Rückseite des Displays muss sich in der Ein-Position befinden, bevor Sie die Betriebstaste an der Vorderseite des Displays drücken.

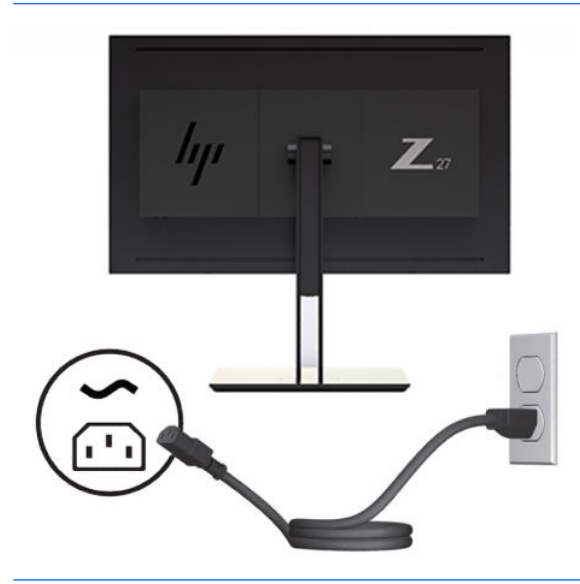

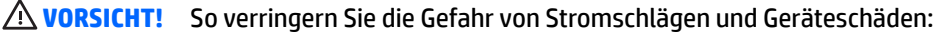

Stecken Sie das Netzkabel in eine Netzsteckdose, die jederzeit frei zugänglich ist.

Wenn Sie den Computer vom Stromnetz trennen, ziehen Sie das Netzkabel aus der Netzsteckdose.

Falls das Netzkabel über einen Stecker mit Erdungskontakt verfügt, stecken Sie das Kabel in eine geerdete Netzsteckdose. Deaktivieren Sie den Erdungskontakt des Netzkabels nicht, indem Sie beispielsweise einen 2-poligen Adapter anschließen. Der Erdungskontakt erfüllt eine wichtige Sicherheitsfunktion.

Stellen Sie aus Sicherheitsgründen keine Gegenstände auf Netzkabel oder andere Kabel. Kabel sind so zu verlegen, dass niemand auf sie treten oder über sie stolpern kann. Ziehen Sie nicht an Kabeln. Zum Trennen der Stromverbindung ziehen Sie das Netzkabel immer am Stecker ab.

## <span id="page-23-0"></span>**Anpassen des Displays**

**1.** Neigen Sie das Display nach vorne oder hinten, sodass Sie in einem günstigen Winkel bequem auf den Bildschirm schauen können. Im Idealfall sollte sich die Vorderseite des Displays im rechten Winkel zur Blickrichtung befinden.

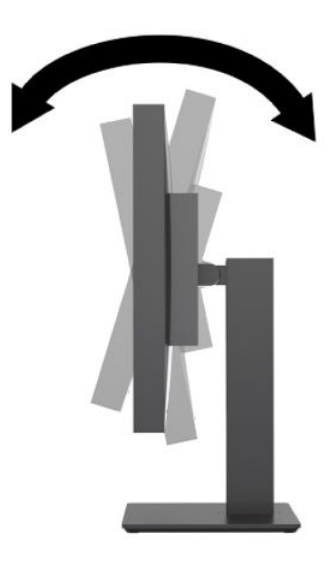

**2.** Schwenken Sie das Display nach links oder rechts, um einen optimalen Sichtwinkel zu erhalten.

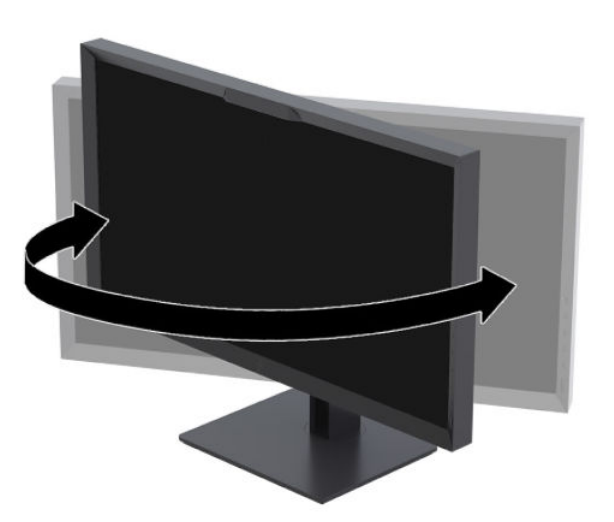

<span id="page-24-0"></span>**3.** Stellen Sie das Display auf eine für Sie angenehme Höhe für Ihren individuellen Arbeitsplatz ein. Die obere Blende des Displays sollte nicht über einer parallelen Linie zur Höhe Ihrer Augen liegen. Für Benutzer mit Kontaktlinsen ist es ggf. angenehmer, das Display niedriger und leicht geneigt aufzustellen. Sie müssen das Display neu positionieren, wenn Sie Ihre Arbeitshaltung über die Dauer des Arbeitstags verändern.

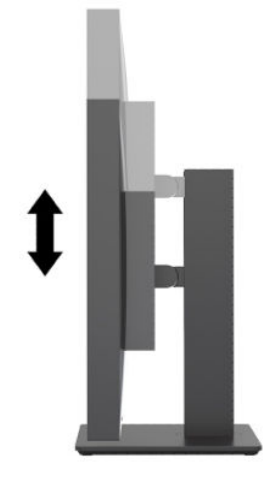

## **Einschalten des Displays**

- 1. Bringen Sie den Hauptnetzschalter an der Rückseite des Displays in die Position "EIN".
- **2.** Drücken Sie die Betriebstaste am Computer, um ihn einzuschalten.
- **3.** Drücken Sie den Netzschalter vorne am Display, um das Display einzuschalten.

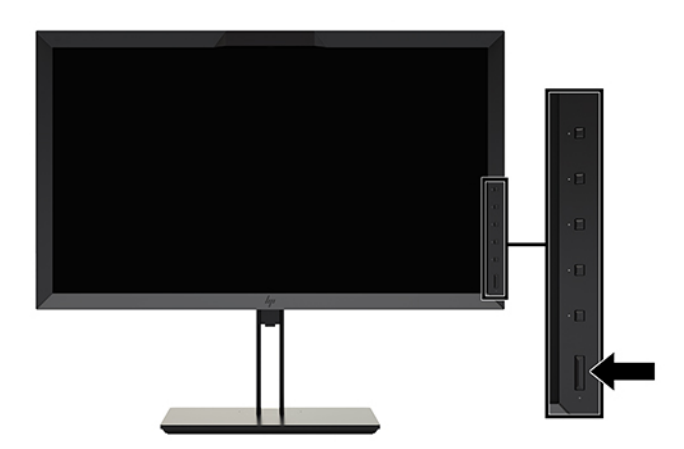

- **HINWEIS:** Nach dem ersten Einschalten des Hauptnetzschalters kann es bis zu 30 Sekunden dauern, bis das Display auf die Betriebstaste an der Vorderseite reagiert. Das ist normal und liegt am Hochfahren der internen Systeme.
- **HINWEIS:** Wenn das Display nach dem Drücken der Betriebstaste nicht eingeschaltet wird, ist möglicherweise die Betriebstastensperre aktiviert. Halten Sie die Netztaste am Display 10 Sekunden lang gedrückt, um diese Funktion zu deaktivieren.

Nach dem Einschalten des Displays wird fünf Sekunden lang eine Monitorstatusmeldung eingeblendet. Diese Meldung informiert über das derzeit aktive Eingangssignal, den Status der Einstellung für das automatische Wechseln des Signaleingangs (Ein oder Aus; werkseitig ist die Option "Ein" voreingestellt), den

<span id="page-25-0"></span>Standardsignaleingang (werkseitig ist "DisplayPort" voreingestellt), die aktuelle voreingestellte Bildschirmauflösung und die empfohlene voreingestellte Bildschirmauflösung.

Das Display sucht die Signaleingänge automatisch nach einem aktiven Eingang ab und verwendet diesen für die Anzeige. Wenn zwei oder mehr Eingänge aktiv sind, wird für die Displayanzeige die Standardeingangsquelle verwendet. Wenn die Standardeingangsquelle keinem der aktiven Eingänge entspricht, wird für die Displayanzeige der Eingang mit der höchsten Priorität verwendet. Sie können die Eingangsquelle im OSD-Menü auswählen. Drücken Sie auf eine der Tasten an der Frontblende, um die Tasten zu aktivieren, und drücken Sie dann auf die Taste Menü öffnen, um das OSD zu öffnen. Wählen Sie im OSD-Menü **Videoeingabe** und wählen Sie die gewünschte Eingangsquelle.

**WICHTIG:** Für eine Videoeingabe muss der USB-C-Eingang manuell ausgewählt werden. Sobald USB-C für die Videoeingabe ausgewählt ist, wird das automatische Scannen der HDMI- und DisplayPort-Eingänge deaktiviert.

### **HP Richtlinien zu Wasserzeichen und Bildeinlagerungen**

Die IPS-Displaymodelle sind mit der IPS-Display-Technologie (In-Plane-Switching) ausgestattet und bieten äußerst breite Betrachtungswinkel und eine verbesserte Bildqualität. IPS-Displays eignen sich für eine Vielzahl von Anwendungen mit hohen Anforderungen an die Bildqualität. Diese Bildschirmtechnologie eignet sich jedoch nicht für Anwendungen, bei denen über einen längeren Zeitraum ohne die Benutzung eines Bildschirmschoners statische, stationäre oder feste Bilder angezeigt werden. Zu diesen Anwendungen gehören Überwachungskameras, Videospiele, Marketinglogos und Vorlagen, die für längere Zeit auf dem Bildschirm angezeigt werden. Statische Bilder können Bildeinlagerungen verursachen, die wie Flecken oder Wasserzeichen auf dem Display erscheinen.

Displays, die täglich 24 Stunden verwendet werden und dadurch Schäden aufgrund von Bildeinlagerungen verursachen, werden von der HP Garantie nicht abgedeckt. Zur Vermeidung von Bildeinlagerungen empfiehlt es sich, das Display auszuschalten, wenn es nicht verwendet wird, oder - falls das System dies unterstützt die Energieverwaltungsoption zur automatischen Ausschaltung im Ruhezustand zu aktivieren.

### **Anschließen von USB-Geräten**

Das Display hat vier USB-Downstream-Anschlüsse (zwei an der Rückseite und zwei an der Seite).

**HINWEIS:** Um die USB-Anschlüsse (USB Type-B oder USB Type-C) des Displays nutzen zu können, muss das USB-Hub-Kabel des Displays mit dem Computer verbunden werden.

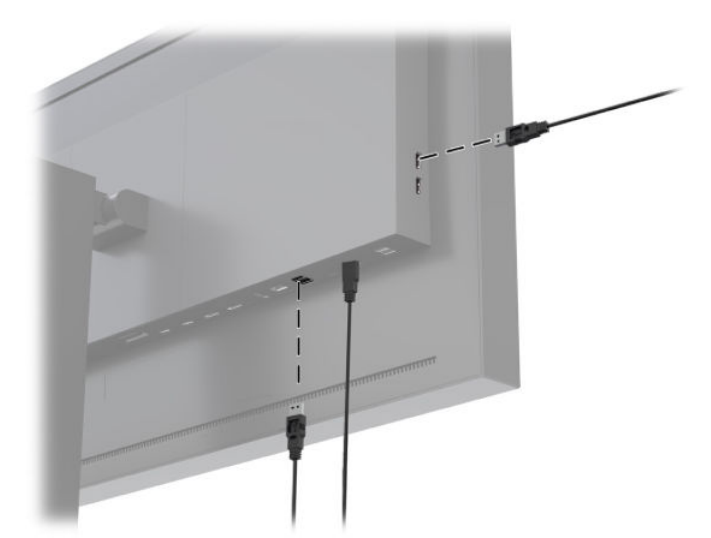

## <span id="page-26-0"></span>**Entfernen des Monitorständers**

Sie können den Displaykopf vom Ständer abnehmen, um den Bildschirm an einer Wand, einem Schwenkarm oder an einer anderen Montagevorrichtung anzubringen.

ACHTUNG: Bevor Sie mit der Demontage des Displays beginnen, stellen Sie sicher, dass es ausgeschaltet ist und dass Netz-, Signal- und Netzwerkkabel getrennt sind. Ziehen Sie außerdem alle am Display angeschlossenen USB-Kabel ab.

- **1.** Ziehen Sie alle am Display angeschlossenen Kabel ab.
- **2.** Legen Sie das Display mit der Vorderseite auf eine mit einem sauberen, trockenen Tuch abgedeckte ebene Fläche.
- **3.** Drücken Sie den Entriegelungsschieber etwa mittig an der Unterseite des Displays nach unten, um den Standfuß **(1)** zu entriegeln.
- **4.** Schwenken Sie die Unterseite des Standfußes nach oben, bis die Montageplatte sich aus der Vertiefung in der Rückwand des Monitors löst **(2)**.
- **5.** Ziehen Sie den Standfuß aus der Vertiefung heraus **(3)**.

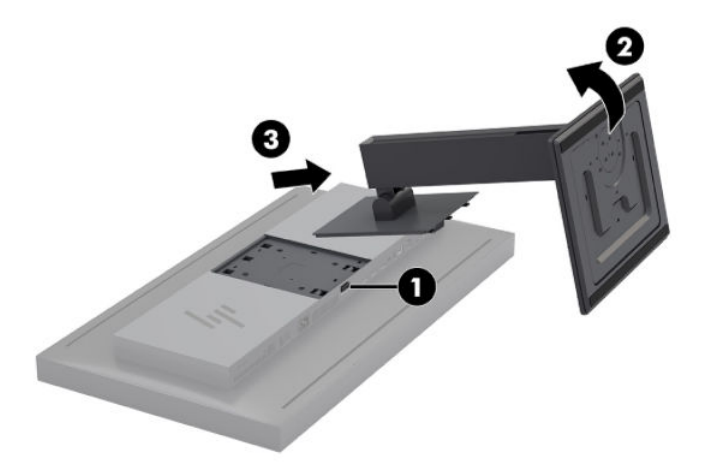

# <span id="page-27-0"></span>**2 Verwenden des Displays**

## **Software und Dienstprogramme**

Die mit dem Display gelieferte Disc enthält Dateien, die Sie auf dem Computer installieren können.

- Eine .INF-Datei (Informationsdatei)
- ICM-Dateien (Image Color Matching) (eine für jeden kalibrierten Farbraum)
- USB Software Development Kit (SDK) für Linux, Windows und Mac
- StudioCal XML Beispielskripte
- **ET HINWEIS:** Die oben genannten Elemente können von der HP Support-Website für Displays heruntergeladen werden. Weitere Informationen finden Sie unter [Herunterladen aus dem Internet auf Seite 19.](#page-28-0)

### **Die Informationsdatei**

In der .INF-Datei werden die von Microsoft Windows® Betriebssystemen verwendeten Displayressourcen definiert, um die Kompatibilität des Displays mit der Grafikkarte des Computers zu gewährleisten.

Das Display ist Plug and Play-kompatibel unter Microsoft Windows. Es funktioniert ohne Installation der .INF-Datei. Damit das Display Plug-and-Play-fähig ist, müssen die Grafikkarte des Computers VESA DDC2 kompatibel und das Display direkt an die Grafikkarte angeschlossen sein.

### **Die ICM-Dateien (Image Color Matching)**

Die ICM-Dateien sind Datendateien, die die Farbmetrik des Displays beschreiben. Bei kalibrierten Displays beschreiben sie die Farbmetrik einer vorhandenen Farbvoreinstellung. Diese Informationen enthalten das kalibrierte Farbspektrum, die Graustufen und den Weißpunkt der Voreinstellungen. Diese Dateien werden von der Farbverwaltungsengine des Betriebssystems verwendet – und von der integrierten Farbverwaltungsengine in speziellen Anwendungen für Fotografie, Video und Graphic Arts – um sicherzustellen, dass die Farben korrekt auf dem Bildschirm dargestellt und auf dem Display angezeigt werden. Obwohl nicht alle Programme die Verwendung dieser Dateien unterstützen, empfiehlt HP, immer die ICM-Datei auszuwählen oder zu aktivieren, um die aktive Farbvoreinstellung abzugleichen und so die beste Bilddarstellung zu gewährleisten.

**HINWEIS:** Das ICM-Farbprofil entspricht der Profile Format Specification des International Color Consortium (ICC, internationales Farbkonsortium).

## <span id="page-28-0"></span>**Installieren der .INF- und der .ICM-Datei**

Sie können die .INF- und .ICM-Dateien herunterladen oder von der Disc installieren.

### **Installieren von der Disc**

So installieren Sie die .INF- und die .ICM-Dateien von der Disc:

- **1.** Legen Sie die Disc in das optische Laufwerk des Computers ein. Das Disc-Menü wird angezeigt.
- **2.** ±ffnen Sie die Datei **HP Display Software Information** (Informationen zur HP Display-Software).
- **3.** Wählen Sie **Treibersoftware für Display installieren** aus.
- **4.** Folgen Sie den Anleitungen auf dem Bildschirm.

**HINWEIS:** Eine .INF-Datei ist Windows-spezifisch. Wenn Sie macOS oder Linux verwenden, können Sie die .ICM-Dateien installieren, um die Farbgenauigkeit auf dem Bildschirm sicherzustellen. Sie können diese Dateien manuell auf Ihren Computer kopieren. Weitere Informationen zum Installieren dieser Dateien finden Sie im Handbuch des Host-Betriebssystems.

### **Herunterladen aus dem Internet**

So laden Sie die neueste Version der INF- und der ICM-Datei von der HP Support-Website für Displays herunter:

- **1.** Gehen Sie zu [http://www.hp.com/support.](http://www.hp.com/support)
- **2.** Geben Sie den Namen oder die Produktnummer Ihres HP Produkts in das Feld **Support durchsuchen** ein und klicken Sie dann auf das Suchsymbol.
- **3.** Wählen Sie die entsprechenden Menüoptionen aus, um Treiber, Software und Firmware abzurufen.
- **4.** Folgen Sie den angezeigten Anleitungen, um die Software herunterzuladen.

## **Aktualisieren der Firmware**

HP empfiehlt Ihnen zu prüfen, ob Updates der Display-Firmware vorhanden sind und gegebenenfalls neuere Firmware zu installieren.

**HINWEIS:** Standardmäßig ist der interne Display-Prozessor, der für die Firmware-Aktualisierung benötigt wird, deaktiviert. Bevor Sie die Display-Firmware aktualisieren können, müssen Sie den Prozessor aktivieren. Wählen Sie im OSD-Menü **Verwaltung** > **Interner Prozessor** und dann **Aktivieren**, um den Prozessor einzuschalten. Falls Sie den Prozessor erst kurz vor er Firmware-Aktualisierung einschalten, warten Sie etwa einer Minute, bis er vollständig hochgefahren ist.

So aktualisieren Sie die Firmware über USB:

- **1.** Überprüfen Sie Ihre aktuelle Firmware-Version.
	- **a.** Drücken Sie auf eine beliebige Funktionstaste an der Vorderseite.
	- **b.** Drücken Sie die Taste Menü öffnen, um das OSD-Menü anzuzeigen.
	- **c.** Wählen Sie **Informationen**, um die aktuelle Firmware-Version anzuzeigen.
- **TIPP:** Die vierte Frontblendentaste in der werkseitigen Konfiguration des Displays enthält das Tastenkürzel "Info anzeigen". Sie können über dieses Tastenkürzel auf diese Informationsseite zugreifen, sofern die Frontblendentaste nicht anders zugeordnet wurde. Diese Informationsseite gibt außerdem an, ob der interne Prozessor ein- oder ausgeschaltet ist.
- **2.** Suchen Sie die neueste Firmware im Internet.
	- **a.** Gehen Sie zu [http://www.hp.com/support.](http://www.hp.com/support)
	- **b.** Geben Sie den Namen oder die Produktnummer Ihres HP Produkts in das Feld **Support durchsuchen** ein und klicken Sie dann auf das Suchsymbol.
	- **c.** Wählen Sie die entsprechenden Menüoptionen aus, um die Firmware abzurufen.
	- **d.** Prüfen Sie anhand der neuesten Firmware-Versionen, die für das Display aufgelistet sind, ob eine neuere als die derzeit installierte Version verfügbar ist.
	- **e.** Laden Sie die Firmware auf ein USB-Flash-Laufwerk herunter. Die folgenden USB-Laufwerksformate werden unterstützt: FAT, FAT32 und NTFS.
- **3.** Schließen Sie das USB-Flashlaufwerk mit der neuesten Firmware an einen der DreamColor-USB-Anschlüsse an und befolgen Sie die Anweisungen zur Installation der Firmware.
	- **HINWEIS:** Die Firmware wird als komprimierte, signierte RAR-Datei verteilt. Dekomprimiert Sie die Datei vor der Installation nicht.

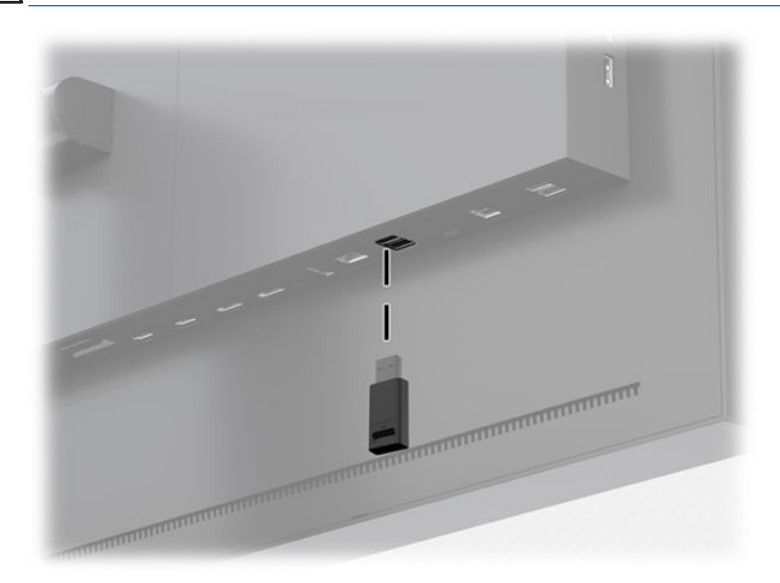

**ACHTUNG:** Schalten Sie das Display während der Firmware-Aktualisierung nicht aus.

## <span id="page-30-0"></span>**Auswählen einer Farbraum-Voreinstellung**

Das Display bietet werkseitig kalibrierte Farbraum-Voreinstellungen, die für eine Vielzahl von farbkritischen Arbeitsabläufen geeignet sind, wie z. B. visuelle Effekte, Animation, Satz/Tageszeitungen anzeigen, professionelle Fotografie, Produktdesign, Grafik/Prepress, Graphic Arts usw. Zusätzlich zum nativen Farbspektrum des Displays werden sieben branchenübliche Standardfarbräume bereitgestellt. Die folgende Tabelle enthält Informationen zu den acht bereitgestellten Standardfarbräumen.

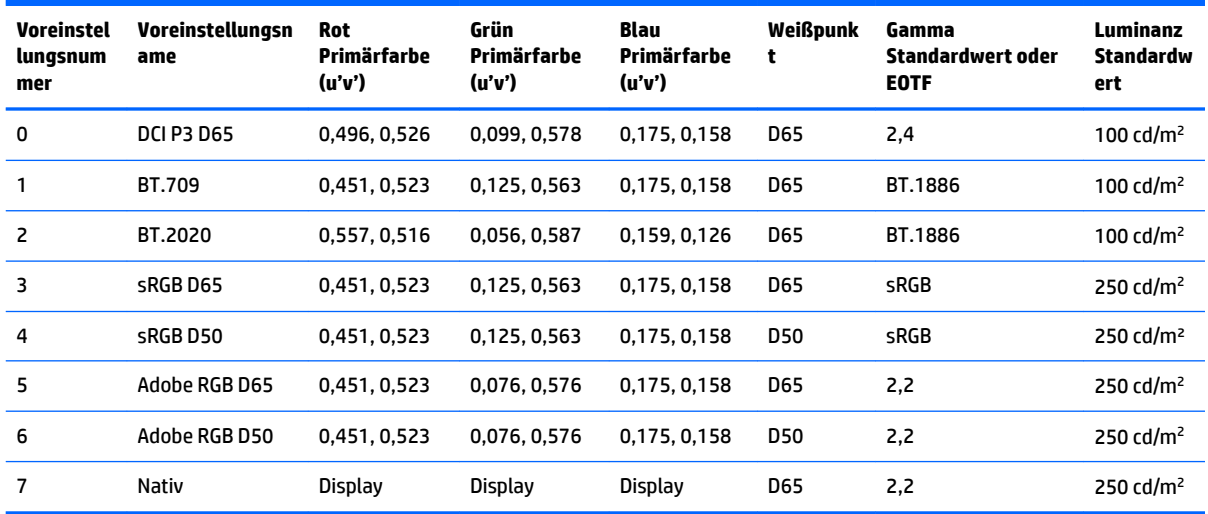

**EX** HINWEIS: Die werkseitigen Voreinstellungen für DCI-P3 sind D65 Weißpunkt, 100 cd/m<sup>2</sup> Luminanz und Power 2,4 Gamma. Das ist eine Abweichung von der DCI-P3 Standardkonfiguration, die für Kinoprojektoren üblicherweise verwendet wird (P3 Weißpunkt, 48 cd/m² Luminanz und Power 2,6 Gamma). Der Grund dafür ist, dass die D65/100/2,4 Konfiguration besser für visuelle Effekte, Animationen und Graphic Arts geeignet ist als die Konfiguration für die Arbeitsumgebung von Kinoprojektoren.

So wählen Sie eine Farbraum-Voreinstellung aus:

- **1.** Drücken Sie auf eine beliebige Funktionstaste an der Vorderseite.
- 2. Drücken Sie die Taste Menü öffnen, um das OSD-Menü anzuzeigen.
- **3.** Wählen Sie Einstellen der Farbe, um den Bildschirm zur Konfiguration des Farbraums anzuzeigen.
- **4.** Navigieren Sie mithilfe der Tasten **Auf/Ab** zum gewünschten Farbraum und drücken Sie dann die Taste **Auswählen**, um ihn zu aktivieren.

## **Anpassen der Luminanz**

Auch wenn jede Voreinstellung auf eine bestimmte Leuchtkraft kalibriert wurde, kann die Luminanz nach der Kalibrierung angepasst werden. Der Luminanzbereich für alle kalibrierten Farbraum-Voreinstellungen kann von 48 – 250 cd/m<sup>2</sup> eingestellt werden.

**HINWEIS:** Aufgrund der Art und Weise, wie LEDs auf Spannung reagieren, werden die im OSD gezeigten Werte ungenauer, je weiter Sie die Luminanz vom kalibrierten Wert entfernt einstellen. Die Farbmetrik für den Weißpunkt wird verschoben, je weiter Sie sich vom kalibrierten Wert entfernen. HP empfiehlt, dass Sie das Display auf die gewünschte Arbeitsluminanz kalibrieren. Weitere Informationen zur Kalibrierung finden Sie unter ["Bildschirmkalibrierung" auf Seite 62](#page-71-0).

So passen Sie die Leuchtkraft an:

- <span id="page-31-0"></span>**1.** Drücken Sie auf eine beliebige Funktionstaste an der Vorderseite.
- **2.** Drücken Sie die Taste Menü öffnen, um das OSD-Menü anzuzeigen.
- **3.** Wählen Sie Einstellen der Farbe, um den Bildschirm zur Konfiguration des Farbraums anzuzeigen.
- **4.** Navigieren Sie mithilfe der Tasten **Auf/Ab** zur Option **Luminanz anpassen** und drücken Sie dann die Taste **Auswählen**, um sie zu aktivieren.
- **5.** Stellen Sie mit den Tasten **Vergrößern/Verkleinern** die Luminanz auf das gewünschte Maß ein.

**HINWEIS:** Die Option **Luminanz anpassen** zeigt den aktuellen Luminanzwert rechts neben der Menüoption an.

## **Funktionsweise der Optionen für die Bildanpassung**

Mehrere Optionen für die Bildanpassung wurden im Hinblick auf spezielle Arbeitsabläufe in der Medien- und Unterhaltungsbranche konzipiert. Im folgende Abschnitt werden diese Funktionen aus Anwendungssicht in diesen Arbeitsabläufen beschrieben.

### **Anpassen des Videosignals**

#### **RGB-Anpassung nachschalten**

Unter Umständen müssen Sie die Kalibrierung nachträglich optimieren und visuell anpassen, indem Sie die eingestellten Werte für einen oder mehrere der RGB-Kanäle einrichten (Schwarz) oder erhöhen (Weiß), abhängig vom verwendeten Display oder Projektor. Diese Anpassungen sind nachgeschaltet und werden (nach erfolgter Farbverwaltung) an der Hardware des Displays vorgenommen. Diese Anpassungen ermöglichen eine 10-Bit-Präzision.

So können Sie das Setup anpassen die RGB-Werte erhöhen:

- **1.** Drücken Sie auf eine beliebige Funktionstaste an der Vorderseite.
- 2. Drücken Sie die Taste Menü öffnen, um das OSD-Menü anzuzeigen.
- **3.** Wählen Sie **Einstellen der Farbe** > **RGB-Anpassung nachschalten**.
- **4.** Ändern Sie die eingestellten Werte für Setup und Gain, um den gewünschten Farbabgleich mit dem anderen Anzeigegerät zu erzielen.

#### **Videoebenen verwenden (64–960)**

Mit dieser Option wird die präzise Anzeige von "Video Legal"-Signalen unterstützt, die unten einen schwarzen Footroom und oben einen weißen Headroom enthalten. Diese Signaltypen sind üblicherweise anzutreffen beim Arbeiten mit Videosignalen, die dem ITU-R BT.709 Standard entsprechen. Dieser Standard betrachtet Schwarz und Weiß nicht als absolute Werte, sondern ermöglicht Abweichungen von Schwarz und Weiß.

Diese Signale treten typischerweise in folgenden Situationen auf:

- Anzeigen der HDMI- oder HD-SDI-Ausgabe von einer Video Capture- und Playback-Karte, wie z. B. AJA Kona oder Blackmagic Design DeckLink
- Anzeigen eines Bildes im Fenster Composer/Bearbeiten/Vorschau in einem nicht-linearen Videobearbeitungsprogramm
- Anzeigen der Ausgabe von einem normalen DVD-Blu-Ray-Player

<span id="page-32-0"></span>In allen diesen Fällen enthält das Videosignal in der Regel den BT.709-Headroom und den Footroom. Wenn diese Option bei der Anzeige auf einem Display nicht aktiviert ist, erscheinen Schwarz und Schatten heller, Weiß erscheint dunkler, und Farben weisen weniger Sättigung auf als das Signal tatsächlich enthält.

Wenn diese Option aktiviert ist, wird das Schwarz beim 10-Bit-Wert von 64 und Weiß beim 10-Bit-Wert von 960 gekappt (bei 8-Bit erfolgt das Kappen bei den Werten 16 und 235). Das Signal wird dann neu zugeordnet, um es im richtigen visuellen Bereich anzuzeigen.

Wenn Sie nicht sicher sind, ob Sie Quellmaterial mit Headroom und Footroom verwenden, überprüfen Sie die Einstellungen in der Anwendung oder wenden Sie sich an den Hersteller des Quellmaterials, um Informationen über den Aufnahmetyp zu erhalten. Beachten Sie auch, dass Sie möglicherweise Sie die Helligkeit Ihres Bearbeitungsprogramms anpassen müssen, wenn Sie diese Option aktiviert haben.

So verwenden Sie Videolevel:

- **1.** Drücken Sie auf eine beliebige Funktionstaste an der Vorderseite.
- **2. Drücken Sie die Taste Menü öffnen**, um das OSD-Menü anzuzeigen.
- **3.** Wählen Sie **Bildanpassung**, um den Bildschirm für die Anpassungsoptionen anzuzeigen.
- **4.** Navigieren Sie mithilfe der Tasten **Auf/Ab** zur Option **Farbraum im Videobereich (64–960)** und drücken Sie dann die Taste **Auswählen**, um sie auszuwählen. Die Option ist ausgewählt, wenn sie aktiv ist.

#### **Frame-Overscan**

Standardmäßig zeigt das Display alle Pixel im Bild an, aber es kann beim Screenen von Video-Tageszeitungen oder einer Überarbeitungsversion wünschenswert sein, das Bild im Overscan-Modus ähnlich anzuzeigen, wie es auf dem Digitalfernseher des Verbrauchers angezeigt wird. Mit der Option "Overscan Frame um 5 %" wird das Bild vergrößert, sodass nur der Teil des Frames innerhalb des Aktionsschutzbereichs angezeigt wird. Der Aktionsschutzbereich ist üblicherweise als der Bereich definiert, der 5 % innerhalb des Frame-Rahmens beginnt.

So verwenden Sie den Modus "Overscan Frame":

- **1.** Drücken Sie auf eine beliebige Funktionstaste an der Vorderseite.
- 2. Drücken Sie die Taste Menü öffnen, um das OSD-Menü anzuzeigen.
- **3.** Wählen Sie **Bildanpassung**, um den Bildschirm für die Anpassungsoptionen anzuzeigen.
- **4.** Navigieren Sie mithilfe der Tasten **Auf/Ab** zur Option **Overscan Frame um 5 %** und drücken Sie dann die Taste **Auswählen**, um sie auszuwählen. Die Option ist ausgewählt, wenn sie aktiv ist.

#### **Nur Blau-Kanal anzeigen**

Da der Mensch auf Veränderungen bei Blau relativ unempfindlich ist, weisen die meisten Komprimierungsund Kodierungsalgorithmen dem Blau-Kanal die geringste Menge an Bandbreite zu. Aus diesem Grund sind Komprimierungs-/Kodierungsfehler am einfachsten bei der Betrachtung des Blau-Kanals zu sehen. Mit dem Display kann der Benutzer nur den Blau-Kanal anzeigen und vorübergehend den Rot- und Grün-Kanal abschalten, damit das Bild auf diese Fehler hin überprüft werden kann.

So zeigen Sie nur den Blau-Kanal an:

- **1.** Drücken Sie auf eine beliebige Funktionstaste an der Vorderseite.
- **2. Drücken Sie die Taste Menü öffnen**, um das OSD-Menü anzuzeigen.
- **3.** Wählen Sie **Bildanpassung**, um den Bildschirm für die Anpassungsoptionen anzuzeigen.
- **4.** Navigieren Sie mithilfe der Tasten **Auf/Ab** zur Option **Nur Blau-Kanal** und drücken Sie dann die Taste **Auswählen**, um sie auszuwählen. Die Option ist ausgewählt, wenn sie aktiv ist.

## <span id="page-33-0"></span>**Verwenden der Optionen für die Verwaltung des Seitenverhältnisses**

Das Display beinhaltet eine Reihe von speziellen Optionen zur Verwaltung des Bildformats, die weit über das hinausgehen, was normalerweise bei einem Display zu finden ist. Der folgende Abschnitt beschreibt, wie diese Optionen in spezielle Arbeitsabläufe integriert werden können.

#### **Optionen** "Füllen"

Diese Optionen legen fest, wie die Quelleingabe auf dem Bildschirm erscheint, wenn die Auflösung von der systemeigenen Auflösung des Displays von 2560x1440 abweicht.

#### **Zu Quellformat füllen (proportional)**

Bei dieser Option wird das Seitenverhältnis der Quelleingabe beibehalten und das Bild so groß wie möglich zentriert auf dem Display mit 0 % Schwarz zum Füllen der ungenutzten Bildschirmbereiche dargestellt. Beispielsweise wird eine Quelleingabe, die schmaler als 16x9 ist, in voller Höhe mit schwarzen Balken links und rechts neben dem Quellbild angezeigt, und eine Quelleingabe, die breiter als 16x9 ist, wird die voller Breite mit schwarzen Balken ober- und unterhalb des Quellbilds angezeigt.

Die Option "Zu Quellformat füllen (proportional)" ist die Standardeinstellung. Sie ist für den größten Teil der Arbeitsabläufe am besten geeignet.

Die folgende Abbildung zeigt, wie eine Quelleingabe von 2048×1080 bei aktivierter Option "Zu Quellformat füllen (proportional)" auf dem Display angezeigt wird.

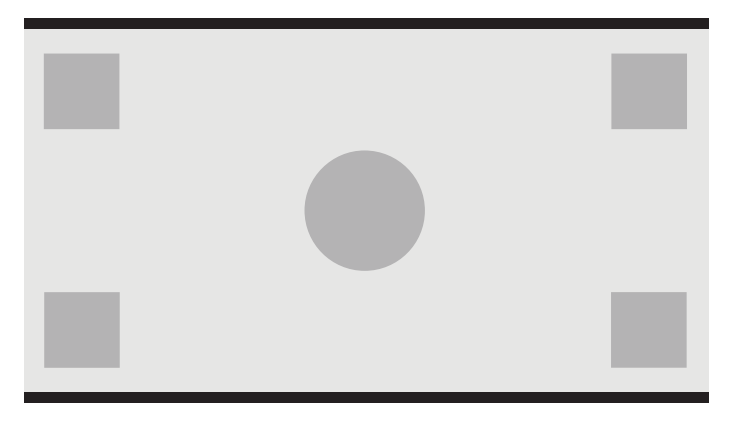

#### **Gesamten Bildschirm füllen (nicht-proportional)**

Diese Option überschreibt alle Quellbildformate außer 16x9, um das Bild in das Seitenverhältnis 16x9 des Displays zu zwingen. Das daraus resultierende Bild nimmt die gesamte Anzeige ein und wird entweder horizontal (für schmalere Seitenverhältnisse) oder vertikal (für breitere Seitenverhältnisse) gestreckt.

Verwenden Sie "Gesamten Bildschirm füllen (nicht-proportional)", wenn das Seitenverhältnis der Quelle irrelevant ist und Sie möchten den gesamten Bildschirm füllen möchten, unabhängig von der möglicherweise dadurch verursachten Verzerrung.

Die folgende Abbildung zeigt, wie eine Quelleingabe von 2048×1080 bei aktivierter Option "Gesamten Bildschirm füllen (nicht-proportional)" auf dem Display angezeigt wird. Beachten Sie, dass im Vergleich zur vorherigen Abbildung der Kreis und die Rechtecke horizontal gestreckt werden, sodass das Bild das gesamte Seitenverhältnis von 16:9 ausfüllt.

<span id="page-34-0"></span>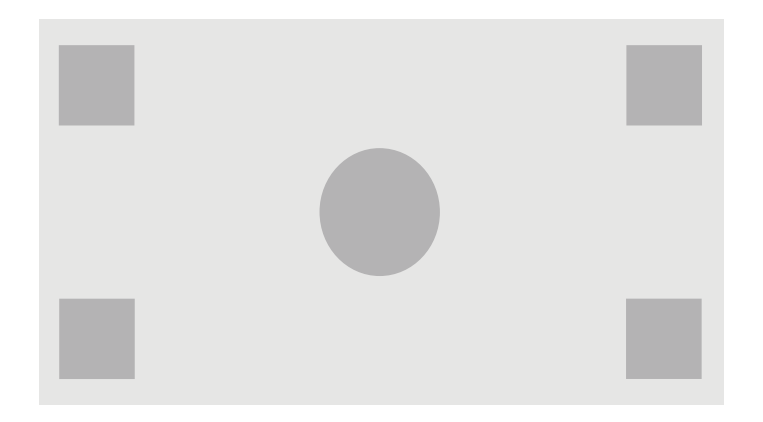

#### **Bildschirmbreite ausfüllen (proportional)**

Diese Option ist bei bestimmten Arbeitsabläufen einzusetzen, bei denen das Quellvideo schmaler als das systemeigene 16x9-Seitenverhältnis des Displays ist. Bei einigen Film-Arbeitsabläufen ist ein Rendern von Animationen oder visuellen Effekten mit einem größeren Seitenverhältnis und eine "Mittenextraktion" für das Breitformat wünschenswert. Wenn diese Option aktiviert ist, wird das Quellbild so angepasst, dass die Breite der Breite des Displays entspricht. Das Bild wird dann vertikal zentriert und Ober- und Unterkante des Bilds werden abgeschnitten, sodass eine "Mittenextraktion" von 16×9 des gewünschten Frames bleibt. Die Proportionen des Quellbildes werden beibehalten.

Die Option "Bildschirmbreite ausfüllen" sollte verwendet werden, wenn vertikale Mittenextraktionen beim Screening von Tageszeitungen oder Überarbeitungen gewünscht sind.

Die folgende Abbildung zeigt, wie eine Quelleingabe von 1024×768 bei aktivierter Option "Bildschirmbreite ausfüllen (proportional)" auf dem Display angezeigt wird. Beachten Sie, dass im Vergleich zur vorherigen Abbildung der Bereich ober- und unterhalb der äußeren Rechtecke abgeschnitten und die Bildgröße angepasst wurde, um den gesamten 16:9 Rahmen auszufüllen.

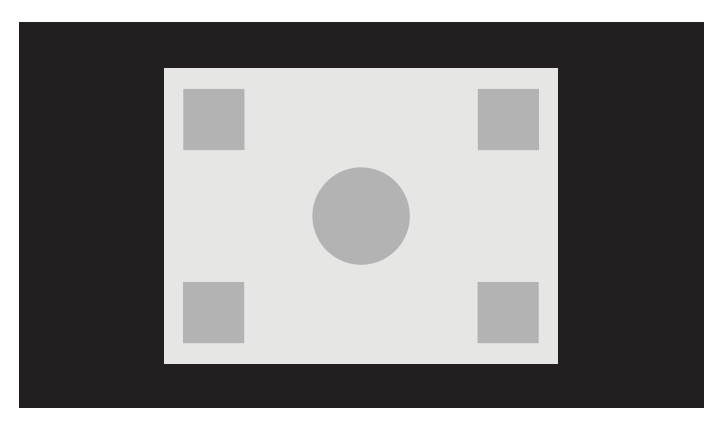

#### **Bildschirmhöhe ausfüllen (proportional)**

Diese Option ist bei bestimmten Arbeitsabläufen einzusetzen, bei denen das Quellvideo schmaler als das systemeigene 16×9-Seitenverhältnis des Monitors ist. Bei einigen Film-Arbeitsabläufen ist es wünschenswert, eine Horizontale 17×9-Extraktion eines breiteren Quellseitenverhältnisses zu sehen. Wenn diese Option aktiviert ist, wird das Quellbild so angepasst, dass die Höhe der Höhe des Displays entspricht. Das Bild wird dann horizontal zentriert und die Bildränder rechts und links werden abgeschnitten, sodass eine "Mittenextraktion" von 16×9 des breiteren Frames bleibt. Die Proportionen des Quellbildes werden beibehalten.

Die Option "Bildschirmhöhe ausfüllen" sollte verwendet werden, wenn horizontale Mittenextraktionen beim Screening von Tageszeitungen oder Überarbeitungen gewünscht sind.

<span id="page-35-0"></span>Die folgende Abbildung zeigt eine 2048×858 Quelleingabe und deren Darstellung auf dem Display, wenn die Option "Bildschirmhöhe ausfüllen (proportional)" aktiviert ist. Beachten Sie, dass der Rahmen rechts und links abgeschnitten und die Bildgröße angepasst wurde, um den gesamten Rahmen im Verhältnis 16:9 auszufüllen.

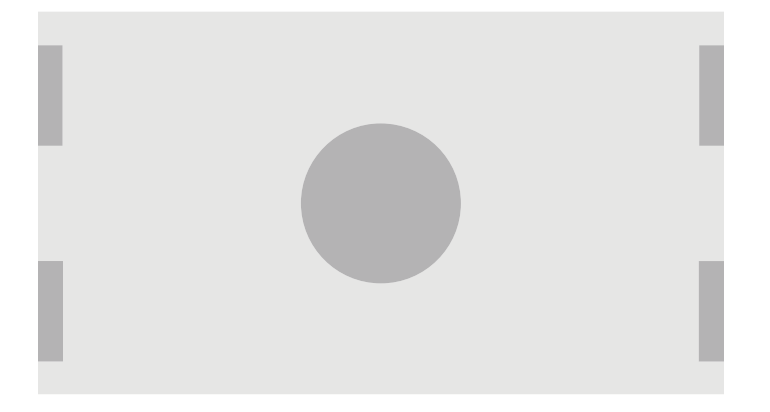

#### **Pixel-für-Pixel**

Verwenden Sie diese Option, wenn das Quellvideo eine niedrigere Auflösung als die systemeigene Auflösung des Displays von 2560×1440 aufweist und Sie das Bild ohne Skalierung anzeigen möchten. Wenn diese Option aktiviert ist, wird die Quelleingabe in der ursprünglichen Größe angezeigt und der Rest des Rahmens wird mit 0 % Schwarz aufgefüllt.

Die folgende Abbildung zeigt, wie eine Quelleingabe von 2048×1080 bei aktivierter Option "Pixel für Pixel" auf dem Display angezeigt wird.

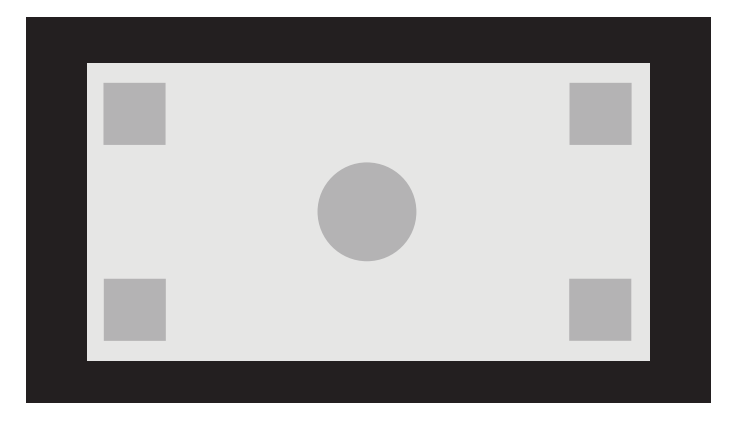

#### **Verwenden der Optionen "Füllen"**

So ändern Sie, wie das Quellvideo auf dem Bildschirm angezeigt wird:

- **1.** Drücken Sie auf eine beliebige Funktionstaste an der Vorderseite.
- **2. Drücken Sie die Taste Menü öffnen**, um das OSD-Menü anzuzeigen.
- **3.** Wählen Sie **Bildanpassung**, um den Bildschirm für die Anpassungsoptionen anzuzeigen.
- **4.** Wählen Sie **Bildskalierung**, um die Anzeigeoptionen aufzurufen.
- 5. Verwenden Sie die Nach-oben/nach-unten-Tasten, um zur gewünschten Option "Öffnen" zu navigieren. Drücken Sie dann die Taste **Auswählen**, um die Option auszuwählen.

**HINWEIS:** Sie können das Menü "Bildskalierung" einer Funktionstaste an der Frontblende zuweisen, um das Aufrufen zu erleichtern. Informationen zur Zuordnung von Funktionstasten auf der Frontblende finden Sie unter [Ändern der Funktionstasten an der Frontblende auf Seite 39.](#page-48-0)
### <span id="page-36-0"></span>**Digital Cinema Bildformatmaskierung**

Das Display unterstützt eine Bildformatmaskierung für die beiden Standardbildformate 1,85:1 und 2,39:1 im DCI-Image-Container. Wenn die Digital Cinema-Bildformatmaskierung aktiviert ist, wird das Quellsignal so maskiert, dass nur die Pixel im angegebenen Bildformat angezeigt werden. Die folgende Tabelle enthält die aktiven Pixel, die bei den einzelnen Image-Containern und Bildformaten gezeigt werden.

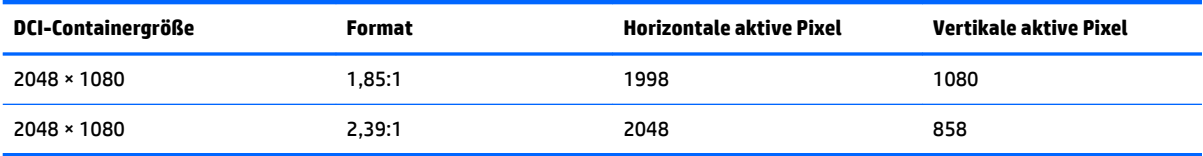

#### **Verwenden der Optionen für die Digital Cinema Bildformatmaskierung**

Alle Digital Cinema-Anzeigeoptionen befinden sich im OSD-Menü auf der Seite **Hauptmenü > Bildanpassung > Digital Cinema Bildformatmaskierung**. Wenn 2048×1080 nicht über die aktive Videoeingabe angezeigt wird, stehen diese Optionen nicht zur Verfügung und die Menüoptionen sind abgedunkelt:

So öffnen Sie die Digital Cinema-Maskierungsoptionen:

- **1.** Schließen Sie einen Computer oder ein Videogerät an das Display an. Das angeschlossene Gerät muss für die Ausgabe eines Signals von 2048×1080 konfiguriert sein.
- **2.** Drücken Sie eine beliebige Taste an der Vorderseite des PCs.
- **3.** Drücken Sie die Taste Menü öffnen, um das OSD-Menü anzuzeigen.
- **4.** Wählen Sie **Bildanpassung**, um den Bildschirm für die Anpassungsoptionen anzuzeigen.
- **5.** Wählen Sie **Digital Cinema-Maskierung**, um die Optionen anzuzeigen.

Die folgenden Digital Cinema-Maskierungsoptionen sind verfügbar.

#### **Gesamten DCI-Container anzeigen**

Dies ist die Standardoption, bei der der gesamte 2048×1080 Frame angezeigt wird.

#### **Auf DCI-1,85:1-Seitenverhältnis maskieren**

Mit dieser Option werden die 25 Pixel links und rechts außen des 2048-breiten Frames maskiert. Das daraus resultierende Bild wird dann so angezeigt, wie es mit den im vorherigen Abschnitt beschriebenen Optionen "Bildskalierung" angegeben wurde.

Die folgende Abbildung zeigt eine DCI-Quelle, die auf 1,85:1 zugeschnitten wurde.

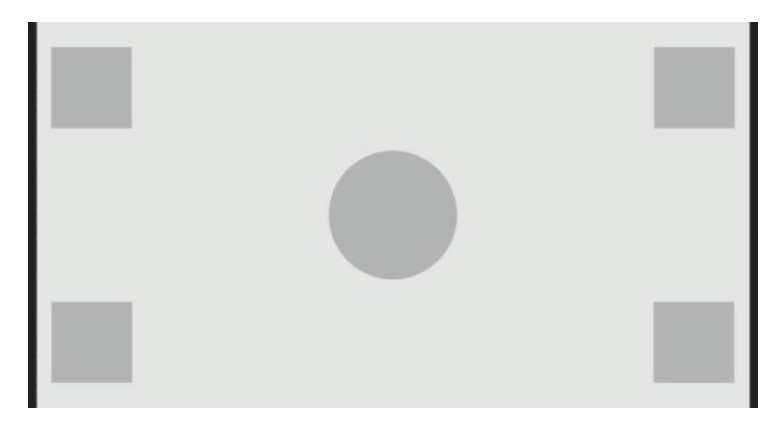

#### **Auf DCI-2,39:1-Seitenverhältnis maskieren**

Mit dieser Option werden die 111 Pixel im ganz oben und ganz unten des 2048-breiten Frames maskiert. Das daraus resultierende Bild wird dann so angezeigt, wie es mit den im vorherigen Abschnitt beschriebenen Optionen "Bildskalierung" angegeben wurde.

Die folgende Abbildung zeigt eine DCI-Quelle, die auf 2,39:1 zugeschnitten wurde.

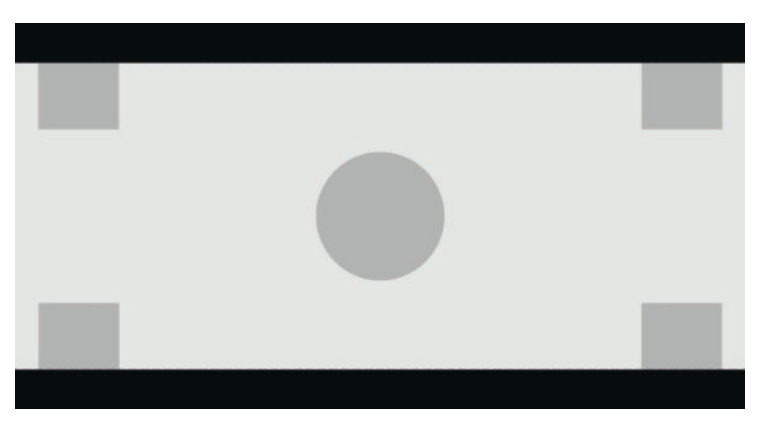

#### **Maskierten Bereich anzeigen**

Wenn diese Option aktiviert ist, wird keine abdeckende Maske, sondern eine teilweise transparente Maske verwendet. Diese Option ist beispielsweise dann nützlich, wenn Sie die oberste Zeile bei einem 2,39:1- Bildformat prüfen und sehen möchten, welche Informationen möglicherweise verfügbar sind, wenn der Headroom über Reframing angepasst werden muss.

Die folgende Abbildung zeigt eine DCI-Quelle, die bei aktivierter Option "Maskierten Bereich anzeigen" auf 2,39:1 zugeschnitten wurde.

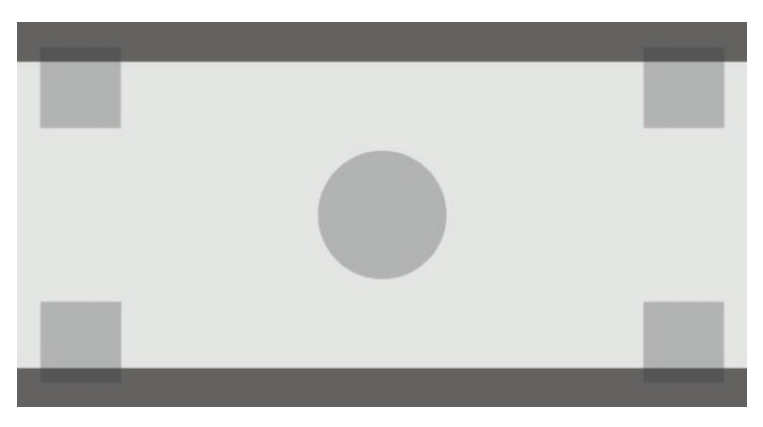

#### **Opazität für Maske festlegen**

Diese Option ist verfügbar, wenn **Maskierten Bereich anzeigen** aktiviert ist, und Sie können dann die Deckkraft für den zugeschnittenen Bereich angeben. Passen Sie den Wert so an, dass Sie das gewünschte Gleichgewicht zwischen dem aktiven und dem zugeschnittenen Bereich des Frames erhalten.

## **Arbeiten mit Markern**

Das Display enthält einen vollständigen Satz an Marker-Überlagerungen, die verwendet werden können, um bestimmte Bereiche oder Regionen des Frame-Rahmens zu kennzeichnen. Mehrere Standard-Marker sind enthalten.

### **Marker für das Film-Seitenverhältnis**

Marker für die standardmäßigen Theater-Seitenverhältnisse 1,85:1 und 2,39:1 werden bereitgestellt. Diese Marker platzieren eine Linie an der Kante für das Film-Seitenverhältnis sowohl bei Quelleingaben 17:9 (2048×1080) als auch 16:9 (2560×1440, 1920×1080 oder 1280×720).

Im Fall von 17:9 Quelleingaben werden die Linien an den DCI-definierten Stellen positioniert. Für 16:9 Eingaben werden die Linien an der mathematischen Position dieser Film-Seitenverhältnisse positioniert. Das bedeutet, dass ein 1,85:1 Seitenverhältnis vertikale Linien für 17:9 Quelleingaben und horizontale Linien für 16:9 Quelleingaben verwendet.

17:9 Quelleingaben

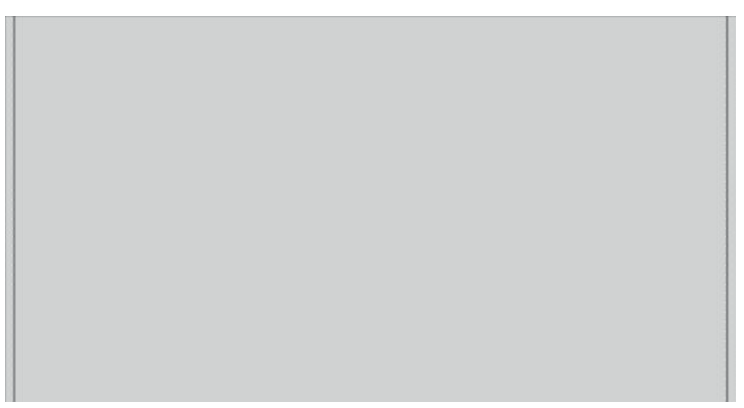

16:9 Quelleingaben

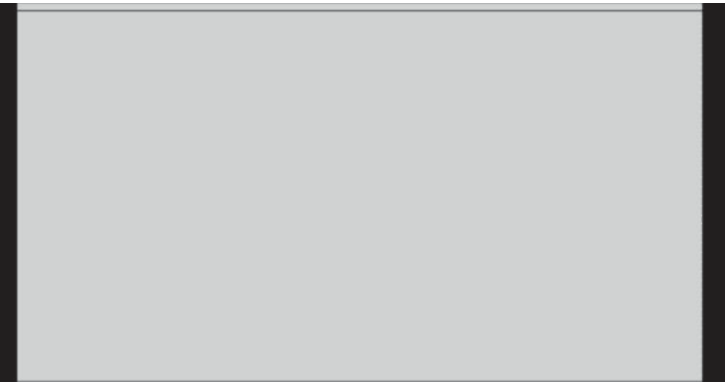

**FF HINWEIS:** Es kann immer nur ein Marker für das Film-Seitenverhältnis angezeigt werden. Wenn also der Marker für das 1,85:1 Seitenverhältnis aktiviert ist und Sie den Marker für das 2,39 Seitenverhältnis aktivieren, wird der Marker für das 1,85 Seitenverhältnis deaktiviert.

### **Marker für das 16:9-Seitenverhältnis**

Marker für das 16:9 Seitenverhältnis werden bereitgestellt. Diese Marker unterstützen sowohl 17:9 (2048×1080) als auch 16:9 (2560×1440, 1920×1080 oder 1280×720) Quelleingaben.

● 16:9-Extraktion: Zeigt die 16:9 Region innerhalb des 17:9 Rahmens. Dieser Marker ist nur verfügbar, wenn eine 17:9 (4096×2160 oder 2048×1080) Quelleingabe verwendet wird.

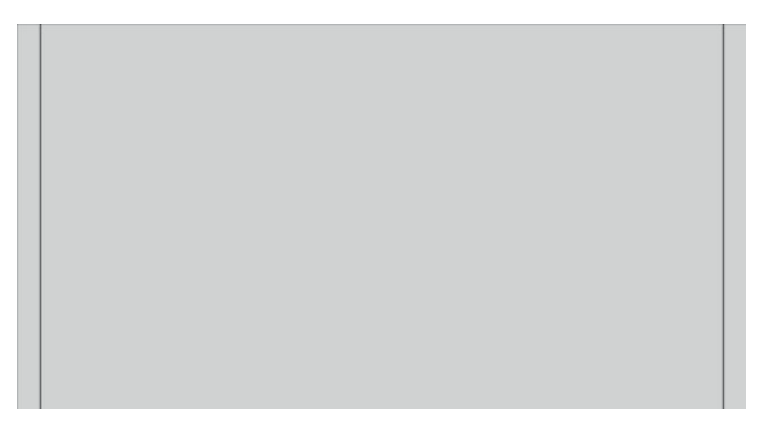

- 16:9 Sichere Aktion: Zeigt den Aktionsschutzbereich innerhalb von 16:9 gemäß Definition nach EBU R19, Revision 1. Dieser Bereich ist definiert als ein Feld 3,5 % von jeder Bildkante einwärts.
- 16:9 Titel sicher: Zeigt den Titelschutzbereich innerhalb von 16:9 gemäß Definition nach EBU R19, Revision 1. Dieser Bereich ist definiert als ein Feld 5 % von jeder Bildkante einwärts.

Die folgende Abbildung zeigt die auf dem Bildschirm angezeigten 16:9 Marker für sichere Aktion und sicheren Titel.

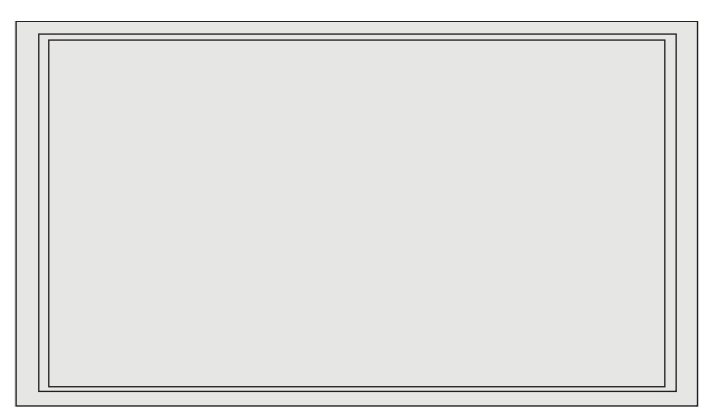

### **Marker für das 4:3-Seitenverhältnis**

Marker für das 4:3 Seitenverhältnis werden bereitgestellt. Diese Marker unterstützen sowohl 17:9 (2048×1080) als auch 16:9 (2560×1440, 1920×1080 oder 1280×720) Quelleingaben.

● 4:3-Extraktion: Zeigt die 4:3 Region innerhalb des 17:9 oder 16:9 Rahmens.

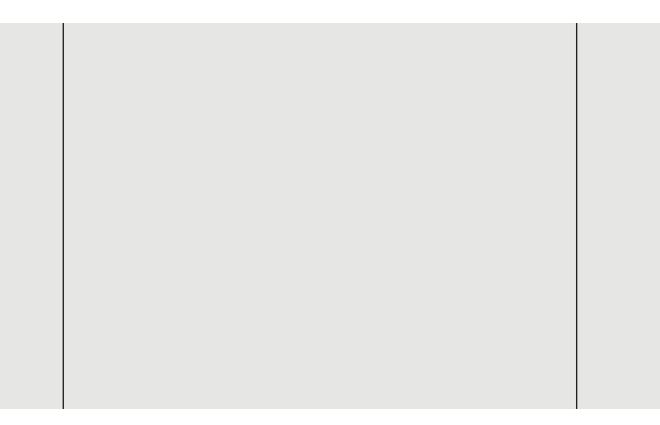

- 4:3 Sichere Aktion: Zeigt den Aktionsschutzbereich innerhalb von 4:3 gemäß Definition nach SMPTE RP 218. Dieser Bereich ist definiert als ein Feld 5 % von jeder Bildkante einwärts.
- 16:9 Titel sicher: Zeigt den Titelschutzbereich innerhalb von 16:9 gemäß Definition nach SMPTE RP 218. Dieser Bereich ist definiert als ein Feld 10 % von jeder Bildkante einwärts.

Die folgende Abbildung zeigt die auf dem Bildschirm angezeigten 16:9 Marker für sichere Aktion und sicheren Titel.

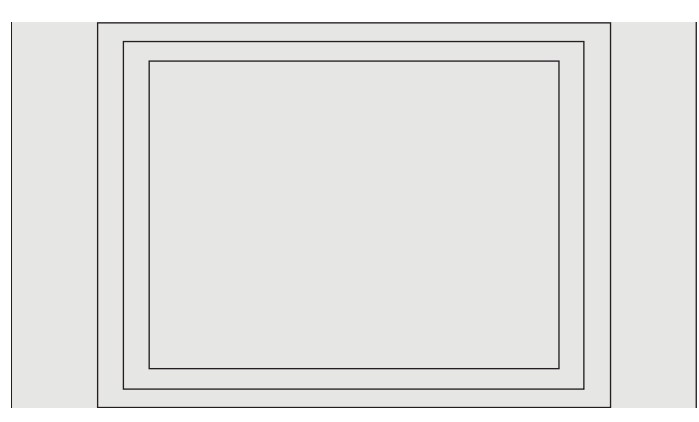

### **Marker für Fadenkreuz**

Es werden Marker bereitgestellt, um das Fadenkreuz auf dem Bildschirm zu positionieren. Diese Marker unterstützen sowohl 17:9 (2048×1080) als auch 16:9 (2560×1440, 1920×1080 oder 1280×720) Quelleingaben.

- Fadenkreuzmitte: Stellt ein Fadenkreuz in der Mitte des Bildschirms bereit. Das Fadenkreuz ist 300 Pixel hoch und 300 Pixel breit.
- Fadenkreuzdrittel: Stellt vier Fadenkreuze bereit, die den Bildschirm horizontal und vertikal in Drittel unterteilen. Die Fadenkreuze werden für Quelleingaben sowohl 17:9 als auch 16:9 korrekt positioniert.

Die folgende Abbildung zeigt die Marker für ein Fadenkreuz in der Mitte und für Fadenkreuzdrittel bei Quelleingabe 16:9.

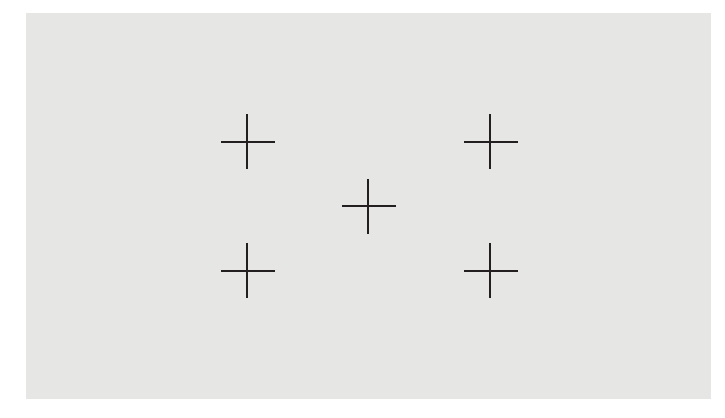

### **Markerfarbe**

Marker können in einer von sieben verschiedenen Farben definiert werden:

- Weiß
- **Rot**
- **Grün**
- **Blau**
- **Cyan**
- **Magenta**
- Gelb

#### **Benutzerdefinierte Marker**

Das Display unterstützt das Erstellen von benutzerdefinierten Markern mithilfe von XML als Teil des StudioCal XML-Schemas. Ausführliche Informationen über das StudioCal XML-Schema finden Sie unter ["Verwenden des](#page-86-0)  [StudioCal XML-Schemas" auf Seite 77](#page-86-0).

Benutzerdefinierte Marker können bis zu 16 Zeilen enthalten und jede Zeile kann eine eindeutige Farbe und Linienstärke haben. (Linienstärken bis zu 10 Pixel werden unterstützt.)

Mit benutzerdefinierten Markern sind vier Elemente verknüpft.

### **Markerelement**

Das StudioCal XML-Schema ermöglicht die Definition von bis zu zehn Zeilen pro benutzerdefiniertem Marker. Um dies zu unterstützen, wird ein übergeordnetes Markerelement verwendet, das die Informationen für jeden Marker enthält. Dieses Element enthält zwei Tags, das Tag "entries" für die Anzahl der Zeilen im benutzerdefinierten Marker und das Tag "product" zum Definieren des Displays, für das die Marker entwickelt wurden.

Das Tag "entries" unterstützt Ganzzahlen zwischen 1 und 16. Das Tag "product" unterstützt derzeit nur die zwei Werte "Z31x" und "Z27x". Verwenden Sie "Z27x" für Marker, die für dieses Display konzipiert sind.

**WICHTIG:** Das Z31x-Modell weist ein anderes Seitenverhältnis und eine andere Anzahl von horizontalen und vertikalen Pixeln auf als das Z27x-Modell. Wird eine StudioCal XML-Datei in das Z27x-Modell eingefügt, wenn das Produkt auf Z31x eingestellt ist, wird eine Fehlermeldung ausgegeben und die Marker werden nicht importieren.

Das Element sollte folgende Struktur aufweisen:

<marker entries="INTEGER, 1–16" product="Z27x">

</marker>

#### **Markerelement ..info"**

Die Details für jede Markerzeile werden in zwei Elementen gespeichert. Daher wird das übergeordnete Element "marker\_info" verwendet, das die Details für jede Markerzeile enthält. Dieses Element enthält keine Tags.

Das Element sollte folgende Struktur aufweisen:

<marker\_info>

</marker\_info>

#### **Markerelement "position"**

Die xy-Positionen für Anfang und Ende jeder Markerzeile werden in dem einzelnen Element "marker\_pos" gespeichert. Das Element enthält die folgenden Tags:

- **startx**: Der Startpunkt der Zeile auf der x-Achse. Ganzzahlwerte zwischen 1 und 2560 werden unterstützt.
- **endy**: Der Endpunkt der Zeile auf der x-Achse. Ganzzahlwerte zwischen 1 und 2560 werden unterstützt.
- **starty**: Der Startpunkt der Zeile auf der y-Achse. Ganzzahlwerte zwischen 1 und 1440 werden unterstützt.
- **endy**: Der Endpunkt der Zeile auf der y-Achse. Ganzzahlwerte zwischen 1 und 1440 werden unterstützt.

Das Element sollte folgende Struktur aufweisen:

```
<marker_pos startx="INTEGER" endx="INTEGER" starty="INTEGER" 
endy="INTEGER"/>
```
#### **Markerelement** "style"

Die "width" und die "color" für jede Zeile werden in dem einzelnen Element "marker\_style" gespeichert. Das Element enthält die folgenden Tags:

- **width**: Die Breite der Zeile. Ganzzahlwerte zwischen 1 und 10 werden unterstützt.
- **color**: Die Farbe der Zeile. Die folgenden Werte werden unterstützt:
- white
- red
- green
- blue
- cyan
- magenta
- yellow

Das Element sollte folgende Struktur aufweisen:

```
<marker_style width="INTEGER, 1–10" color="VALUE"/>
```
#### **Beispiel für einen benutzerdefinierten Marker**

Das folgende Beispiel zeigt eine StudioCal XML-Datei und die Verwendung der Marker-Tags. Das Beispiel zeichnet zwei Linien, um den sicheren 4:3-Bereich für die Überschrift anzugeben, wie in EBU R 95 definiert.

```
<?xml version="1.0" encoding="ISO-8859-1"?>
<studiocal>
    <marker entries="2" product="Z27x">
       <marker_info>
          <marker_pos startx="416" endx="416" starty="0" endy="1440"/>
          <marker_style width="4" color="red"/>
       </marker_info>
       <marker_info>
         <marker pos startx="2144" endx="2144" starty="0" endy="1440"/>
          <marker_style width="4" color="red"/>
       </marker_info>
    </marker>
```

```
</studiocal>
```
**TIPP:** Auf der optischen Disc, die im Lieferumfang des Displays enthalten ist, finden Sie mehrere integrierte benutzerdefinierte Marker, die Sie in das Display importieren oder als Referenz verwenden können, um eigene Marker zu erstellen.

## **Verwenden von Bild-im-Bild (Picture-in-Picture, PIP) und 2×1 zweigeteilt**

**TIPP:** Um die Quellen in voller Höhe nebeneinander anzuzeigen, setzen Sie die AuƮÑsung des Displays im Betriebssystem auf 1280×1440.

Das Display unterstützt sowohl PIP, wo eine Quelle über eine andere überlagert wird, als auch 2×1 zweigeteilt, wo eine Quelle horizontal neben einer anderen positioniert wird. Beim Verwenden von 2×1 zweigeteilt wird die Matrix-Ausrichtung verwendet, zwei Spalten für eine Zeile.

So verwenden Sie PIP oder 2×1 zweigeteilt:

- **1.** Schließen Sie eine sekundäre Eingangsquelle an das Display an.
- **2.** Drücken Sie auf eine der Tasten an der Frontblende, um die Tasten zu aktivieren, und drücken Sie dann auf die Taste Menü öffnen, um das OSD zu öffnen.
- **3.** Wählen Sie im OSD-Menü **Split/PIP-Steuerung** > **Split/PIP An/Aus** und wählen Sie dann entweder **Bildim-Bild** oder **2×1 Dual Split**.
- **4.** Das Display wird die sekundären Eingänge auf eine gültige Eingabe überprüfen und diese Eingabe für das PIP/-Bild verwenden. Wenn Sie den PIP-Input ändern möchten, wählen Sie im OSD-Menü **Eingänge zuweisen** und wählen Sie den gewünschten Eingang (**DisplayPort 1**, **DisplayPort 2**, **HDMI 1**, **HDMI 2**  oder **USB Type-C**).
- **5.** Wenn Sie die PIP-Größe ändern möchten, wählen Sie im OSD-Menü **PIP-Position und -Größe** und wählen **Sie dann entweder Maximum, Standard, Minimum oder Benutzerdefiniert. Bei Maximalgröße zeigt PIP** alle Eingabeformate bis zu 2048×1080 Pixel für Pixel. Dadurch wird es möglich, PIP als sicheren Monitor zu nutzen. In den folgenden Abschnitten finden Sie weitere Informationen zu diesem Einsatzgebiet.
- **6.** Wenn Sie die PIP-Position ändern möchten, wählen Sie im OSD-Menü **PIP-Position und -Größe** und wählen Sie dann entweder Oben links. Oben rechts, Unten links, Unten rechts oder Benutzerdefiniert.

#### **Einstellen des PIP-Bildes**

Viele der Bildeinstellungen, die für die Haupteingabe verfügbar sind, stehen auch innerhalb von PIP zur Verfügung. Weitere Informationen zu diesen Anpassungen finden Sie in [Funktionsweise der Optionen für die](#page-31-0) [Bildanpassung auf Seite 22](#page-31-0) und [Digital Cinema Bildformatmaskierung auf Seite 27](#page-36-0).

Folgenden Anpassungen stehen in PIP zur Verfügung. Standardmäßig sind keine aktiviert.

#### **Farbraum im Videobereich (64–960)**

Bei der Überwachung eines Videosignalausgangs von einer Video Capture-Karte, z. B. AJA Kona oder Blackmagic Design Decklink, sollte diese Option normalerweise aktiviert werden, weil bei Video-Postproduction-Arbeitsabläufen in der Regel Videolevel verwendet werden.

#### **Overscan bis zu sicherer Aktion**

Verwenden Sie diese Option, wenn Sie sehen möchten, wie Ihre Videoausgabe auf einem normalen Fernseher angezeigt wird. Dies ist besonders nützlich, wenn Sie sicherstellen möchten, dass die Ränder für niedrigere Fremdgrafiken korrekt sind und auf dem Fernseher des Verbrauchers nichts abgeschnitten wird.

#### **Zuschneiden für Digital Cinema**

Wenn Sie ein Eingangssignal von 2048×1080 als PIP anzeigen, können Sie das Display anweisen, entweder den kompletten DCI-Container anzuzeigen oder PIP auf das Seitenverhältnis 1,85:1 oder 2,39:1 zuzuschneiden. Beim Zuschneiden eines Bildformats ändert sich die Form des PIP auf das gewählte Seitenverhältnis. An den Kanten des PIP sind keine schwarze Balken sichtbar.

## **Umbenennen von Videoeingaben**

Sie können alle Videoeingaben beliebig umbenennen. Das OSD-Menü stellt Namensvorschläge bereit und ermöglicht die Eingabe von benutzerdefinierten Namen mithilfe einer StudioCal XML-Datei.

So können Sie Videoeingaben umbenennen:

- **1.** Drücken Sie eine beliebige Taste an der Vorderseite des PCs.
- **2. Drücken Sie die Taste Menü öffnen**, um das OSD-Menü anzuzeigen.
- **3.** Wählen Sie **Videoeingabe** > **Eingänge umbenennen**.
- **4.** Navigieren Sie mithilfe der Tasten **Auf/Ab** zum Eingang, den Sie ändern möchten, und drücken Sie dann auf **Auswählen**.
- **5.** Navigieren Sie mithilfe der Tasten **Auf/Ab** zum gewünschten Eingang und drücken Sie dann auf **Auswählen**.

### **Benutzerdefinierte Namen für Videoeingabe**

Benutzerdefinierte Eingabenamen können zugewiesen werden mithilfe von XML als Teil des StudioCal XML-Schemas. Ausführliche Informationen über das StudioCal XML-Schema finden Sie unter "Verwenden des [StudioCal XML-Schemas" auf Seite 77](#page-86-0).

Wenn ein benutzerdefinierter Name für einen Eingang erstellt wurde, steht dieser als Option im Menü "Eingänge umbenennen" zur Verfügung, bis ein neuer Name zugewiesen wird oder die Werkseinstellungen zurückgesetzt werden.

Mit benutzerdefinierten Namen für Videoeingabe sind zwei Elemente verknüpft.

#### **Videoeingangselement**

Jedem Videoeingang kann ein eindeutiger Name zugewiesen werden, um maximale Flexibilität zu gewährleisten. Um dies zu unterstützen, wird ein übergeordnetes Videoeingangselement verwendet, das die Informationen für jeden benutzerdefinierten Namen für Videoeingabe enthält. Dieses Element enthält ein "entries" Tag für die Anzahl der Eingabenamen in der XML-Datei. Das "entries" Tag unterstützt Ganzzahlenwerte zwischen eins und fünf.

Das Element sollte folgende Struktur aufweisen:

```
<video_input entries="INTEGER, 1–5">
</video_input>
```
#### **Eingangselement** "info"

Das Eingangselement "info" enthält zwei Tags:

- **input**: Der Eingang, dem der benutzerdefinierte Name zugewiesen wird. Die folgenden Werte werden unterstützt:
	- DisplayPort1
	- DisplayPort2
	- HDMI1
	- HDMI2
	- USB
- **name**: Der benutzerdefinierte Name, der dem Eingang zugewiesen wird. Namen mit einer Länge von bis zu 16 Zeichen werden unterstützt.

Das Element sollte folgende Struktur aufweisen:

```
<input_info input="INPUT" name="Custom Name"/>
```
#### Beispiel für benutzerdefinierte Namen für Videoeingabe

Das folgende Beispiel zeigt eine StudioCal XML-Datei und die Verwendung der Elemente für benutzerdefinierte Namen für Videoeingabe.

```
<?xml version="1.0" encoding="ISO-8859-1"?>
<studiocal>
    <video_input entries="2">
       <input_info input="DisplayPort1" name="HP Z840"/>
       <input_info input="HDMI1" name="AJA Kona"/>
    </video_input>
```
## **Verwenden des KVM-Schalters**

Zwei USB-Eingänge können mit spezifischen Videoeingängen verbunden werden. So wird die Funktionalität eines KVM-Switches erreicht. Diese Funktion ist standardmäßig deaktiviert.

Die KVM-Schalterfunktion ermöglicht es, zwei separate Computer über das Display zu steuern. Ein Computer kann zum Beispiel als dediziertes Gerät für Workflows verwendet werden und der andere Computer für E-Mail, Internetzugriff usw.

### **Anschließen von Computern am Display**

Stellen Sie die folgenden Hardware- und Kabelverbindungen zwischen den Computern und dem Display her:

- **1.** Schließen Sie eine Tastatur am dedizierten Tastaturanschluss des Displays an. Der Tastaturanschluss ist gegenüber den anderen Ports um 90 Grad gedreht.
- **HINWEIS:** Weitere Informationen zur Lage des dedizierten Tastaturanschlusses finden Sie unter [Komponenten an den Seiten und der Rückseite auf Seite 5.](#page-14-0)
- **2.** Schließen Sie an den weiteren USB-Anschlüssen des Displays eine Maus und alle weiteren USB-Geräte an, die Sie auf den beiden Computern verwenden möchten.
- **3.** Stellen Sie mithilfe von Videokabeln (DisplayPort, HDMI oder USB Type-C) eine Videoverbindung zwischen jedem Computer und dem Display her.
- **4.** Stellen Sie mit einem USB Type-B an Type-A-Kabel und einem USB Type-C an Type-A-Kabel eine Datenverbindung zwischen jedem Computer und dem Display her. (Wenn Sie zuvor einen Computer über die USB Type-C-Verbindung angeschlossen haben, verwenden Sie jetzt die gleiche USB Type-C-Verbindung für Daten. Es sind keine zusätzlichen Verbindungen erforderlich.)

**WICHTIG:** Wenn Sie zwei verschiedene Computer über das Display steuern, stellen Sie sicher, dass die Tastatur am dedizierten Tastaturanschluss des Displays angeschlossen ist. Der Tastaturanschluss ist gegenüber den anderen Ports um 90 Grad gedreht.

### **So verbinden Sie die USB-Eingänge mit den Videoverbindungen**

Verwenden Sie das OSD, um das Display so zu konfigurieren, dass die Computer erkannt werden:

- **1.** Drücken Sie eine beliebige Taste an der Vorderseite des PCs.
- **2.** Drücken Sie die Taste **Menü Ñffnen**, um das OSD-Menü anzuzeigen.
- **3.** Wählen Sie **Videoeingabe** > **USB-Portbindung**.
- **4.** Navigieren Sie mithilfe der Tasten **Auf/Ab** zum Wert, den Sie zuweisen möchten, und drücken Sie dann die Taste **Auswählen**.
- **5.** So aktivieren Sie den KVM: Navigieren Sie mit den Tasten Auf/Ab zu USB 1 und 2 mit spezifischen **Eingängen verbinden** und drücken Sie dann die Taste **Auswählen**.
- **6.** So stellen Sie USB 1 (Type-B) oder USB 2 (Type-C) Bindungen ein:
	- **a.** Navigieren Sie mit den Tasten **Auf/Ab** zur USB-B-Verbindung, drücken Sie die Taste **Auswählen** und wählen Sie dann die entsprechende Videoeingabe, die Sie mit der USB-B-Verbindung verbinden möchten.
	- **b.** Navigieren Sie mit den Tasten **Auf/Ab** zur USB-C-Verbindung, drücken Sie die Taste **Auswählen** und wählen Sie dann die entsprechende Videoeingabe, die Sie mit der USB-C-Verbindung verbinden möchten.

### **So wechseln Sie zwischen verbundenen Computern**

**▲** Um zwischen verbundenen Computern zu wechseln, drücken Sie die Tastenkombination STRG + STRG + Pfeil nach oben auf der Tastatur, die mit dem Tastaturanschluss des Displays verbunden ist.

Auf Tastaturen mit LEDs leuchtet die LED der Rollen-Taste, nachdem Sie die Tastenfolge STRG + STRG gedrückt haben, um anzuzeigen, dass der Wechsel durchgeführt wird.

**WICHTIG:** Wenn Sie einen KVM-Switch zum Umschalten zwischen zwei Computern verwenden, empfiehlt HP, USB-Festplatten oder Flash-Laufwerke nicht über die USB-Anschlüsse am Bildschirm anzuschließen. Alle Bildschirm-USB-Anschlüsse werden zwischen den beiden Computern umgeschaltet, das heißt, sämtliche Datenübertragungen zwischen dem Computer und der angeschlossenen USB-Festplatte oder dem angeschlossenen Flash-Laufwerk werden unterbrochen. In einigen Fällen kann dies zu Datenverlust führen. Schließen Sie bei der Verwendung der KVM-Switch-Funktion USB-Festplatten oder Flash-Laufwerke immer direkt an den Computer an.

## **Anpassen von Tasten an der Frontblende**

Das Display hat sechs Tasten an der Frontblende, von denen die obersten vier als Funktionstasten angepasst werden können. Sie können auch ändern, wie die Tasten reagieren, wenn sie gedrückt werden, und die Farbe und das Display der LED neben jeder Taste anpassen.

### **Ändern der Funktionstasten an der Frontblende**

Die vier Funktionstasten an der Frontblende ermöglichen den schnellen Zugriff auf häufig verwendete Menüs oder Befehle. Eine Funktionstaste kann auch unbelegt sein, um die Oberfläche des Displays zu vereinfachen.

Sie können die folgenden Menüs und Befehle zuweisen:

- **Farbraumvoreinstellung**: Zeigt das Menü mit der Farbraumvoreinstellung an. Hier können Sie zwischen den Farbraumvoreinstellungen wechseln. Dieser Befehl ist standardmäßig der Funktionstaste eins zugewiesen.
- **Luminanz anpassen**: Ermöglicht das Ändern der Luminanz des Displays. Dieser Befehl ist standardmäßig der Funktionstaste drei zugewiesen.
- **Videoeingang auswählen**: Zeigt ein Menü mit den verfügbaren Videoeingaben an, sodass Sie nach Bedarf auf eine andere Eingabe wechseln können. Dieser Befehl ist standardmäßig der Funktionstaste zwei zugewiesen.
- **Nächster aktiver Videoeingang**: Verwenden Sie diesen Befehl, um schnell zwischen den aktiven Videoeingaben zu wechseln. Eine aktive Videoeingabe ist diejenige, die ein Signal von einem Computer oder von einer anderen Videoquelle empfängt.
- Bildskalierung: Öffnet das Menü "Bildskalierung" und Sie können einstellen, wie eine Eingangsquelle am Bildschirm angezeigt wird.
- **Bereich für digitales Kino**: Öffnet ein Menü, in dem Sie auswählen können, wie 4096×2160 oder 2048×1080 Quelleingaben angezeigt werden. Diese Option wird grau unterlegt dargestellt, wenn sie zugewiesen ist, aber die Eingabeguelle eine andere Auflösung als 4096×2160 oder 2048×1080 hat.
- Marker: Öffnet das Menü "Marker" und Sie können die verfügbaren Marker ein- oder ausschalten. Dieses Menü gilt nur für Marker von primären Quellen, aber nicht für PIP-Marker.
- **Videolevel (64–960) ein/aus**: Ermöglicht das schnelle Umschalten zwischen dem vollständigen und dem reduzierten Bereich des Video-Displays. Wenn der vollständige Bereich eingestellt ist, wird dieser Befehl als "Videolevel an" angezeigt und wenn der reduzierte Bereich eingestellt ist, wird dieser Befehl als "Videolevel aus" angezeigt.
- **Overscan an/aus**: Ermöglicht das schnelle Aktivieren und Deaktivieren von Video-Overscan. Wenn Overscan eingeschaltet ist, wird dieser Befehl als "Overscan an" angezeigt. Ist Overscan ausgeschaltet, wird dieser Befehl als "Overscan aus" angezeigt.
- **Nur-Blau-Modus an/aus**: Ermöglicht das schnelle Aktivieren und Deaktivieren von Nur-Blau-Anzeige. Wenn dies deaktiviert ist, wird dieser Befehl als "Nur Blau-Modus an" angezeigt. Ist dies aktiviert, wird dieser Befehl als "Nur Blau-Modus aus" angezeigt.
- **Zweigeteilt an/aus**: Ermöglicht das schnelle Umschalten zwischen Vollbild-Modus und zweigeteiltem Display. Im Vollbildmodus wird dieser Befehl als "Zweigeteilt an" angezeigt und im zweigeteilten Modus wird dieser Befehl als "Zweigeteilt aus" angezeigt.
- **PIP an/aus**: Ermöglicht das schnelle Ein- und Ausschalten von PIP. Wenn dies deaktiviert ist, wird dieser Befehl als "PIP Ein" angezeigt. Ist dies aktiviert, wird dieser Befehl als "PIP Aus" angezeigt.
- **Primär/Sekundär tauschen**: Mit dieser Option können Sie schnell zwischen primärer und sekundärer Eingabe wechseln. Für diese Option braucht PIP nicht aktiviert zu sein. Lediglich die PIP-Eingabe muss konfiguriert sein. Deshalb kann diese Option als eine andere Methode genutzt werden, um schnell zwischen zwei Eingaben umzuschalten.
- **Displayinformation anzeigen**: Dieser Befehl zeigt hilfreiche Displayinformationen an wie Anzeigemodus, aktiver Farbraum, Display-Seriennummer, Firmware Revision und Std. Hintergr.- Beleuchtg. Dieser Befehl ist standardmäßig der Funktionstaste vier zugewiesen.
- **Farbrauminformation anzeigen**: Dieser Befehl zeigt nützliche Informationen zum aktuellen Farbraum, einschließlich der primären Koordinaten, Weißpunkt-Koordinaten und Gamma.
- **Testbildgenerator**: Dieser Befehl zeigt eine Liste der integrierten Testmuster, einschließlich Schwarz, Weiß, Grau, Mittelgrau, Rot, Grün und Blau.
- Leer: Dieser Befehl löscht eine Funktionstaste der Frontblende. Wenn diese Option ausgewählt ist, ist die Beschriftung leer.

So ändern Sie die Funktionen der Tasten an der Frontblende:

- **1.** Drücken Sie eine der fünf Tasten an der Frontblende, um die Tastenbezeichnungen anzuzeigen, und drücken Sie dann die untere Taste Menü öffnen, um das OSD-Menü zu öffnen.
- **2.** Wählen Sie im OSD-Menü **Steuerung Menü und Nachrichten** > **Funktionstasten konfigurieren** und wählen Sie dann eine der verfügbaren Optionen für die Taste, die Sie neu konfigurieren möchten.

### **Ändern des Modus der Funktionstasten an der Frontblende**

Wenn eine der Frontblendentasten gedrückt wird, erscheint standardmäßig links neben den Tasten auf dem Bildschirm ein Menü, das den der jeweiligen Taste zugewiesenen Befehl angibt. Wenn das Menü angezeigt wird, können Sie die gewünschte Taste drücken, um einen zugeordneten Befehl auszuführen. Sobald Sie mit der Menükonfiguration vertraut sind, können Sie die Anzeige der Funktionstastenbezeichnung deaktivieren und einfach nur die gewünschte Frontblendentaste drücken, um den gewünschten Befehl auszuführen. Dadurch wird nur die Anzeige der Funktionstastenbezeichnung für die Befehle der Funktionstasten deaktiviert. Wenn Sie das OSD-Menü geöffnet haben, werden die Funktionsbezeichnungen angezeigt.

So ändern Sie den Modus der Funktionstasten an der Frontblende:

- **1.** Drücken Sie eine der fünf Tasten an der Frontblende, um die Tastenbezeichnungen anzuzeigen, und drücken Sie dann die untere Taste **Menü öffnen**, um das OSD-Menü zu öffnen. (Wenn Sie diesen Modus bereits eingeschaltet haben, drücken Sie die unten Frontblendentaste, um das OSD-Menü zu öffnen.)
- **2.** Wählen Sie im OSD-Menü **Steuerung Menü und Nachrichten** > **Funktionstastenmodus**, und wählen Sie dann eine der folgenden Optionen.
	- **a.** Wählen Sie Zuerst Tastenbezeichnung öffnen, um die Tastenbezeichnungen anzuzeigen, wenn Sie eine Frontblendentaste drücken.
	- **b.** Wählen Sie **Befehl direkt beim Drücken ausführen**, um den zugewiesenen Befehl sofort auszuführen, wenn Sie eine Frontblendentaste drücken.

### **Anpassen der LEDs der Tasten an der Frontblende**

Die LEDs der Tasten an der Frontblende haben eine automatische Ausblendfunktion, die standardmäßig aktiviert ist. Die LEDs blenden nach dem OSD-Timeout aus. Sie können das LED-Verhalten ändern, damit sie nicht ausblenden, und Sie können auch die Helligkeit der LEDs einstellen, wenn die Ausblendfunktion deaktiviert ist.

So deaktivieren Sie die Ausblendfunktion der Tasten an der Frontblende:

- **1.** Drücken Sie auf eine der Tasten an der Frontblende, um die Tasten zu aktivieren, und drücken Sie dann auf die Taste Menü öffnen, um das OSD zu öffnen.
- **2.** Wählen Sie im OSD-Menü **Steuerung Menü und Nachrichten** > **Auto-Fade Frontblende** > **Deaktivieren (immer an)**.

Wenn die Ausblendfunktion der Tasten an der Frontblende deaktiviert wurde (wie oben beschrieben), können Sie die Helligkeit der Tasten an der Frontblende auf verschiedene Umgebungsbeleuchtungsstufen einstellen.

So ändern Sie die Helligkeit der Tasten an der Frontblende:

- **1.** Drücken Sie auf eine der Tasten an der Frontblende, um die Tasten zu aktivieren, und drücken Sie dann auf die Taste Menü öffnen, um das OSD zu öffnen.
- **2.** Wählen Sie im OSD-Menü **Steuerung Menü und Nachrichten** > **Blende Tastenhelligkeit** und stellen Sie dann die Tasten mit der Skala auf die gewünschte Helligkeit ein.

Sie können auch die Farbe der Tasten-LEDs an der Frontblende ändern. Die Tasten-LEDs können auf Weiß oder Rot eingestellt werden, oder sie können automatisch von Weiß auf Rot wechseln, wenn das Umgebungslicht geringer wird. Rot sollte verwendet werden, wenn das Display in einer dunklen Umgebung betrieben wird. Weiß kann sich - im Gegensatz zu Rot - bei der LED negativ auf die Empfindlichkeit des Auges auswirken.

So ändern Sie die Farbe der Tasten an der Frontblende:

- **1.** Drücken Sie auf eine der Tasten an der Frontblende, um die Tasten zu aktivieren, und drücken Sie dann auf die Taste Menü öffnen, um das OSD zu öffnen.
- **2.** Wählen Sie in der OSD **Steuerung Menü und Nachrichten** > **Farbe der Tasten an der Frontblende** und wählen Sie entweder **Immer Weiß**, **Immer Rot** oder **Auf Rot wechseln bei 70 cd/m²**.

## **Benutzervoreinstellungen**

Das Display bietet nicht nur zahlreiche Funktionen, die speziell auf die Arbeitsabläufe in der Produktion und Postproduktion abgestimmt sind, sondern auch die Möglichkeit, mehrere Konfigurationen zu speichern, die einfach und schnell aufgerufen werden können. Benutzervoreinstellungen ermöglichen das Speichern der Konfiguration für die folgenden Einstellungen des Displays.

- **Einstellen der Farbe** 
	- Aktive Farbvoreinstellungen
	- Luminanz (falls der kalibrierte Wert geändert wurde)
	- RGB-Anpassung nachschalten
- **Bildanpassung** 
	- Bildskalierung
	- Digital Cinema-Maskierung
	- Marker
	- Farbraum im Videobereich
	- Overscan Frame
	- Nur Blau-Kanal
	- OverDrive
	- Deinterlace
	- Kadenz-Erkennung
- Split/PIP-Steuerung
	- Status an/aus
	- Modus (2×1 zweigeteilt oder PIP)
	- Zuordnung von Eingängen
	- PIP-Videooptionen
	- PIP-Zuschnitt für digitales Kino
	- PIP-Marker
- Steuerung Menü und Nachrichten
	- Funktionstasten konfigurieren

Benutzervoreinstellungen ermöglichen das Einrichten von mehreren Einstellungen, die einfach und schnell aufgerufen werden können. Wenn Sie das Display zum Beispiel als Referenz-Display für das Online-Finishing verwenden, können Sie mehrere Optionen speziell für diesen Zweck konfigurieren. Dazu gehören zum Beispiel eine Reihe von Markern für sichere Aktion/Titel sowie benutzerdefinierte Marker für Fehlerbereiche, sichere Überschrift und der aktive Farbraum im Videobereich.

Sie können sämtliche dieser Einstellungen in den Benutzervoreinstellungen speichern, um einfach und schnell zwischen der Standard-Konfiguration und der Referenz-Konfiguration des Displays umschalten zu können. Analog können Sie eine separate Voreinstellung konfigurieren, die Sie zum Arbeiten in einer Digital Cinema-Bildformatmaskierung verwenden, zum Beispiel mit teilweise transparenten Masken und Markern. Wenn Sie die einzelnen Benutzervoreinstellungen separat speichern, ist es nicht erforderlich, das Display jedes Mal neu zu konfigurieren, wenn Sie zwischen verschiedenen Aufträgen wechseln.

**TIPP:** Sie können zunächst Ihre bevorzugte Standard-Konfiguration des Displays speichern, bevor Sie weitere Benutzervoreinstellungen für spezielle Arbeitsabläufe speichern.

### **Erstellen und Speichern von Benutzervoreinstellungen**

Das Erstellen und Speichern von Benutzervoreinstellungen ist eine leichte Aufgabe.

- **1.** Konfigurieren Sie das Display einfach so, wie Sie es für einen bestimmten Arbeitsablauf verwenden möchten. Weitere Informationen und eine Anleitung zum Speichern von Benutzervoreinstellungen finden Sie im vorherigen Abschnitt.
- **2.** Sobald Sie mit den Änderungen, die Sie an der Konfiguration des Displays vorgenommen haben, zufrieden sind, drücken Sie eine beliebige der fünf Tasten auf der rechten Seite der Frontblende, um die Tasten zu aktivieren.
- **3.** Drücken Sie die Taste Menü öffnen, um das OSD-Menü anzuzeigen.
- **4.** Navigieren Sie mit den Pfeilen **Auf/ab** zu **Benutzervoreinstellung laden/speichern** und drücken Sie auf **Auswählen**, um das Untermenü zu öffnen.
- **5.** Navigieren Sie im Menü zum Abschnitt **Voreinstellung speichern** und dann zur gewünschten Benutzervoreinstellung, die Sie zum Speichern der Display-Konfiguration verwenden möchten.
- **6.** Drücken Sie auf **Auswählen**, um die Display-Konfiguration als Benutzervoreinstellung zu speichern.

Eine Meldung wird eingeblendet, um zu bestätigen, dass die Benutzervoreinstellung gespeichert wurde.

### **Aktivieren einer Benutzervoreinstellung**

- **1.** Drücken Sie eine beliebige der fünf Tasten auf der rechten Seite der Frontblende, um die Tasten zu aktivieren.
- 2. Drücken Sie die Taste Menü öffnen, um das OSD-Menü anzuzeigen.
- **3.** Navigieren Sie mit den Pfeilen **Auf/ab** zu **Benutzervoreinstellung laden/speichern** und drücken Sie auf **Auswählen**, um das Untermenü zu öffnen.
- **4.** Navigieren Sie im Menü zum Abschnitt **Voreinstellung laden** und dann zur gewünschten Benutzervoreinstellung, die Sie laden möchten.
- **5.** Drücken Sie auf **Auswählen**, um die Benutzervoreinstellung zu laden.

Das Display ist für einen Moment leer, während die Benutzervoreinstellung geladen wird. Dann wird eine Meldung eingeblendet, um zu bestätigen, dass die Benutzervoreinstellung geladen wurde.

**TIPP:** Sie können den Befehl "Benutzervoreinstellung laden" einer Funktionstaste zuweisen, um das Wechseln zwischen den Benutzervoreinstellungen zu erleichtern. Dieser Befehl zeigt ein Menü mit Benutzervoreinstellungen zum Auswählen an.

### **Migrieren von Benutzervoreinstellungen zwischen Displays**

Nachdem Sie eine oder mehrere Benutzervoreinstellungen für ein Display konfiguriert haben, können Sie StudioCal XML verwenden, um die Benutzervoreinstellungen auf ein anderes Display zu migrieren. Diese

Methode kann auch verwendet werden, um eine Kopie der konfigurierten Benutzervoreinstellungen zu archivieren. Ausführliche Informationen über das StudioCal XML-Schema finden Sie unter ["Verwenden des](#page-86-0) [StudioCal XML-Schemas" auf Seite 77](#page-86-0).

#### **Element für Benutzervoreinstellungen**

Ein Element wird zum Speichern und Laden von Benutzervoreinstellungen bereitgestellt. Dieses Element enthält das Tag "operation", das zwei Werte unterstützt: "save" und "load". Das Element sollte folgende Struktur aufweisen:

```
<user_presets operation="save|load"/>
```
#### **Datei für Benutzervoreinstellungen**

Beim Speichern von Benutzervoreinstellungen wird eine Datei mit dem Namen "Z27x\_UserPreset.xml" auf das angeschlossene USB-Flash-Laufwerk geschrieben. Diese XML-Datei enthält alle Informationen der Benutzervoreinstellung, sie kann jedoch vom Benutzer nicht selbst gelesen oder bearbeitet werden. Es wird dringend empfohlen, die Werte in dieser Datei nicht zu ändern. Wenn das Display eine StudioCal XML-Datei mit dem Element <user\_presets operation="load"/> erkennt, sucht es im Stammverzeichnis des angeschlossenen USB-Flash-Laufwerks nach der Datei "Z27x\_UserPreset.xml". Diese Datei wird dann im Display geladen. Wenn diese Datei nicht vorhanden ist, wird eine Fehlermeldung angezeigt.

#### **Beispiel für Benutzervoreinstellungen**

Die folgenden Beispiele zeigen StudioCal XML-Dateien zum Speichern und Laden von Benutzervoreinstellungen.

```
<?xml version="1.0" encoding="ISO-8859-1"?>
<studiocal>
    <user_presets operation="save"/>
</studiocal>
<?xml version="1.0" encoding="ISO-8859-1"?>
<studiocal>
    <user_presets operation="load"/>
</studiocal>
```
## **Automatische Voreinstellungen, die auf Eingaben basieren**

Einige Informationen der Display-Konfiguration werden bei jeder Eingabe automatisch gespeichert, während Benutzervoreinstellungen mehr Flexibilität bei der Steuerung bieten. Wenn Sie zum Beispiel DisplayPort 1 immer als Computereingang und HDMI 2 als Ausgang für eine Blackmagic Design Decklink oder AJA Kona-Karte verwenden, speichert das Display die Informationen der Konfiguration bei jeder Eingabe automatisch.

Die folgenden Einstellungen werde bei jeder Eingabe automatisch gespeichert.

**Einstellen der Farbe** 

- Aktive Farbvoreinstellungen
- Luminanz (falls der kalibrierte Wert geändert wurde)
- RGB-Anpassung nachschalten
- **Bildanpassung** 
	- Bildskalierung
	- Digital Cinema-Maskierung
	- Marker
	- Farbraum im Videobereich
	- Overscan Frame
	- Nur Blau-Kanal
	- OverDrive
	- Deinterlace
	- Kadenz-Erkennung

Diese automatischen Voreinstellungen, die auf Eingaben basieren, ermöglichen das Umschalten zwischen zwei Eingängen, die jeweils speziell konfiguriert sind, sodass Sie jederzeit hin und zurück wechseln können. Dies ist besonders hilfreich beim Umschalten zwischen einer Computereingabe und einer Videoeingabe, die speziell für diesen Zweck entwickelt wurde.

## **Navigieren in den OSD-Menüs am Bildschirm**

Verwenden Sie das OSD-Menü (On-Screen Display), um die Bildschirmanzeige nach Ihren Vorlieben für die Ansicht einzustellen. So greifen Sie auf das OSD zu:

- **1.** Drücken Sie eine beliebige der fünf Tasten auf der rechten Seite der Frontblende, um die Tasten zu aktivieren.
- 2. Drücken Sie die Taste Menü öffnen, um das OSD-Menü anzuzeigen.
- **3.** Verwenden Sie die Tasten an der Frontblende, um durch die Menüoptionen zu navigieren, sie auszuwählen und anzupassen. Die Tastenbezeichnungen variieren je nachdem, welches Menü oder Untermenü aktiv ist.
- **<sup>2</sup> HINWEIS:** Grau unterlegte OSD-Menü-Elemente werden mit der ausgewählten Videoeingabe und den ausgewählten Einstellungen nicht unterstützt.

In der Tabellen in den folgenden Abschnitten sind die Optionen des OSD-Menüs und die Beschreibungen ihrer Funktionen aufgeführt. Die werkseitig eingestellten Standardeinstellungen sind fett formatiert.

### **Das Menü "Einstellen der Farbe"**

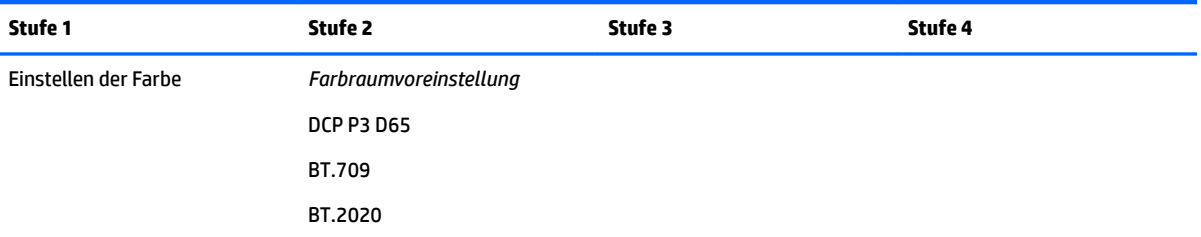

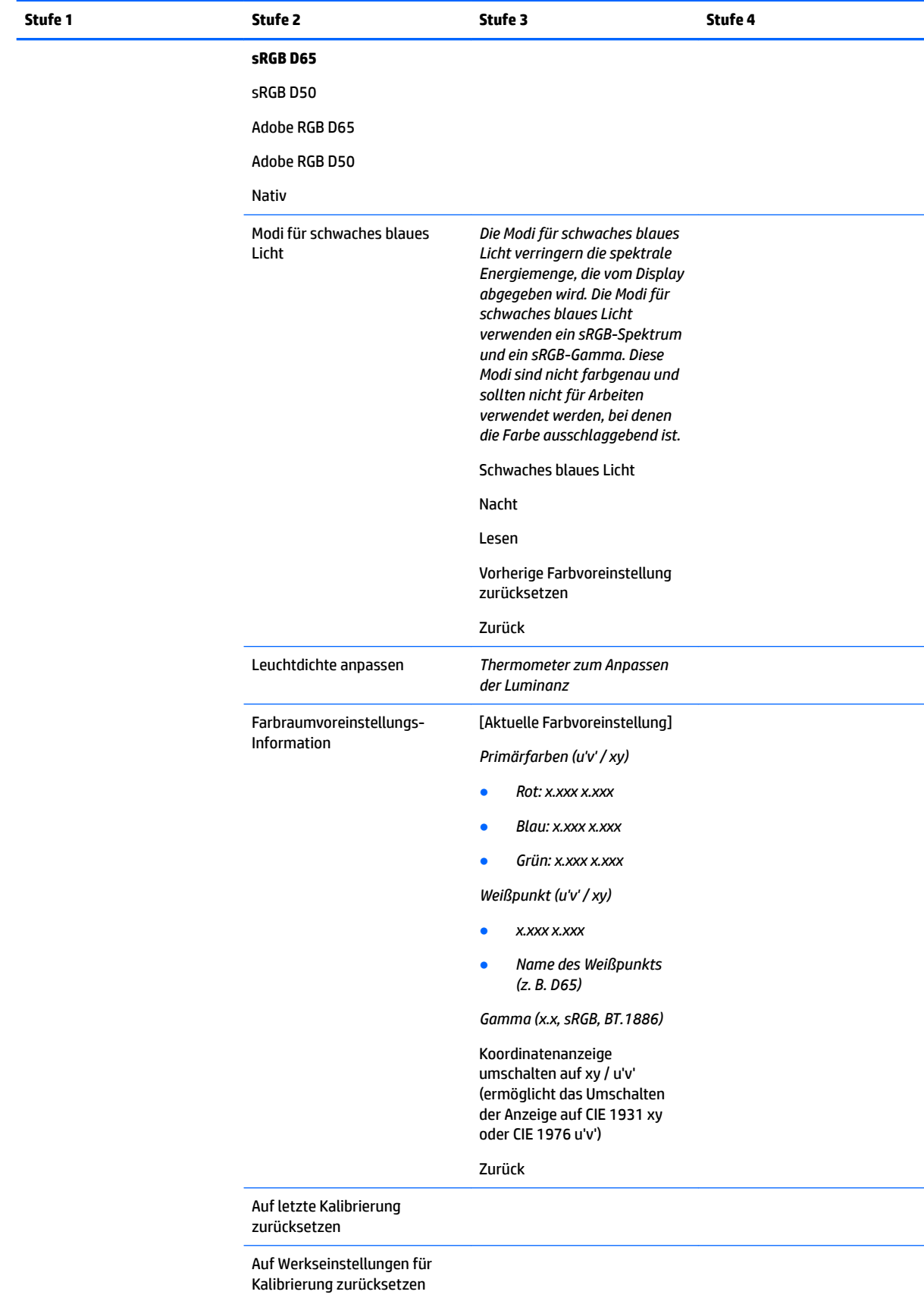

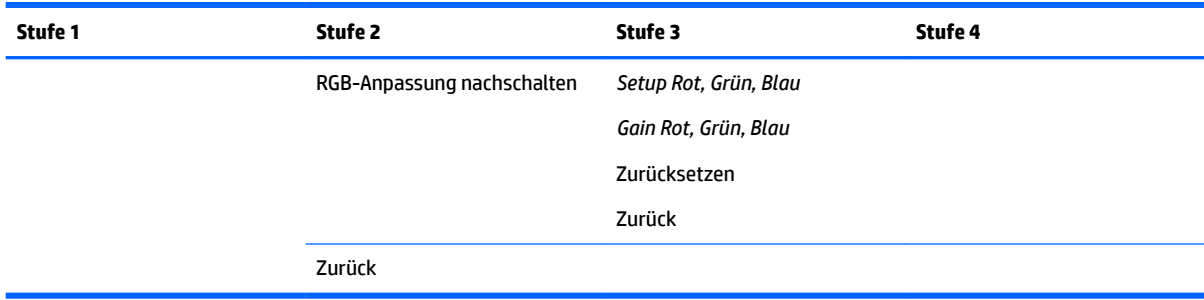

## **Menü Videoeingabe**

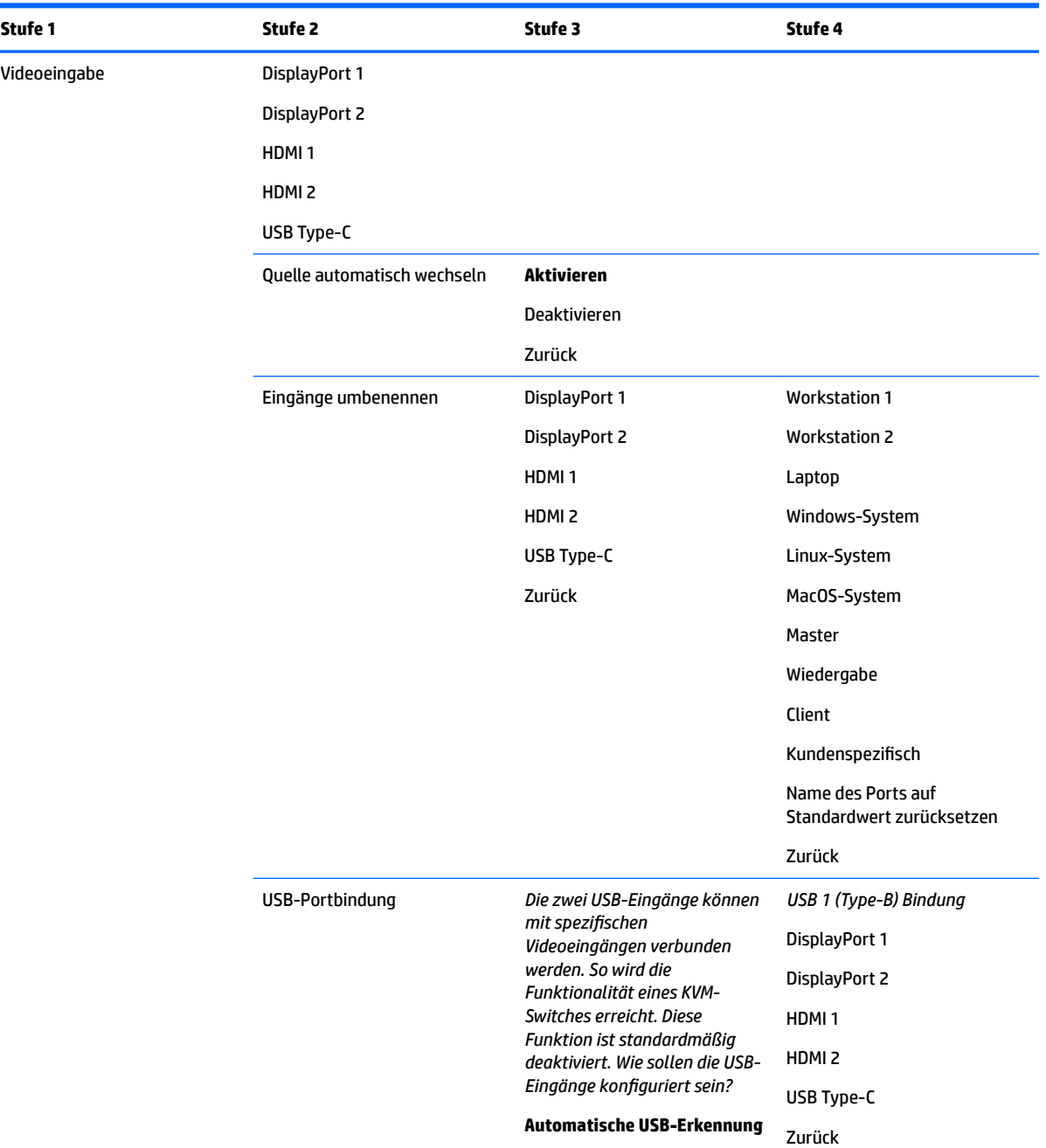

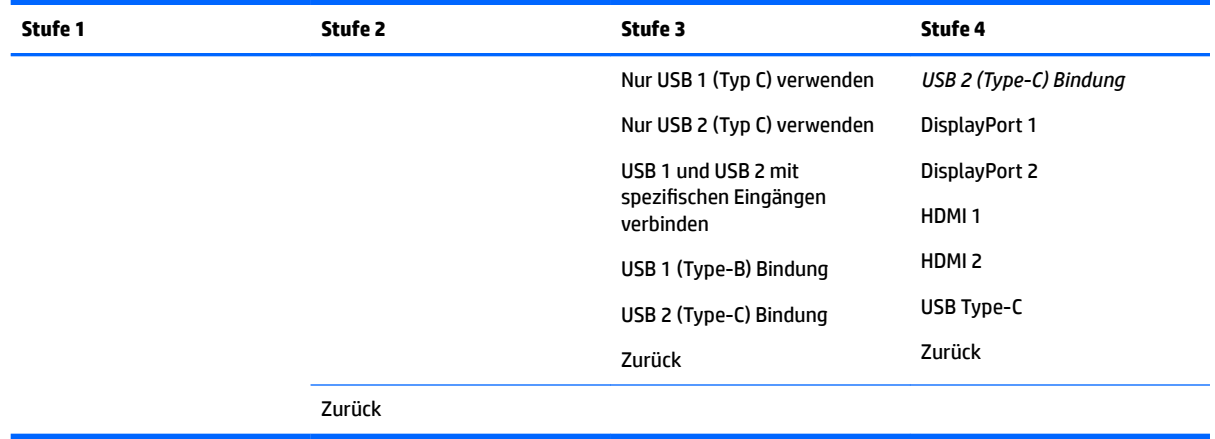

## **Menü Bildanpassung**

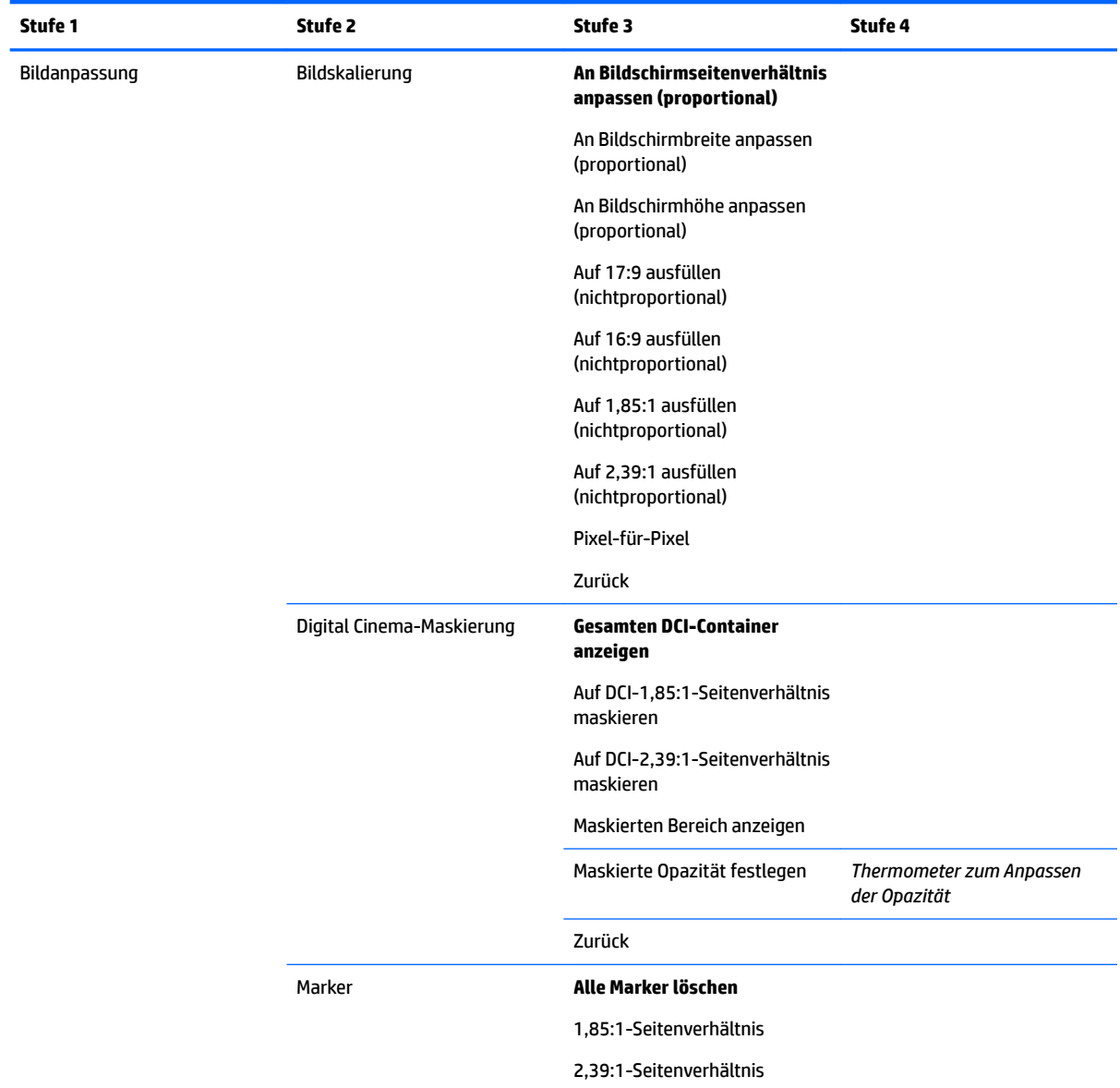

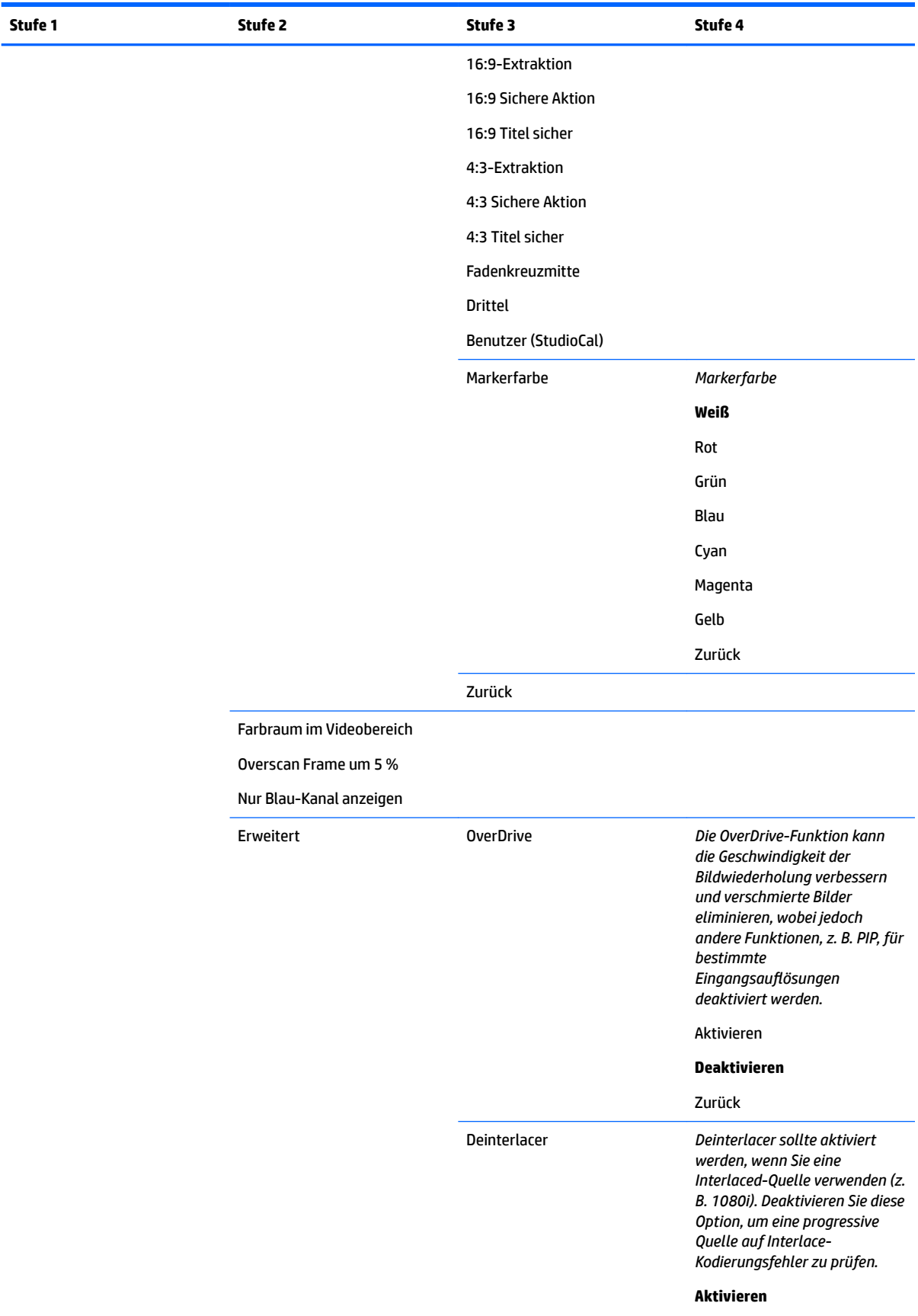

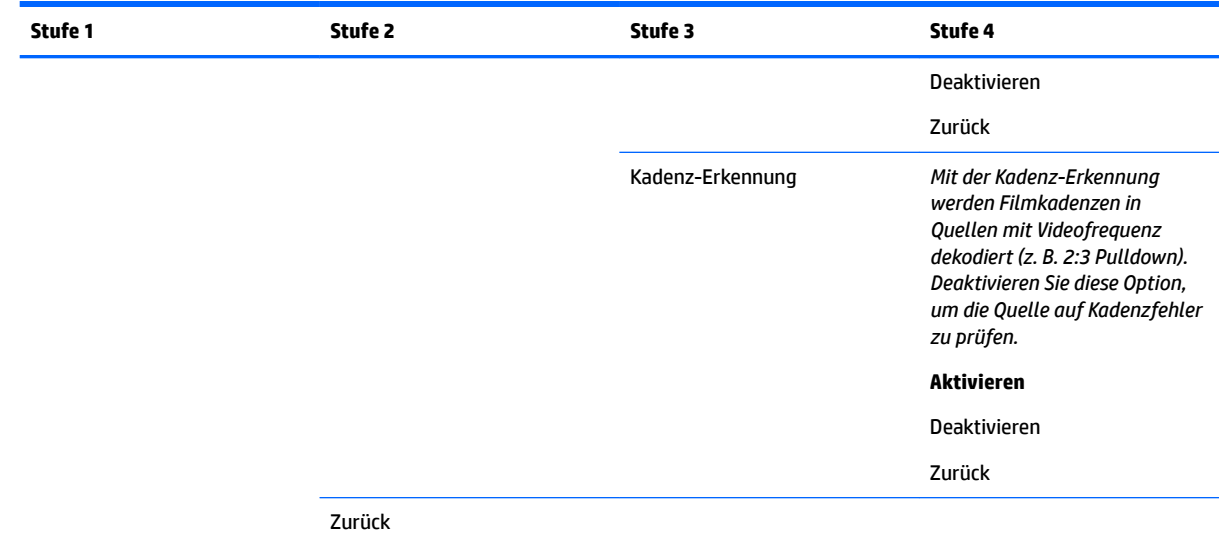

## **Menü** "Split/PIP-Steuerung"

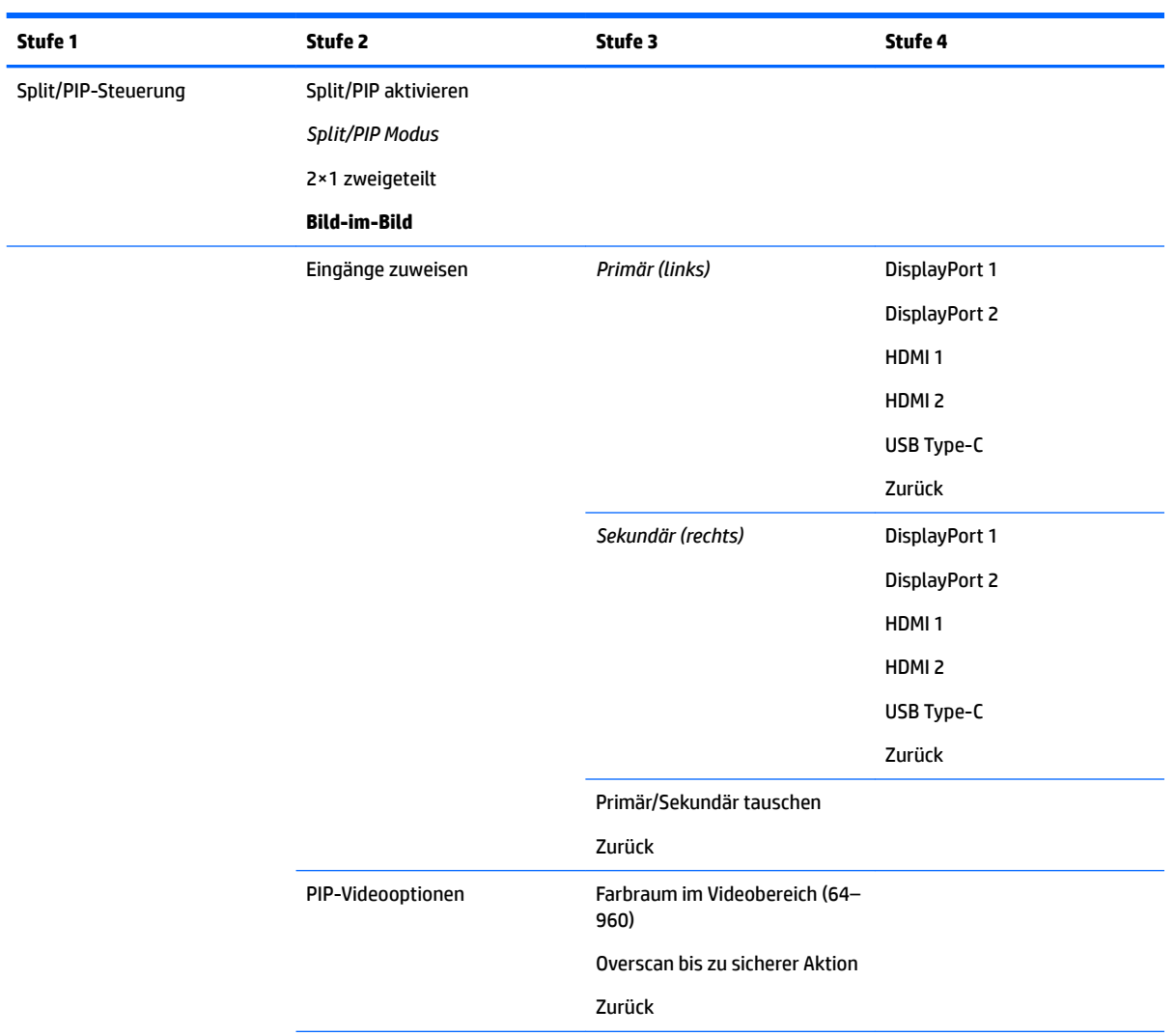

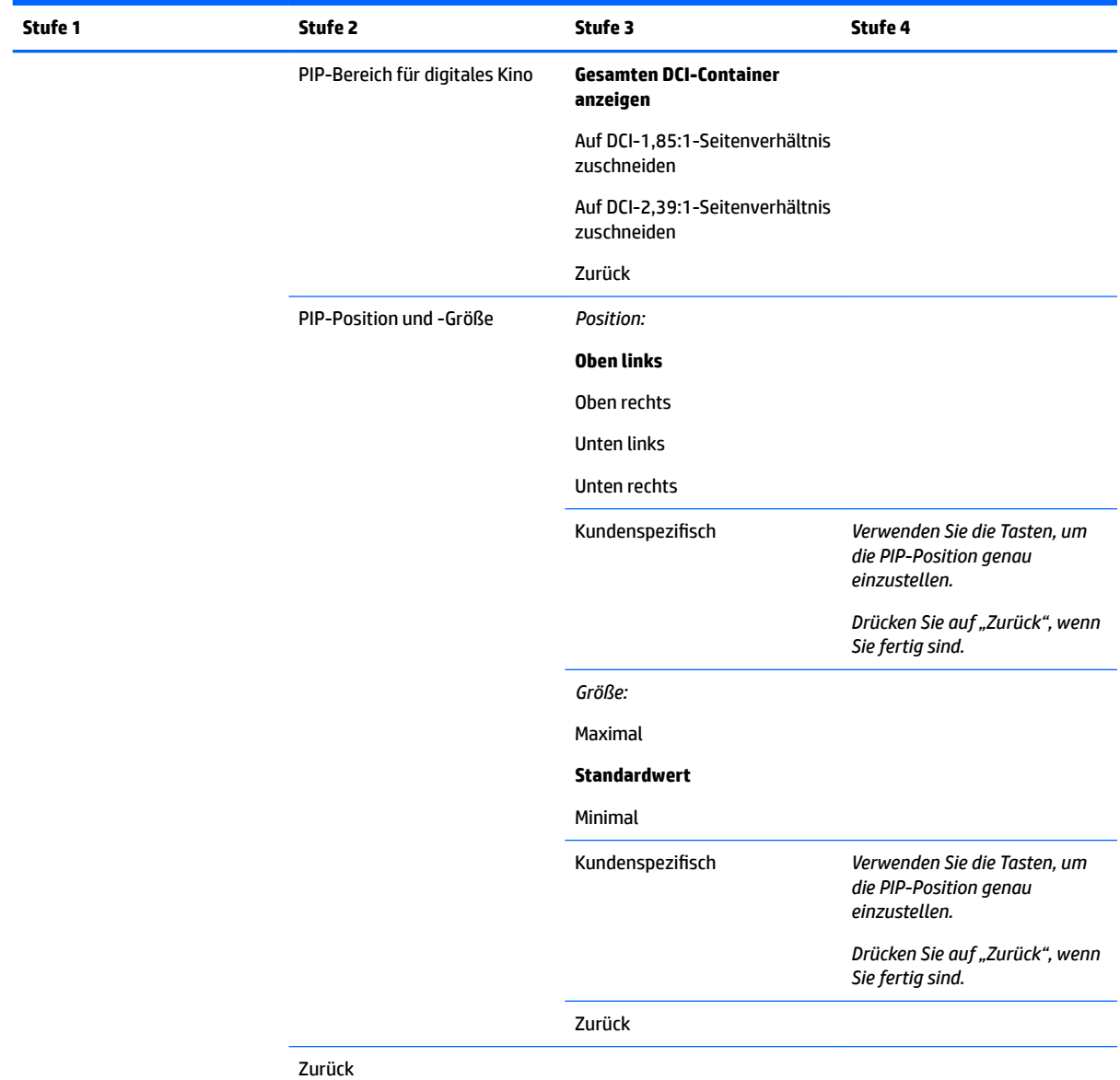

## **Benutzervoreinstellung laden/speichern**

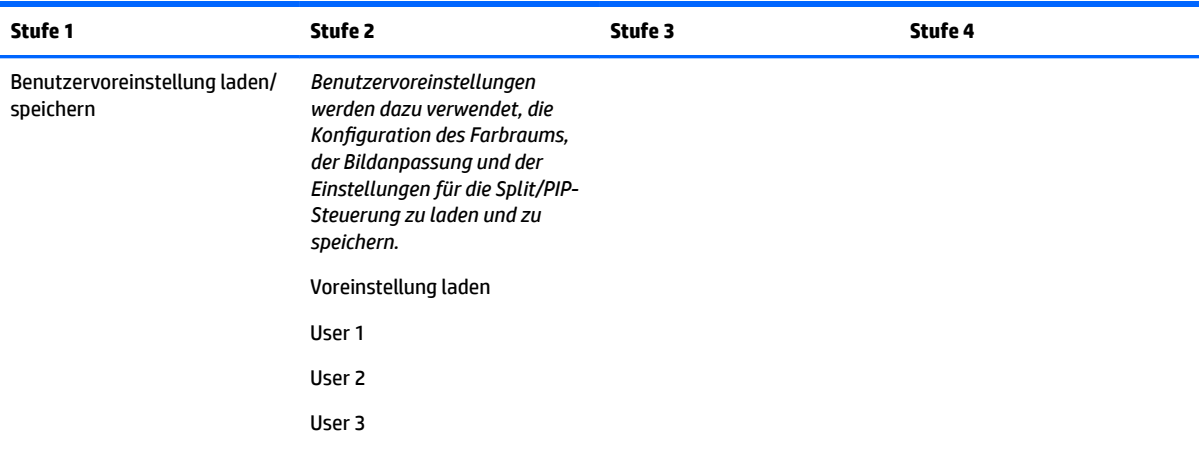

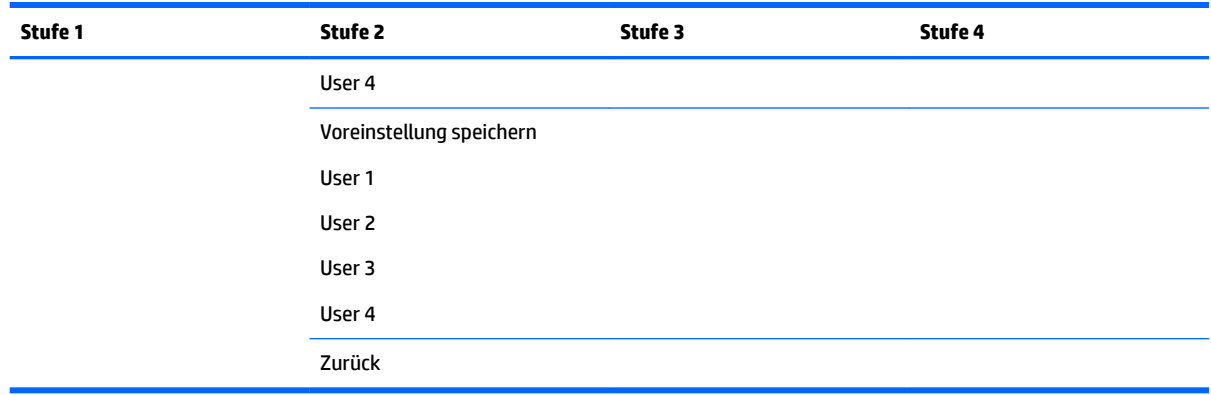

## **Kalibrierung**

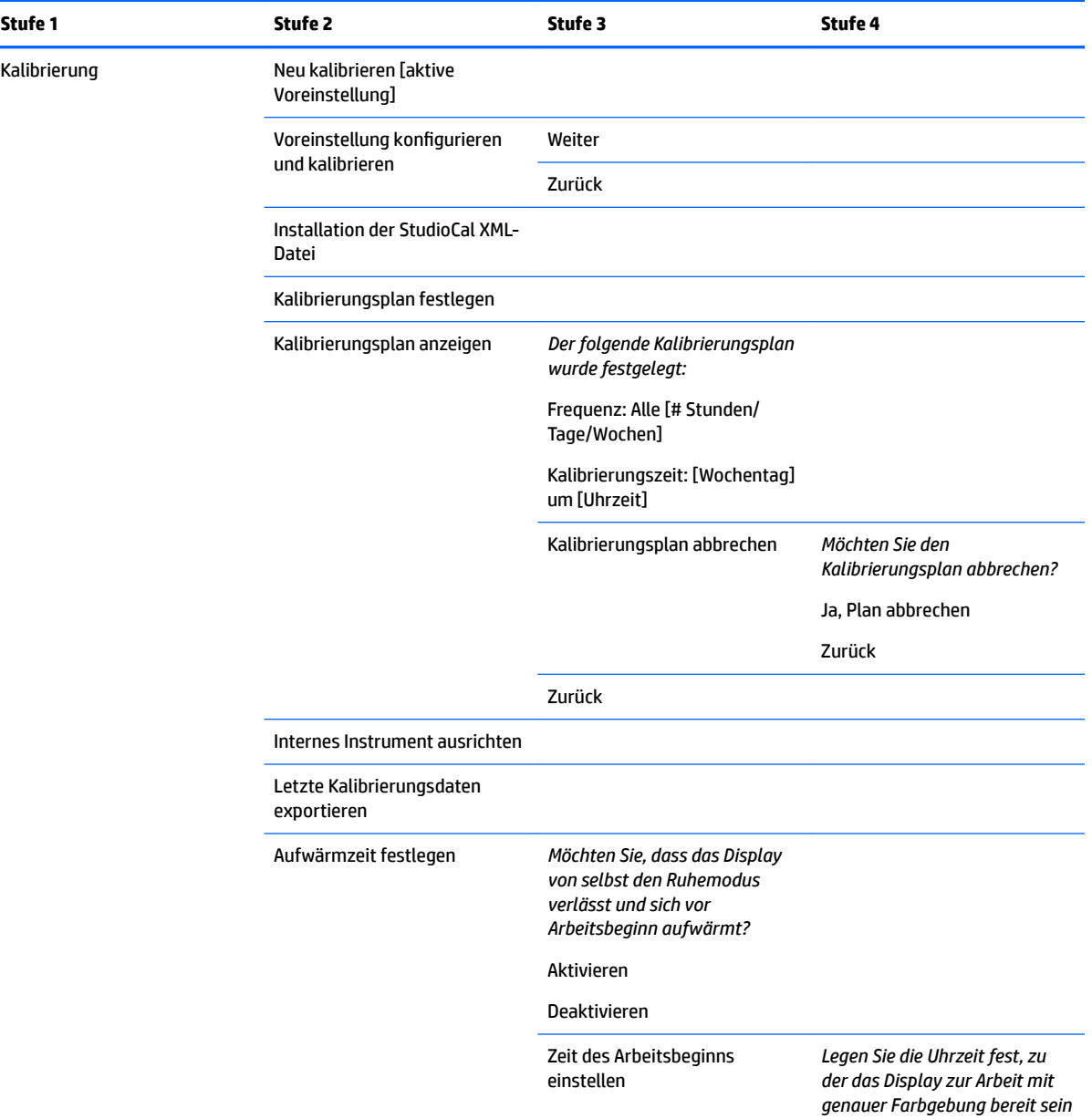

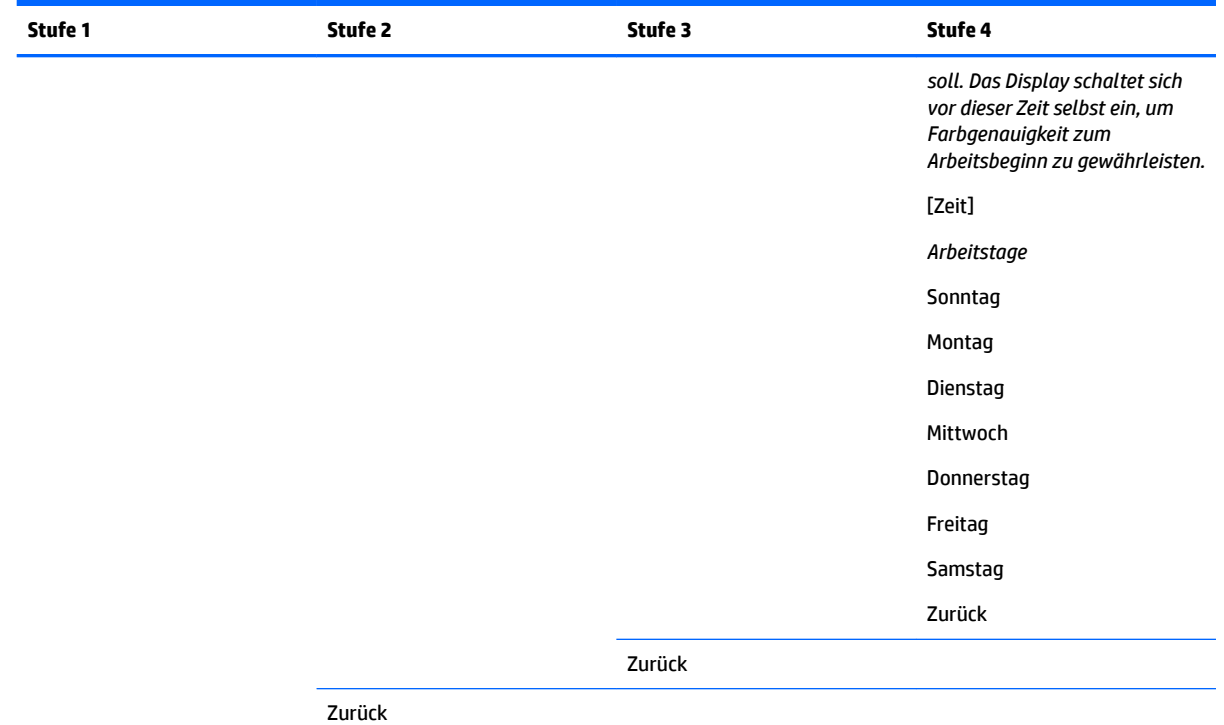

**Menü Sprache**

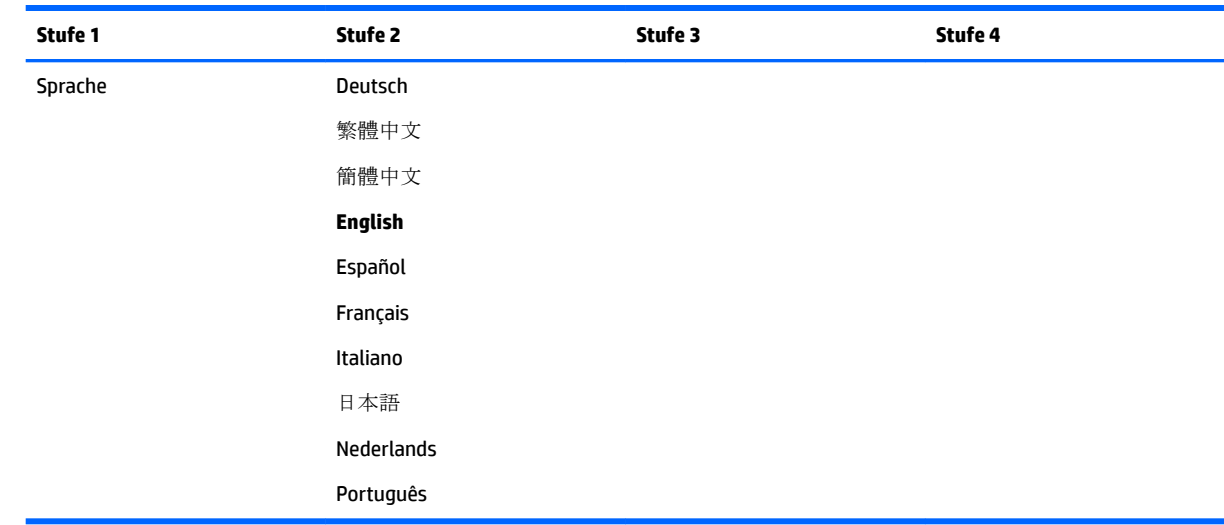

## **Menü Verwaltung**

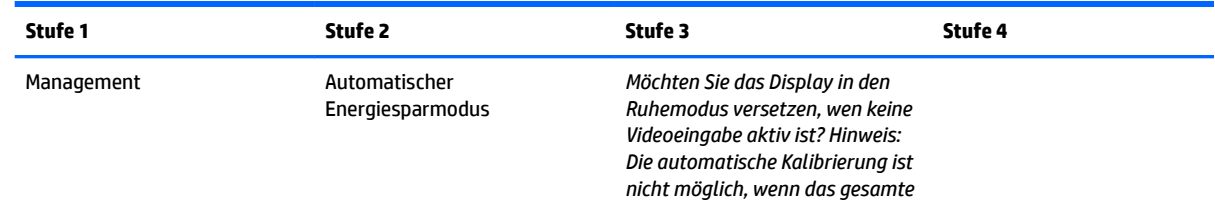

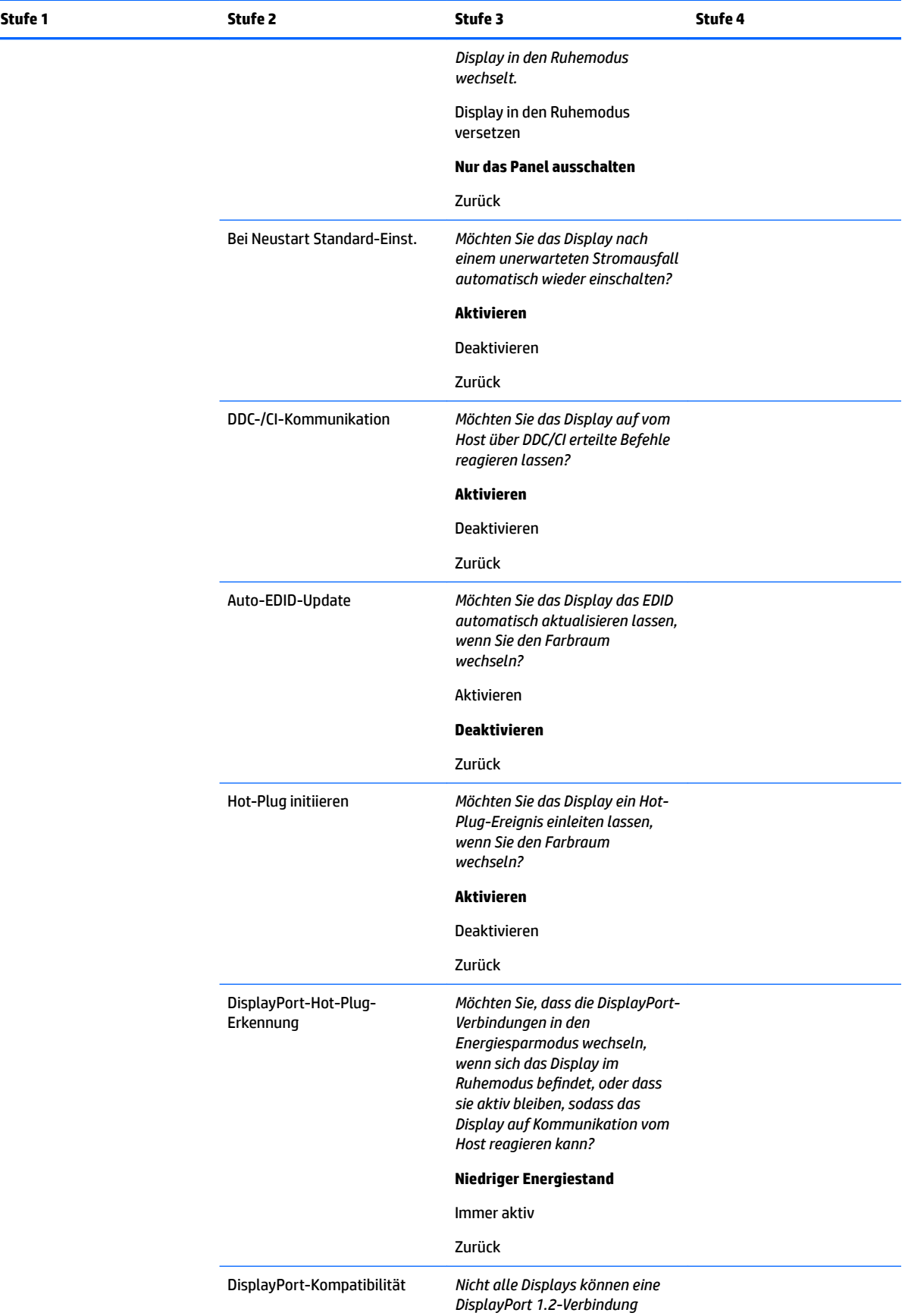

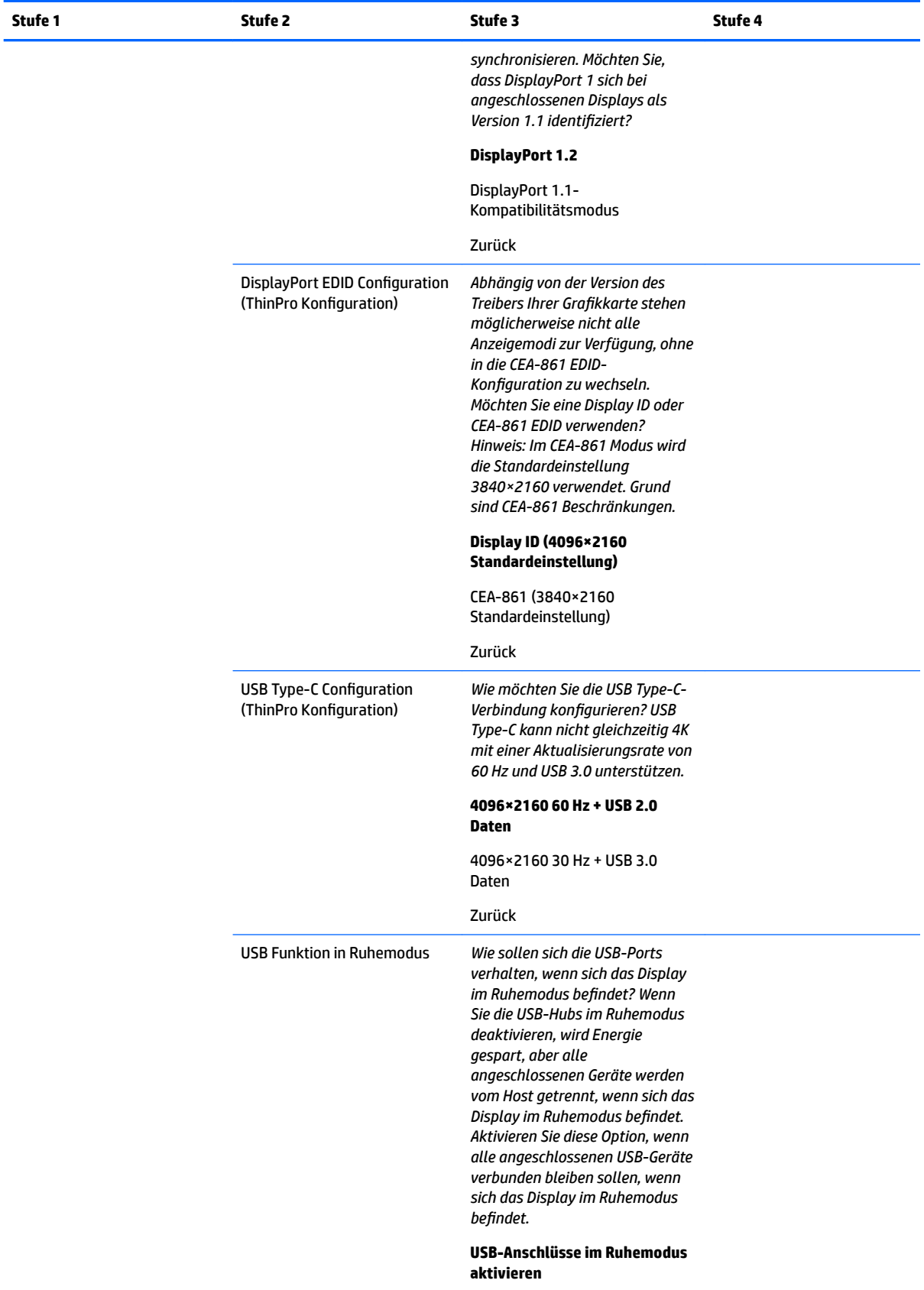

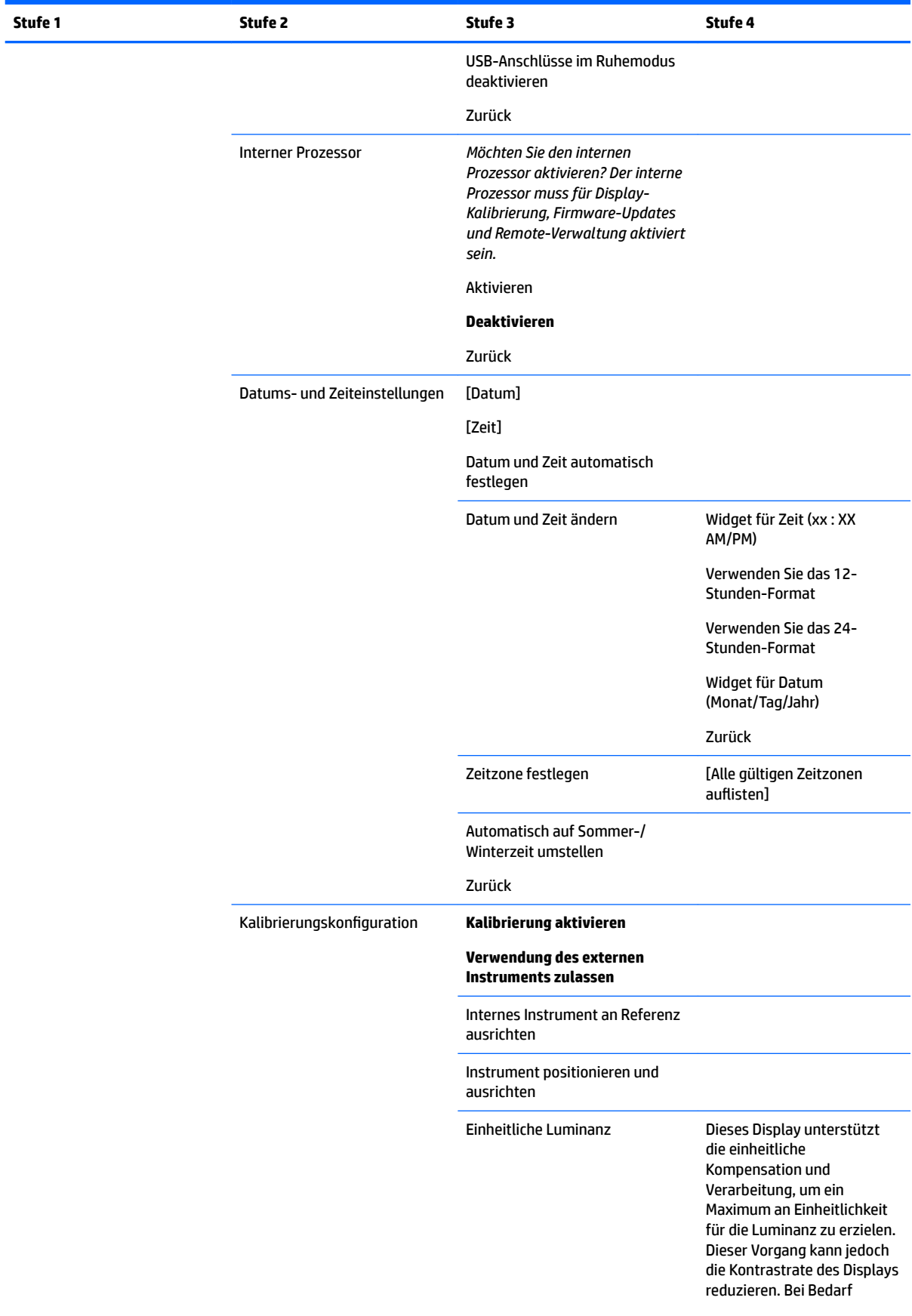

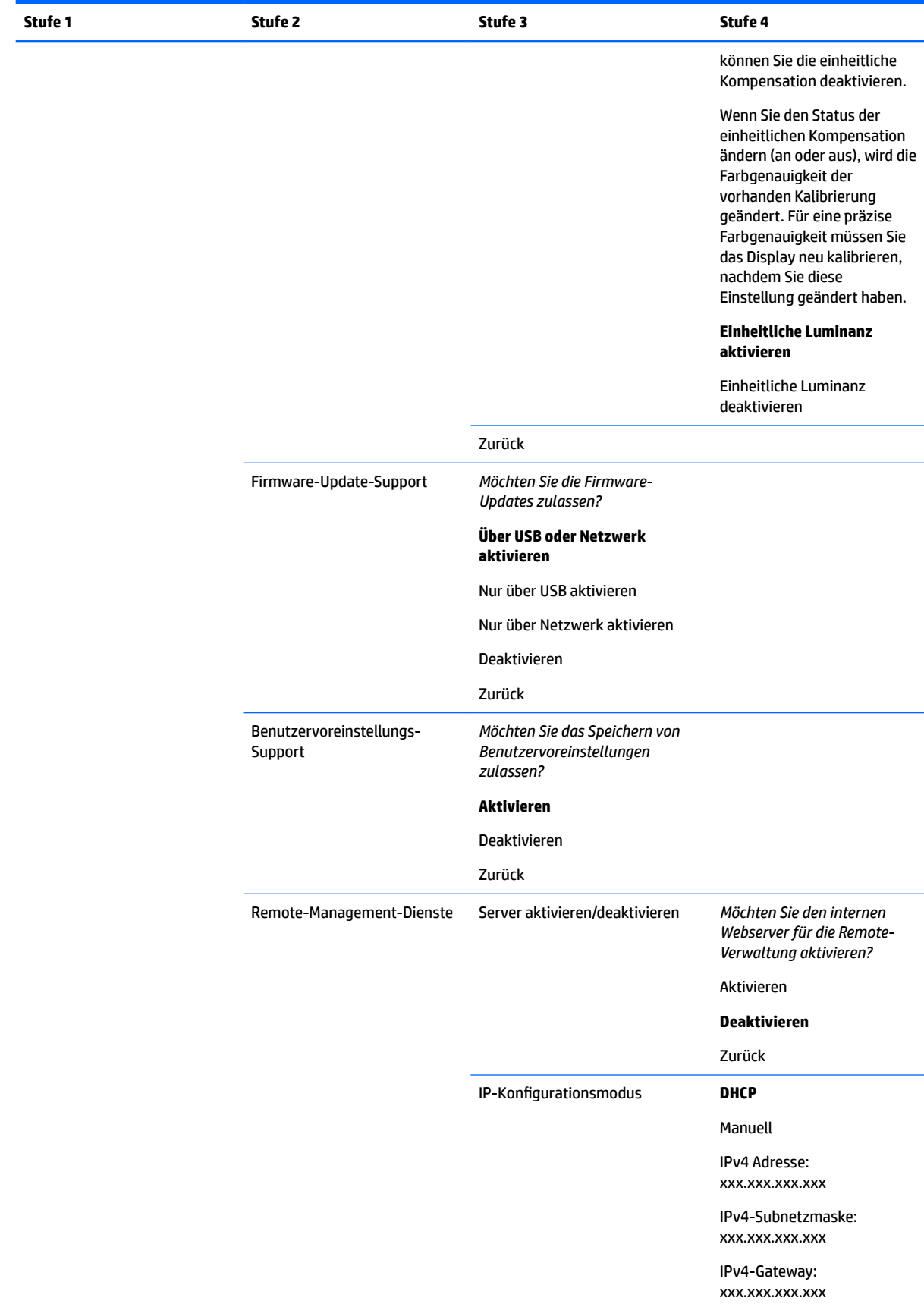

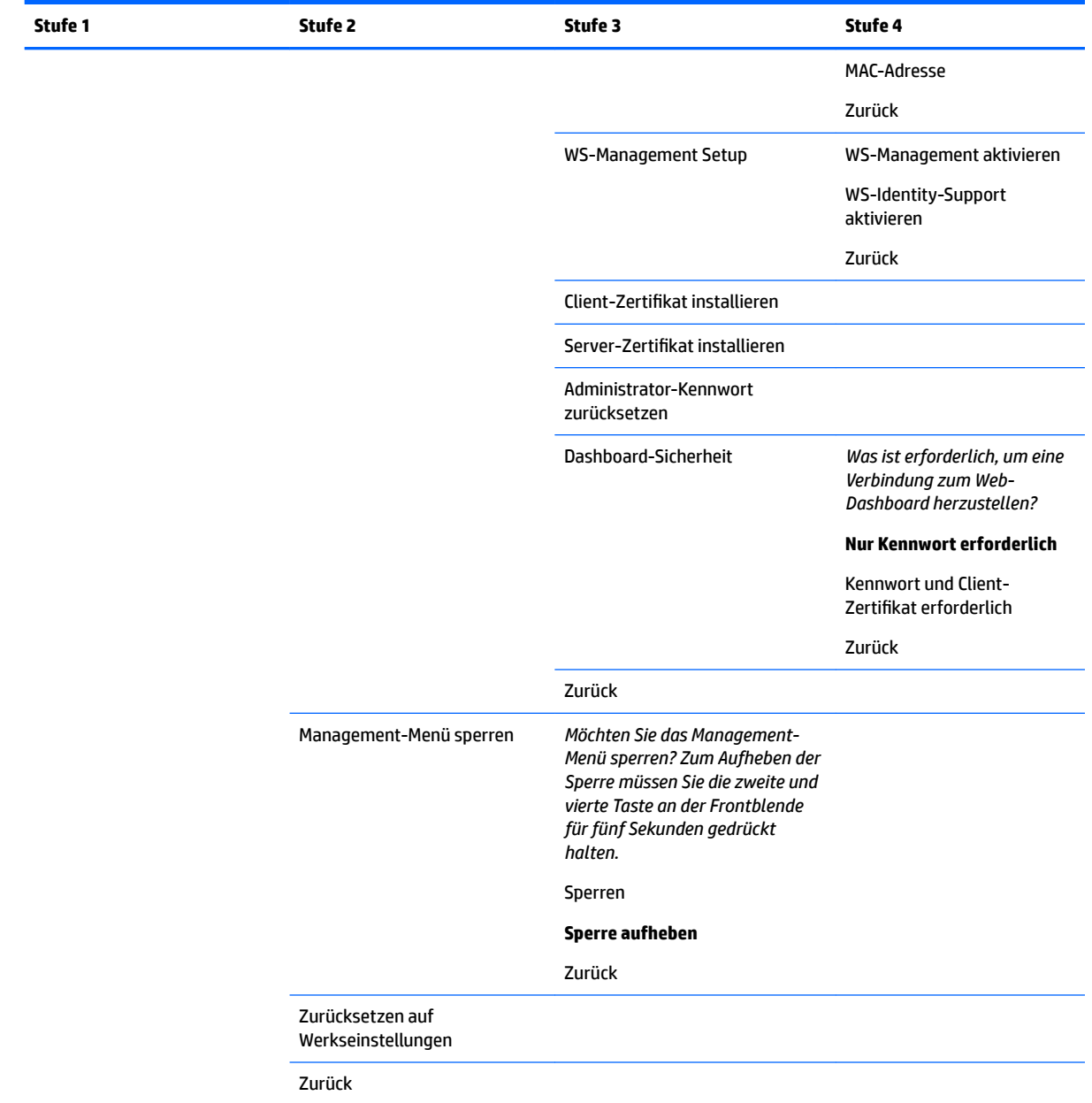

## **Menü "Steuerung Menü und Nachrichten"**

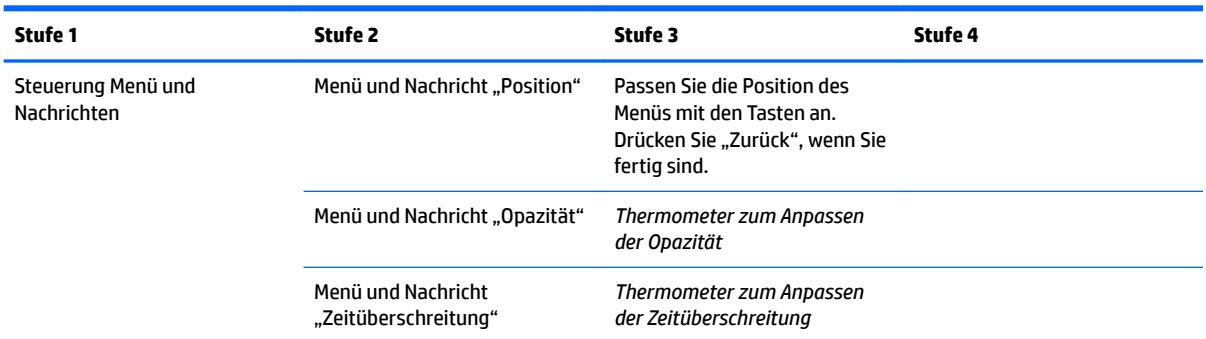

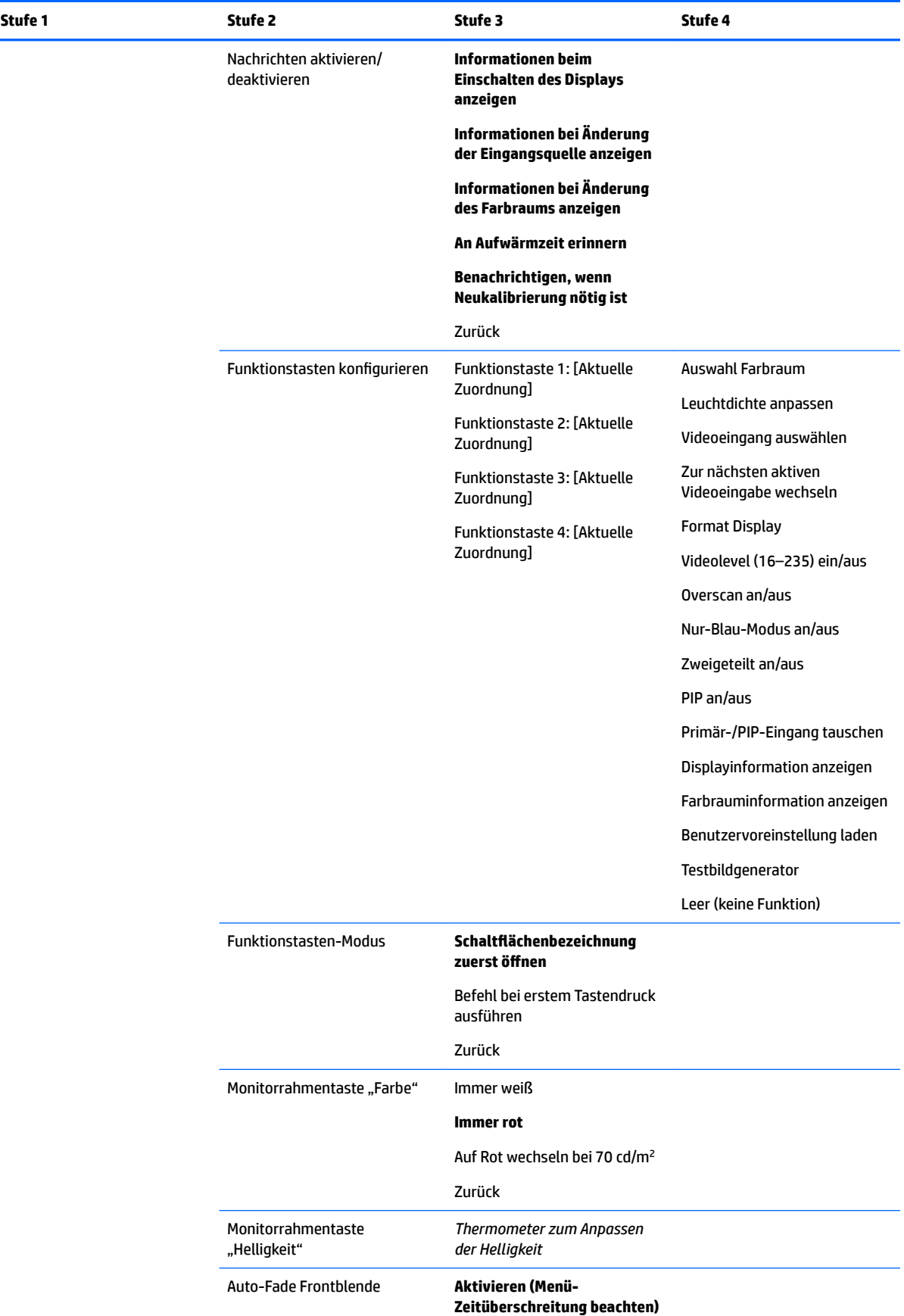

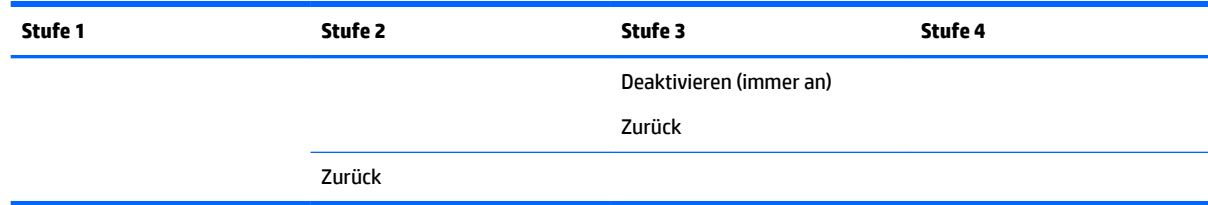

## **Information**

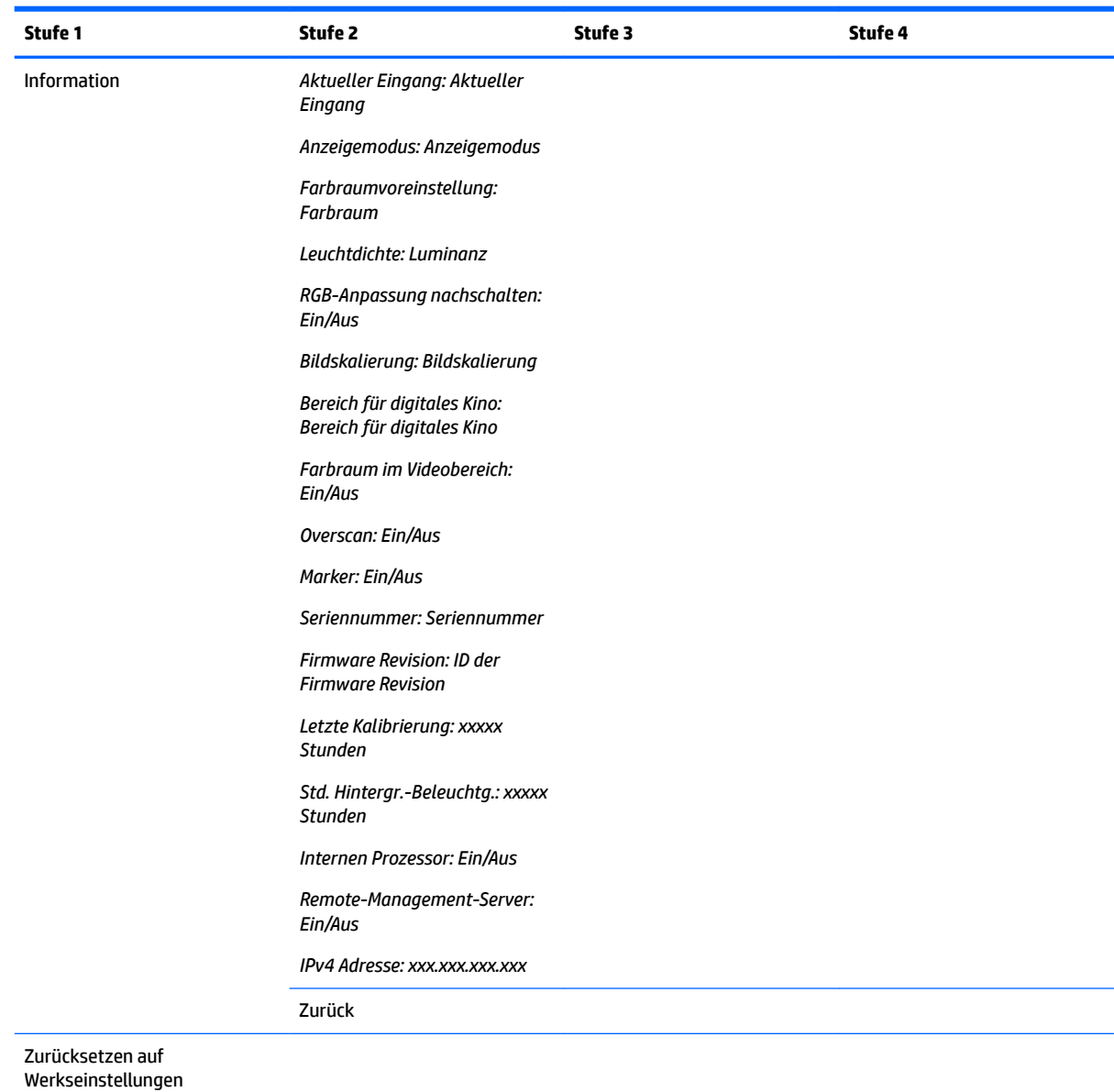

## **Auto-EDID-Update**

Standardmäßig aktualisiert das Display bei Farbraum-Wechseln automatisch die EDID des Displays.

Wenn Automatische EDID-Aktualisierung aktiviert ist, werden die EDID für alle Eingaben jedes Mal aktualisiert, wenn Sie die aktive Farbraum-Voreinstellung ändern. Wenn Automatische EDID-Aktualisierung deaktiviert ist, wird jede Eingabe auf die Werkseinstellung für den nativen Farbraum eingestellt.

Sie können Automatische EDID-Aktualisierung im OSD-Menü aktivieren oder deaktivieren:

- **1.** Drücken Sie eine beliebige Taste auf der rechten Seite der Frontblende, um die Tasten zu aktivieren.
- 2. Drücken Sie die Taste Menü öffnen, um das OSD-Menü anzuzeigen.
- **3.** Wählen Sie im OSD-Menü **Verwaltung** > **Automatische EDID-Aktualisierung** und wählen Sie dann entweder **Aktivieren** oder **Deaktivieren**.

# **3 Bildschirmkalibrierung**

Das Display ist farbkritisch und kann daher neu kalibriert werden, um Ihre Produktionsanforderungen zu erfüllen und die Farbgenauigkeit zu bearbeiten. Das Display ist selbstkalibrierend. Alle Algorithmen zur Kalibrierung werden intern ausgeführt, sodass keine Host-basierte Software benötigt wird. Das Display enthält auch ein integriertes XYZ Kolorimeter, um die eigenständige Kalibrierung zu aktivieren. Für den Fall, dass Sie lieber ein externes Instrument verwenden möchten, werden zahlreiche Messinstrumente von Drittanbietern unterstützt. Die Funktionen zur Kalibrierung des Displays ermöglichen viele verschiedene Strategien, zum Beispiel On-Demand-Kalibrierung oder geplante und automatisierte Kalibrierung.

## **Werkseitige Kalibrierung**

Das Display ist ab Werk farbkalibriert mit sieben werkseitig kalibrierten Farbvoreinstellungen, die entwickelt wurden, um Standardkonfigurationen für verschiedene Arbeitsabläufe und Anwendungsfälle bereitzustellen. Alle Voreinstellungen können neu definiert und kalibriert werden, um spezifische Anforderungen zu erfüllen. Die folgende Tabelle enthält die Farbvoreinstellungen und weitere Informationen zur jeweiligen Konfiguration.

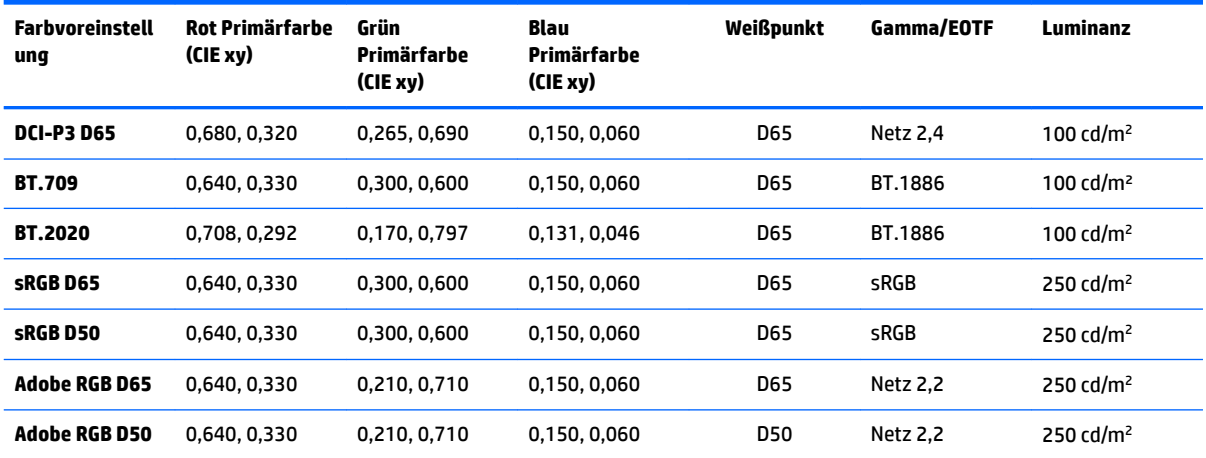

**HINWEIS:** Das Display wird ab Werk mit einer standardmäßigen DCI-P3 D65 Voreinstellung ausgeliefert anstelle einer DCI-P3 Theater-Voreinstellung. Das heißt, das Display hat andere Werte für Weißpunkt, Luminanz und Gamma im Vergleich zur Theater-Standardeinstellung. Die Definition dieser Voreinstellung erfolgte nach Rücksprache mit führenden VFX und Animationsstudios, die dies als eine typische Konfiguration für Graphic Arts bewerten. Eine DCI-P3 Theater-Voreinstellung kann jedoch mithilfe von Kalibrierungsbefehlen erstellt werden. Zusätzlich enthalten die StudioCal XML-Beispiele auf der optischen Disc, die zusammen mit dem Display ausgeliefert wird, ein Skript für die DCI-P3 Theater-Kalibrierung, mit dem Sie die werkseitige DCI-P3 D65 Voreinstellung neu kalibrieren und in eine DCI-P3 Theater-Voreinstellung umwandeln können.

## **Vorbereitung der Abstimmung**

Benutzerdefinierte Kalibrierungseinstellungen ermöglichen die Definition einer Farbvoreinstellung durch Angabe von Zielwerten (Primärfarben, Weißpunkt, Gamma/EOTF und Spitzenluminanz) zur Kalibrierung der jeweiligen Voreinstellung. Benutzerdefinierte Kalibrierungseinstellungen können auf verschiedene Weise durchgeführt werden, zum Beispiel durch Auswählen von Optionen im OSD-Menü oder durch Erstellen eines Skripts zur Kalibrierung. Diese Methoden werden später in diesem Handbuch ausführlich erläutert. Betrachten wir zunächst die Grundlagen.
## **Aktivieren des internen Prozessors**

Der interne Prozessor des Displays ist im Lieferzustand deaktiviert. Grund dafür ist das Einhalten von Bestimmungen zum Energiesparen in bestimmten Ländern. Die Kalibrierung kann jedoch erst erfolgen, nachdem der interne Prozessor eingeschaltet wurde.

**TIPP:** Um Herauszufinden, ob der Prozessor deaktiviert ist, schauen Sie auf das Hauptmenü im OSD. Wenn das Menü "Kalibrierung" nicht zur Verfügung steht, ist der Prozessor deaktiviert.

So aktivieren Sie den internen Prozessor:

- **1.** Drücken Sie eine der fünf Tasten an der Frontblende, um die Tastenbezeichnungen anzuzeigen, und drücken Sie dann die untere Taste Menü öffnen, um das OSD-Menü zu öffnen.
- **2.** Wählen Sie **Verwaltung** und dann **Interner Prozessor**.
- **3.** Wählen Sie die Taste **Beenden**, um das OSD zu schließen.
- **4.** Drücken Sie die Taste **Beenden**, um das OSD zu schließen.

Warten Sie etwa eine Minute, bis der Prozessor vollständig hochgefahren ist, bevor Sie mit dem Kalibrieren beginnen.

### **Aktivieren der Kalibrierung und externer Instrumente**

Die Kalibrierung ist standardmäßig aktiviert und sowohl interne als auch externe Instrumente sind zulässig. Dies kann im Menü "Verwaltung" geändert werden. Wenn keine Kalibrierung möglich ist, nachdem Sie den internen Prozessor aktiviert haben, ist diese Funktion auf dem Display möglicherweise deaktiviert.

So aktivieren oder deaktivieren Sie die Kalibrierung:

- **1.** Drücken Sie eine der fünf Tasten an der Frontblende, um die Tastenbezeichnungen anzuzeigen, und drücken Sie dann die untere Taste Menü öffnen, um das OSD-Menü zu öffnen.
- **2.** Wählen Sie Verwaltung und dann Kalibrierungskonfiguration.
- **3.** Wählen Sie **Aktivieren**, um die Kalibrierung ein- und auszuschalten.
- **4.** Drücken Sie die Taste **Beenden**, um das OSD zu schließen.

Außerdem können Sie festlegen, ob externe Instrumente für die Kalibrierung zulässig sind. Weitere Informationen über externe Instrumente finden Sie unter [Verwenden von externen Messinstrumenten](#page-81-0) [auf Seite 72](#page-81-0).

So aktivieren oder deaktivieren Sie das Verwenden von externen Instrumenten:

- **1.** Drücken Sie eine der fünf Tasten an der Frontblende, um die Tastenbezeichnungen anzuzeigen, und drücken Sie dann die untere Taste Menü öffnen, um das OSD-Menü zu öffnen.
- **2.** Wählen Sie Verwaltung und dann Kalibrierungskonfiguration.
- **3.** Wählen Sie **Verwendung von externen Instrumenten zulassen**, um die Unterstützung für externe Instrumente ein- und auszuschalten.
- **4.** Drücken Sie die Taste **Beenden**, um das OSD zu schließen.

## **Kalibrierungsumgebung**

Die empfohlene Kalibrierungsumgebung hängt davon ab, welches Instrument Sie zum Kalibrieren verwenden. Wenn Sie den integrierten Kolorimeter oder ein Messinstrument mit Direktkontakt verwenden, zum Beispiel das Klein K10-A oder ein X-Rite i1Display oder i1Pro, wird von HP empfohlen, die Kalibrierung in einer abgedunkelter Umgebung durchzuführen, sodass kein Lichtstrahl direkt auf den Bildschirm treffen kann.

Wenn Sie zum Kalibrieren ein kontaktloses Messinstrument verwenden, zum Beispiel ein Photo Research Spektroradiometer, wird von HP dringend empfohlen, die Kalibrierung in einem vollständig verdunkelten Raum durchzuführen, etwa in einer Dunkelkammer, oder einen Eichkoffer zu verwenden.

Um mehrere Displays zu kalibrieren, wird von HP empfohlen, dass Sie einen Bereich mit steuerbaren Lichtquellen identifizieren, von dem aus Sie die Kalibrierungen durchführen können. Dieser Bereich sollte die Möglichkeit bieten, mehrere Displays aufzustellen und diese vor dem Kalibrieren aufzuwärmen. Wenn Sie ein Instrument mit einem festen Stativ verwenden, wie es bei Photo Research Instrumenten der Fall ist, wird von HP empfohlen, dass Sie ein Display aufstellen und in der korrekten Position relativ zum Instrument ausrichten. Markieren Sie dann diese Position des Displays oder verwenden Sie eine Montagevorrichtung. Auf diese Weise können Sie jedes Display in der richtigen Messposition aufstellen.

## **Kalibrierungsfrequenz**

Das Advanced IPS Panel im Display ist recht stabil, aber die LEDs zur Hintergrundbeleuchtung werden mit der Zeit schwächer. Ein modernes LED-Panel verliert pro 1.000 Arbeitsstunden etwa 1 % seiner ursprünglichen Spitzenluminanz. Da dieses Display über LEDs sowohl in blau als auch rot verfügt, können Abweichungen beim Dimmen der LEDs zu einer geringen Farbverschiebung führen. In den meisten Fällen ist jedoch selbst nach 2.000 und mehr Stunden keine Farbverschiebung zwischen den Kalibrierungen erkennbar.

Da das Display über ein integriertes Kalibrierinstrument verfügt, können Sie die Häufigkeit Ihrer Kalibrierungen leicht erhöhen. Die Kalibrierungsfrequenz, in welchen Abständen eine Kalibrierung durchgeführt werden soll, bestimmen Sie letztlich selbst. Sie können einen eigenen Zeitplan definieren, um das Display in regelmäßigen Abständen automatisch neu zu kalibrieren.

## **Aufwärmen des Displays nach dem Einschalten**

Die LEDs zur Hintergrundbeleuchtung des Displays benötigen eine gewisse Zeit, um sich zu stabilisieren, bevor das Display kalibriert wird. HP empfiehlt, genügend Zeit zum Aufwärmen der Displays einzuplanen, bis sich die Hintergrundbeleuchtung stabilisiert hat. Der interne Timer des Displays ist so konfiguriert, dass Sie gewarnt werden, wenn Sie versuchen, das Display innerhalb von 30 Minuten nach dem Einschalten zu kalibrieren. Diese Aufwärmzeit wurde durch zeitgesteuerte Messungen nach dem Einschalten des Displays ermittelt. Weißpunkt, Primärfarben und Sekundärfarben wurden minütlich mit einem Photo Research PR-740 Spektroradiometer gemessen. ColorChecker-Muster wurden alle fünf Minuten gemessen, weil mit dem PR-740 nicht alle Messungen innerhalb einer Minute abgeschlossen werden können.

Aufwärmzeiten nach dem Einschalten. **Aufwärmzeit Weißpunkt Primärfarben/ Sekundärfarben ColorChecker-Muster**

Die folgende Tabelle zeigt die Präzision des Displays, ausgedrückt als ΔE 2000, zu unterschiedlichen

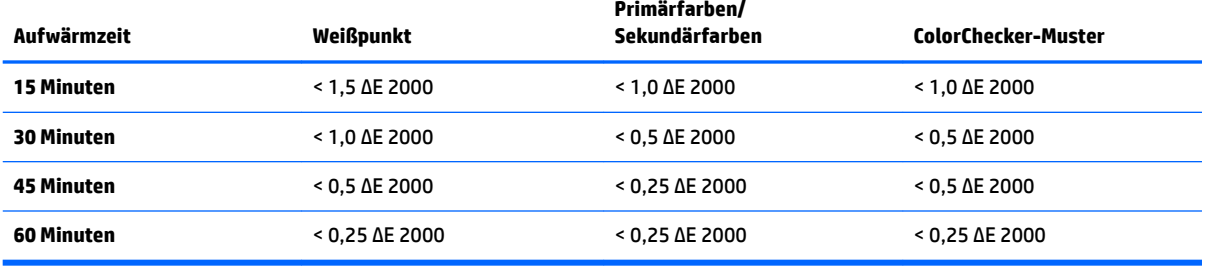

Das Display kann sich vor Beginn des Arbeitstags automatisch selbst aufwärmen. So wird sichergestellt, dass das Gerät bei Arbeitsbeginn sofort für farbkritische Arbeiten zur Verfügung steht. Diese Option wärmt das Display 30 Minuten lang auf, um sicherzustellen, dass die Präzision weniger als 1,0 ΔE 2000 beträgt.

So stellen Sie das automatische Aufwärmen des Displays ein:

- **1.** Drücken Sie eine der fünf Tasten an der Frontblende, um die Tastenbezeichnungen anzuzeigen, und drücken Sie dann die untere Taste Menü öffnen, um das OSD-Menü zu öffnen.
- **2.** ±ffnen Sie das Menü **Kalibrierung**.
- **3.** Wählen Sie **Aufwärmzeit festlegen**.
- **WICHTIG:** Sie müssen die interne Uhr einstellen, um einen Kalibrierungsplan festzulegen. Um die Uhrzeit einzustellen, wählen Sie **Verwaltung** > **Datums- und Zeiteinstellungen**.
- **4.** Wählen Sie **Aktivieren**.
- **5.** Wählen Sie **Zeit des Arbeitsbeginns einstellen**.
- **6.** Legen Sie die Uhrzeit und die Wochentage fest, wann mit dem Aufwärmen des Displays begonnen werden soll.
- **7.** Drücken Sie die Taste **Beenden**, um das OSD zu schließen.

#### **Aufwärm-Modus**

Das Display verfügt über einen eigenständigen Aufwärm-Modus, um den Arbeitsablauf zur Massen-Kalibrierung zu erleichtern, bei dem mehrere Monitore in einer einzelnen Sitzung kalibriert oder neu kalibriert werden. Dieser Modus ermöglicht das Aufwärmen mehrerer Monitore ohne eine Verbindung mit einem Host-Computer herzustellen. Das Display wird auf den Luminanzwert aufgewärmt, der in der aktiven Farbvoreinstellung angegeben ist.

So aktivieren Sie den eigenständigen Aufwärm-Modus:

- **1.** Verbinden Sie jedes Display mit einer Stromquelle und stellen Sie sicher, dass sich der Hauptnetzschalter auf der Rückseite des Displays in der Position "An" befindet. Abhängig von der Konfiguration wird das Display möglicherweise sofort eingeschaltet, wenn der Hauptnetzschalter aktiviert wird.
- **2.** Schalten Sie das Display mit der Taste Power (Betriebstaste) rechts unten an der Frontblende ein, falls erforderlich, und dann wieder aus. Beim ersten Einschalten wird die interne Hardware hochgefahren. Durch das Ausschalten wird die Hardware dann in den Ruhezustand versetzt.
- **3.** Verwenden Sie nun die Tasten rechts unten an der Frontblende. Halten Sie die oberste Taste an der Frontblende gedrückt und drücken Sie dann einmal kurz auf die unterste Taste an der Frontblende. Lassen Sie die oberste Taste an der Frontblende los, wenn die Lampen an der Frontblende aufleuchten.

Das Display startet den Aufwärm-Modus und wechselt dann im Vollbildmodus zwischen Weiß, Rot, Grün, Blau, Cyan, Magenta und Gelb. Wenn an einem beliebigen Display-Eingang ein aktives Quellgerät angeschlossen ist, wird der Einbrennen-Modus ausgeschaltet und durch die Ausgabe der Quelle ersetzt. Wenn Sie die Verbindung mit der Quelle trennen, wird der Aufwärm-Modus fortgesetzt, sobald die Quelle nicht mehr vorhanden ist.

**HINWEIS:** Um den Aufwärm-Modus zu deaktivieren, schalten Sie das Display mit der Taste Power (Betriebstaste) an der Frontblende kurz ein und dann wieder aus.

## **Stabilisierung der Hintergrundbeleuchtung nach Änderung der Luminanz**

Die Hintergrundbeleuchtung des Displays wird im "analogen Stil" mit Gleichstrom betrieben, sodass sich die an den LEDs anliegende Spannung ändert, wenn die Luminanz an der Vorderseite des Bildschirms geändert wird. Daher benötigt die Hintergrundbeleuchtung des Displays eine gewisse Zeit, um sich zu stabilisieren, wenn die Einstellung für die Luminanz geändert wird. Dies kann sich auf die Genauigkeit der Kalibrierung auswirken. Wenn das Display zum Beispiel mit einer Luminanz von 250 cd/m² aufgewärmt wurde und eine Kalibrierung mit einer Luminanz von 100 cd/m² angefordert wird, kann dies zu einer Verschiebung der Weißpunkt-Kalibrierung von bis zu 2,0 ΔE 2000 führen.

Die Hintergrundbeleuchtung benötigt eine gewisse Zeit, um sich auf dem neuen Luminanzwert zu stabilisieren. Messungen, die mit dem PR-740 Spektroradiometer durchgeführt wurden, haben gezeigt, dass die Weißpunkt-Genauigkeit nach 10 Minuten mit dem neuen Luminanzwert innerhalb von 0,002 CIE xy und nach 15 Minuten innerhalb von 0,001 CIE xy liegt. HP empfiehlt, die Hintergrundbeleuchtung vor dem Kalibrieren für eine gewisse Zeit mit der gewünschten Luminanz zu stabilisieren, um beste Ergebnisse zu erzielen. Eine Möglichkeit, um dies zu erreichen, besteht darin, eine Kalibrierung mit der gewünschten Luminanz durchzuführen, dann 10 bis 15 Minuten zu warten und schließlich eine erneute Kalibrierung mit der gleichen Luminanz durchzuführen. Die zweite Kalibrierung ist dann weitaus präziser als die erste. Aus diesem Grund sollten Sie auch mindestens 10 Minuten lang warten, nachdem Sie zwischen zwei Voreinstellungen mit sehr unterschiedlichen Luminanzwerten gewechselt haben, bevor Sie wieder eine farbkritische Überprüfung vornehmen.

## **Benutzerdefinierte Kalibrierungsmethoden**

Benutzerdefinierte Kalibrierung bezeichnet den Prozess, Zielwerte anzugeben (Primärfarben, Weißpunkt, Gamma/EOTF und Luminanz) und zum Kalibrieren des Displays zu verwenden. Es gibt drei primäre Methoden zur benutzerdefinierten Kalibrierung.

● Verwenden eines menügesteuerten Kalibrierungsverfahrens am Bildschirm

Diese Option stellt Auswahlmöglichkeiten zur Basiskalibrierung bereit und ist für Einzelbenutzer eignet, die Standardwerte für Farbraum, Primärfarben und Gammas/EOTFs verwenden möchten. Eine Option zum erneuten Kalibrieren einer vorhandenen Kalibrierung ist ebenfalls verfügbar.

● XML-gesteuerte Kalibrierung mithilfe von StudioCal XML

Diese Option bietet die meiste Flexibilität beim Kalibrieren und ermöglicht weit mehr als eine Standardkalibrierung. Die StudioCal XML-Funktion enthält Folgendes:

- Benutzerdefinierte Namen für Farbvoreinstellungen
- Spezifikation von benutzerdefinierten Werten für Primärfarben und Weißpunkt (in CIE xy oder CIE u'v')
- Durchführen eines benutzerdefinierten Validierungsdurchlaufs nach der Kalibrierung
- Überschreiben der werkseitigen Kalibrierung im Speicher
- Archivieren von kalibrierten LUTs auf dem USB-Flash-Laufwerk

Das StudioCal XML-Schema bietet weitere Funktionen über die Kalibrierung hinaus. Weitere Informationen finden Sie unter ["Verwenden des StudioCal XML-Schemas" auf Seite 77](#page-86-0).

Geplante automatische Neukalibrierung

Zusätzlich zu den beiden benutzergesteuerten Methoden können Sie das Display auch so konfigurieren, dass es nach einem benutzerdefinierten Zeitplan automatisch neu kalibriert wird.

## **Menügesteuerte benutzerdefinierte Kalibrierung**

Mit der menügesteuerten Methode zur benutzerdefinierten Kalibrierung können Sie eine vorhandene Voreinstellung neu kalibrieren oder eine neue Konfiguration für eine vorhandene Voreinstellung angeben. Beide Optionen werden über das Menü "Kalibrierung" aufgerufen.

## **Aktive Voreinstellung neu kalibrieren**

Mit dieser Option können Sie die aktive Farbvoreinstellung des Displays neu kalibrieren. Die Voreinstellung wird unter Verwendung der aktuellen Zielwerte neu kalibriert.

## **Voreinstellung konfigurieren und kalibrieren**

Verwenden Sie diese Option, wenn Sie eine neue Kalibrierungsvoreinstellung auf der Basis von Standardwerten für Farbräume und Weißpunkt definieren möchten. Die Menüs bieten eine Reihe von Optionen für jeden Kalibrierungszieltyp.

#### **Farbvoreinstellung**

Sie können acht Voreinstellungen auswählen und jeweils einzeln konfigurieren. Sie können zum Beispiel die Adobe RGB D65-Voreinstellung in eine DCI Cinema-Voreinstellung ändern. Die Voreinstellung wird nach der Kalibrierung automatisch umbenannt, um die ausgewählte Konfiguration widerzuspiegeln. Im Menü werden die aktuellen Namen angezeigt.

#### **Farbskala**

Dieses Menü bietet die folgenden Standardwerte für Farbräume:

- DCI-P3: Der branchenübliche Standardwert der Farbskala für Digital Cinema-Filmvorführung
- sRGB/BT.709: Der Farbraum-Standardwert für das Internet und HDTV
- BT.2020: Der Ziel-Farbraum für Ultra HDTV. Nicht alle Ultra HD-Inhalte werden in BT.2020 aufbereitet
- Adobe RGB: Populär bei professionellen Fotografen
- BT.601: Der Farbraum-Standardwert für das Fernsehen in Standardauflösung
- Natives Spektrum anzeigen: Der größtmögliche Farbraum unter Verwendung der nativen Primärfarben des Displays

#### **Weißpunkt**

Dieses Menü bietet die folgenden Standardwerte für Weißpunkt:

- D65: Der Standard-Weißpunkt für die meisten Videoproduktionen, Computergrafiken und Grafikdesign. Kann auch zur Filmproduktion verwendet werden.
- D50: Der Standard-Weißpunkt für Softproofing und Druckproduktion. Ist wärmer als der D65- Weißpunkt.
- D55: Der traditionelle Weißpunkt für Filmvorführungen. Der Weißpunkt der Lichtausgabe aus dem Lampengehäuse des Projektors bei einer Filmvorführung.
- DCI-P3: Der Standard-Weißpunkt für eine Digital Cinema-Filmvorführung.

#### **Gamma/EOTF**

Dieses Menü bietet die folgenden Optionen:

- 2,2: Die Power-Funktion 2,2 Gamma gilt als Standard-Gamma zur Verwendung in Umgebungen mit Tageslicht
- 2,4: Die Power-Funktion 2,4 Gamma galt früher als Standard-Gamma für Umgebungen mit geringer Beleuchtung. Für Videoarbeiten wurde diese Gamma-Funktion durch BT.1886 EOTF (electro-optical transfer function) abgelöst
- 2,6: Die Power-Funktion 2,6 Gamma ist der Gamma-Standardwert für Filmvorführungen in Kinos und Umgebungen praktisch ohne jede Beleuchtung von außen
- BT.1886: EOTF, das von der International Telecommunication Union (ITU) als Standard-EOTF für professionelle HD-Videoproduktionen und Finishing definiert wurde
- sRGB: EOTF, das auf der Power-Funktion 2,2 Gamma basiert, aber eine bessere Darstellung von Schwarz ermöglicht, indem die dunkelsten Punkte auf einer Kurve in eine linearen Funktion für Werte mit dem niedrigsten Grauwert umgewandelt werden

#### **Luminanz**

Dieses Menü enthält die folgenden Luminanzwerte sowie eine Option zum Auswählen eines beliebigen Luminanzwerts zwischen 48 und 250 cd/m² (Candela pro Quadratmeter):

- 250 cd/m<sup>2</sup>: Der maximale Luminanzwert, auf den das Display kalibriert werden kann
- 100 cd/m²: Der Standard-Luminanzwert, ursprünglich von SMPTE definiert, für Onlinevideo und Finishing
- 120 und 80 cd/m²: Zwei Optionen, die Werte in Klammern um 100 cd/m² ermöglichen, basierend auf der typischen Umgebungsbeleuchtung in VFX-Studios
- 48 cd/m<sup>2</sup>: Der Standard-Luminanzwert an der Vorderseite des Bildschirms für Filmvorführungen, entspricht 17 Ʈ (Footlamberts)

Das Kalibrieren beginnt, nachdem Sie die Kalibrierung definiert und die ausgewählten Werte bestätigt haben. Je nach Ziel-Leuchtdichte dauert die Kalibrierung ca. 10 Minuten, wenn das interne Instrument verwendet wird. Mit einigen externen Instrumenten kann sich die Kalibrierungszeit: verlängern. Schalten Sie Ihr Display nicht aus, während die Kalibrierung ausgeführt wird. Der Name der Kalibrierungsvoreinstellung wird auf der Basis der ausgewählten Zielwerte festgelegt.

**HINWEIS:** Wenn ein externes Instrument angeschlossen ist, werden Sie gefragt, ob Sie das interne oder das externe Instrument für die Messungen beim Kalibrieren verwenden möchten. Wenn Sie die externe Option auswählen, wird in der Mitte des Bildschirms ein Zielpunkt angezeigt, der Ihnen beim Aufstellen und Positionieren des externen Instruments behilflich ist.

## **StudioCal XML-Kalibrierung**

Mit der StudioCal XML-Kalibrierungsmethode können Sie die gewünschten Zielwerte für eine Farbvoreinstellung exakt angeben und bis zu drei Kalibrierungsvoreinstellungen in einer einzelnen Sitzung kalibrieren. StudioCal XML ist eine erweiterbares XML-Schema, das von HP entwickelt wurde, um Displays zu kalibrieren bzw. vorhandene Kalibrierungen zu ändern. Es wurde erstmals mit dem HP DreamColor Z27x G1 Studio Display eingeführt und zwischenzeitlich erweitert, um zusätzliche Funktionen von Displays zu unterstützen. Obwohl StudioCal XML-Dateien auf Kompatibilität zwischen den verschiedenen HP DreamColor Studio Displays ausgerichtet sind, stehen in diesem Display zusätzliche Befehle zur Verfügung, die vom Z27x G1 nicht erkannt werden. Das wesentliche Kalibrierungsschema ist jedoch auf Kompatibilität ausgerichtet und in vielen Fällen kann die gleiche XML-Datei von verschiedenen DreamColor Studio Displays genutzt werden.

Mit StudioCal XML verwenden Sie XML-Objekte und Tags, um Zielwerte zu definieren, anstatt diese aus Optionen und Menüs auszuwählen. Der XML-Code wird dann in der Datei mit dem Namen StudioCal.xml im Stammverzeichnis eines USB-Flash-Laufwerks gespeichert. Flash-Laufwerke, die als FAT, FAT32 oder NTFS formatiert sind, werden unterstützt. Weitere Informationen darüber, wie Sie das XML-Schema verwenden, um die Kalibrierung und andere Skript-Typen zu erstellen, finden Sie unter ["Verwenden des StudioCal XML-](#page-86-0)[Schemas" auf Seite 77](#page-86-0).

So verwenden Sie eine StudioCal.xml-Datei zum Kalibrieren:

- **1.** Erstellen Sie eine Datei mit dem Namen "StudioCal.xml" und kopieren Sie diese in das (oberste) Stammverzeichnis eines USB-Flash-Laufwerks.
- **2.** Schließen Sie das USB-Flash-Laufwerk an einem der beiden DreamColor USB Ports unten am Display an.
- **3.** Eine Meldung wird eingeblendet und Sie werden gefragt, ob Sie die StudioCal.xml-Datei auf dem Flash-Laufwerk verwenden möchten, um das Display zu kalibrieren.

Wenn auf dem Flash-Laufwerk auch eine Firmware-Datei vorhanden ist, werden Sie gefragt, ob Sie die XML-Datei zum Kalibrieren verwenden oder das Firmware-Update installieren möchten. Wählen Sie die XML-Datei.

**4.** Wenn ein externes Instrument angeschlossen ist, werden Sie gefragt, ob Sie das interne oder das externe Instrument zum Kalibrieren verwenden möchten.

Wenn Sie das externe Instrument auswählen, wird ein Zielpunkt angezeigt, der Ihnen beim Aufstellen und Positionieren des Instruments behilflich ist.

Die Kalibrierung beginnt und dauert bei Verwendung des internen Instruments etwa 3½ Minuten. Mit einigen externen Instrumenten kann sich die Kalibrierungszeit: verlängern. Schalten Sie Ihr Display nicht aus, während die Kalibrierung ausgeführt wird.

## **Automatische Kalibrierung**

Da das Display für farbkritische Arbeiten entwickelt wurde, ist es wichtig, dass das Display stets korrekt kalibriert ist. Das Display ermöglicht daher die geplante und automatisierte Kalibrierung. Diese Kalibrierung kann in regelmäßigen Intervallen geplant werden, basierend auf tatsächlichen Arbeitsstunden, Wochen oder Monaten. Sie können auch festlegen, wann die automatische Kalibrierung durchgeführt werden soll. So können Sie sicherstellen, dass die Kalibrierung außerhalb der Arbeitszeit erfolgt und laufende Produktionsprozesse nicht unterbrochen werden.

### **Planen von automatischen Kalibrierungen**

Verwenden Sie das Menü "Kalibrierung", um den Kalibrierungsplan zu erstellen. Wenn die interne Uhr des Displays noch nicht eingerichtet wurde, (**Verwaltung** > **Datums- und Zeiteinstellungen**), werden Sie aufgefordert, die Uhrzeit einzustellen, damit die Kalibrierung zum gewünschten Zeitpunkt durchgeführt werden kann.

So planen Sie automatische Kalibrierungen:

- **1.** Drücken Sie eine beliebige Taste auf der Frontblende, um die Bezeichnungen der Funktionstasten anzuzeigen.
- 2. Drücken Sie die Taste Menü öffnen, um das Hauptmenü anzuzeigen.
- **3.** Wählen Sie **Kalibrierung**.
- **4.** Wählen Sie **Kalibrierungsplan festlegen**.

Sie müssen die interne Uhr einstellen, um einen Kalibrierungsplan festzulegen.

- **5.** Wählen Sie den zeitlichen Abstand zwischen zwei Kalibrierungen aus und wählen Sie dann **Weiter**.
- **6.** Wählen Sie die gewünschte Dauer aus und wählen Sie dann **Weiter**.
- **7.** Wählen Sie den Wochentag zum Durchführen der Kalibrierung aus und wählen Sie dann **Weiter**.
- **TIPP:** Datum und Uhrzeit können beliebig ausgewählt werden. HP empfiehlt jedoch, einen Zeitpunkt zu wählen, an dem das Display von niemandem verwendet wird, sodass der Produktionsablauf nicht unterbrochen werden muss.
- **8.** Wählen Sie die Tageszeit zum Durchführen der Kalibrierung aus und wählen Sie dann **Weiter**.
- **9.** Wählen Sie **Bestätigen und Beenden**. Die Uhr wird gestartet und die Kalibrierungen werden automatisch ausgeführt.

## **Anzeigen des Kalibrierungsplans**

Nachdem Sie einen Kalibrierungsplan eingerichtet haben, können Sie ihn unter **Kalibrierung > Kalibrierungsplan anzeigen** überprüfen. (Wenn Sie noch keinen Kalibrierungsplan eingerichtet haben, werden Sie dazu aufgefordert.) Mit dieser Option können Sie den Kalibrierungsplan stornieren.

## **Verwenden einer StudioCal XML-Datei zur Automatisierung**

Standardmäßig wird beim Kalibrieren die aktive Benutzervoreinstellung neu kalibriert. Wenn Sie eine oder mehrere andere Voreinstellungen kalibrieren möchten, können Sie diese mithilfe von StudioCal XML definieren und dann die Datei auf dem Display installieren. Diese Datei wird dann für die automatische Kalibrierung verwendet.

So installieren Sie eine StudioCal XML-Datei:

- 1. Erstellen Sie die Datei "StudioCal.xml" und kopieren Sie diese in das (oberste) Stammverzeichnis eines USB-Flash-Laufwerks.
- **2.** Schließen Sie das USB-Flash-Laufwerk an einem der DreamColor USB Ports unten am Display an.
- **3.** Ignorieren Sie alle Meldungen, die bezüglich Kalibrierung oder Firmware angezeigt werden.
- **4.** ±ffnen Sie das **Hauptmenü**.
- **5.** Wählen Sie **Kalibrierung**.
- **6.** Wählen Sie **StudioCal XML installieren**.

Das Display sucht auf dem angeschlossenen USB-Flash-Laufwerk nach der Datei "StudioCal.xml".

Einmal installiert, wird die Datei dann für alle nachfolgenden automatischen Kalibrierungen verwendet.

## **Aufrufen von Validierungsinformationen zur automatischen Kalibrierung**

Sie können die Messdaten der letzten automatischen Kalibrierung anfordern. Darin sind die RGB-Muster und die XYZ-Werte enthalten, die vom Instrument gemessen wurden. Wenn eine StudioCal XML-Datei installiert ist, in der Validierungselemente enthalten sind, enthält diese auch die XYZ-Werte, die nach der Kalibrierung für die angeforderten Validierungsmuster gemessen wurden.

So laden Sie die Daten der letzten Kalibrierung herunter:

- **1.** Stecken Sie ein USB-Flash-Laufwerk in einen der DreamColor-USB-Ports. Wenn das Flash-Laufwerk Firmware oder StudioCal XML-Dateien enthält, wird auf dem Bildschirm eine Meldung angezeigt und Sie werden gefragt, ob Sie diese Dateien verwenden möchten. Ignorieren Sie alle angezeigten Menüs.
- **2.** ±ffnen Sie das Menü **Kalibrierung**.
- **3.** Wählen Sie **Letzte Kalibrierungsdaten exportieren**.

Die Kalibrierungsdaten werden auf das angeschlossene USB-Flash-Laufwerk geschrieben.

## **Ausrichten des internen Kolorimeters an einem externen Referenzinstrument**

Der integrierte XYZ-Kolorimeter wurde werkseitig mit einem Konica Minolta CA-310 Instrument ausgerichtet und kalibriert. Obwohl diese Ausrichtung viele Anforderungen erfüllt, kann es insbesondere bei Verwendung mehrerer Displays sinnvoll sein, den internen Kolorimeter der einzelnen Displays mit einem eigenen Referenzinstrument neu auszurichten. Verwenden Sie für diese Aufgabe das Menü "Kalibrierung". Weitere Informationen zur Unterstützung von externen Instrumenten finden Sie unter [Verwenden von externen](#page-81-0)  [Messinstrumenten auf Seite 72.](#page-81-0)

So richten Sie den internen Kolorimeter an einem externen Referenzinstrument aus:

- **1.** Warten Sie mindestens 30 Minuten, bis das Display aufgewärmt ist.
- **2.** Stellen Sie sicher, dass Sie die richtige Einstellung für das Umgebungslicht ausgewählt haben: Abgedunkelt für ein Kontaktinstrument und völlig dunkel für ein kontaktloses Instrument.
- **3.** Schließen Sie das externe Instrument an, das Sie zum Ausrichten verwenden möchten. Ignorieren Sie alle Menüs, die zur Kalibrierung angezeigt werden. Wenn Sie ein externes X-Rite Instrument verwenden, positionieren Sie das Instrument samt Kabel so, dass der Schwenkarm des internen Instruments frei bewegt werden kann.
- **4.** ±ffnen Sie das Menü **Kalibrierung**.
- **5.** Wählen Sie **Internes Instrument an Referenz ausrichten**.
- **6.** Wählen Sie **Instrumente ausrichten**. Ein Ausrichtungsziel wird angezeigt.
- **7.** Positionieren Sie das externe Instrument so, dass es mit dem Ziel ausgerichtet ist, und drücken Sie dann die Taste **Ausrichtung starten**.

Die Ausrichtung wird gestartet. Sollte ein Fehler auftreten, wird im Display angezeigt, ob der Fehler mit dem externen oder mit dem internen Instrument zusammenhängt. Wenn der Fehler mit dem externen Instrument zusammenhängt, überprüfen Sie die Konfiguration des Instruments und stellen Sie sicher, dass das Umgebungslicht für den Instrumententyp nicht zu hell eingestellt ist. Wenn der Fehler mit dem internen Instrument zusammenhängt, müssen Sie möglicherweise die Position des internen Instruments neu ausrichten, indem Sie die entsprechende Menüoption verwenden. Dieser Vorgang dauert etwa eine Minute und stellt sicher, dass die Positionen bei Start/Stopp des Motors korrekt ausgerichtet sind und dass das Instrument an der richtigen Stelle vor dem Display positioniert ist.

## **Automatisches Aufwärmen des Displays zu Tagesbeginn**

Das Display kann sich vor Beginn des Arbeitstags automatisch selbst aufwärmen. So wird sichergestellt, dass das Gerät bei Arbeitsbeginn sofort für farbkritische Arbeiten zur Verfügung steht. Diese Option wärmt das Display 30 Minuten lang auf, um sicherzustellen, dass die Präzision weniger als 1,0 ΔE 2000 beträgt.

Die folgende Tabelle zeigt die Präzision des Displays, ausgedrückt als ΔE 2000, zu unterschiedlichen Aufwärmzeiten nach dem Einschalten. Diese Aufwärmzeiten wurden durch zeitgesteuerte Messungen nach dem Einschalten des Displays ermittelt. Weißpunkt, Primärfarben und Sekundärfarben wurden minütlich mit einem Photo Research PR-740 Spektroradiometer gemessen. ColorChecker-Muster wurden alle fünf Minuten gemessen, weil mit dem PR-740 nicht alle ColorChecker-Messungen innerhalb einer Minute abgeschlossen werden können.

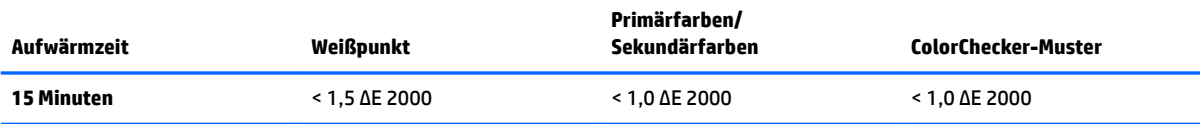

<span id="page-81-0"></span>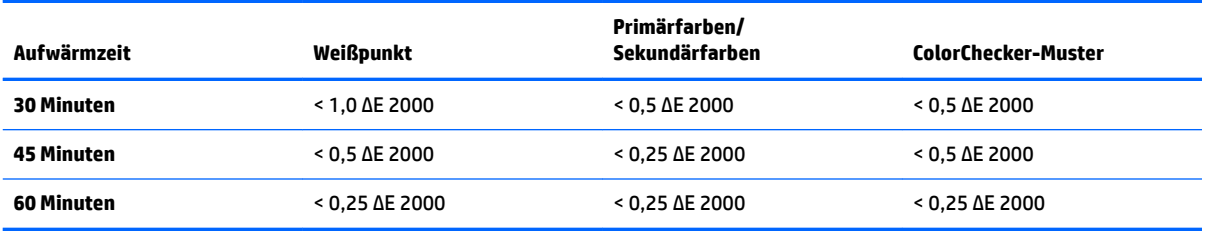

So stellen Sie das automatische Aufwärmen des Displays ein:

- **1.** ±ffnen Sie das Menü **Kalibrierung**.
- **2.** Wählen Sie die Option **Aufwärmzeit festlegen** aus und drücken Sie auf **Auswählen**.

Wenn die interne Uhr noch nicht eingerichtet wurde, fordert Sie das Display zunächst auf, die Uhrzeit einzustellen. Geben Sie das Datum und die aktuelle Uhrzeit ein, wählen Sie das 12- oder 24- Stundenformat aus und legen Sie die Zeitzone fest.

- **3.** Wählen Sie im Menü die Option **Aktivieren** und drücken Sie auf **Auswählen**.
- **4.** Wählen Sie **Zeit des Arbeitsbeginns einstellen** und drücken Sie auf **Auswählen**.
- **5.** Stellen Sie die Tageszeit des Arbeitsbeginns ein.
- **6.** Wählen Sie die Wochentage aus, die als Arbeitstage gelten.

Die automatische Aufwärmung des Displays wird nur an den ausgewählten Tagen durchgeführt.

## **Verwenden von externen Messinstrumenten**

Das Display enthält ein XYZ-Kolorimeter höchster Präzision und bietet auch native Unterstützung für viele Arten von Messinstrumenten, vom kostengünstigen Kolorimeter bis hin zu High-End-Kolorimetern und Spektroradiometern. Diese Instrumente können anstelle des integrierten Instruments zur Kalibrierung verwendet werden. Zusätzlich können externe Instrumente verwendet werden, um das interne Instrument auszurichten.

Viele der unterstützten Instrumente wurden in Absprache mit den Studiopartnern von HP ausgewählt, die diese Instrumente zuvor in Eigenregie standardisiert haben. Einige dieser Instrumente müssen speziell konfiguriert oder kalibriert werden, damit sie korrekt mit dem Display funktionieren.

Alle diese Instrumente können über USB an einem der HP DreamColor USB Ports des Displays angeschlossen werden. Zum Betreiben der Instrumente ist keine Host-basierte Software erforderlich, möglicherweise jedoch zum Konfigurieren und Kalibrieren der Instrumente.

**WICHTIG:** Bei allen diesen Instrumenten ist es sehr wichtig, dass das Messinstrument stets im rechten Winkel zur Vorderseite des Displays positioniert werden muss.

## **Klein Instruments K10 und K10-A Kolorimeter**

Hierbei handelt es sich um äußerst präzise High-Speed-Geräte mit nur geringem Gewicht. Sie unterstützen entweder den direkten Kontakt mit dem Monitor oder können in einem vollständig verdunkelten Raum kontaktlos über eine gewisse Distanz verwendet werden.

#### **.onfiguration**

Klein K10 und K10-A Instrumente werden im werkseitig vorkalibrierten Zustand ausgeliefert mit einer Display-Matrix, die in der cal-Datei "15" gespeichert ist. Wenn Sie bereits eine Einheit besitzen, wird von HP

dringend empfohlen, dass Sie Ihr vorhandenes Instrument zur erneuten Kalibrierung an Klein einschicken. Wenn Ihnen das Verfahren zum Erstellen einer Kalibrierungsmatrix jedoch vertraut ist und Sie Zugang zu einem Spektroradiometer haben, können Sie auch das Programm Klein ChromaSurf verwenden, um Ihre eigene Kalibrierungsmatrix zu generieren. HP empfiehlt in diesem Fall, dass Sie Ihre benutzerdefinierte Matrix als cal-Datei "15" speichern, die standardmäßig geladen wird, sobald das K10-A am Display angeschlossen wird. Mit StudioCal.XML können Sie jedoch auch eine beliebige cal-Datei angeben, in der Ihre benutzerdefinierte Matrix gespeichert ist, die zum Kalibrieren verwendet werden soll.

#### **Nutzungsrichtlinien**

Beachten Sie bitte die folgenden Tipps und Hinweise, wenn Sie das Klein K10-A mit dem Display verwenden:

- Nachdem Sie das Instrument angeschlossen haben, kann es bis zu 10 Sekunden lang dauern, bis das Display das erste Kalibrierungsmenü anzeigt. Dieses Verhalten des Instruments ist normal. Da es über USB angeschlossen ist, muss es zunächst hochgefahren werden, bevor eine erste Reaktion möglich ist.
- Für Messungen mit direktem Kontakt wird empfohlen, die Streulichtblende K-10 SF zu verwenden. Auf diese Weise können Sie das Display bei typischer Raumbeleuchtung kalibrieren (für beste Schwarz-Messungen wird dennoch ein abgedunkelter Raum empfohlen).

Bei kontaktlosen Messungen auf Distanz empfiehlt HP dringend, die Kalibrierung in einer vollständig verdunkelten Umgebung durchzuführen.

Verwenden Sie bei Bedarf ChromaSurf, um den Schwarz-Wert vor der Kalibrierung neu zu kalibrieren. Das K10-A sollte den einmal kalibrierten Schwarz-Wert für einen längeren Zeitraum behalten, aber sollte eine Neukalibrierung erforderlich sein, lässt sich diese in der Regel schnell durchführen.

Wenn das Display nach der Bildschirmkalibrierung den unteren Grauwert als ein helles Grau mit wenig bis gar keinem Schatten darstellt, muss sowohl der Schwarz-Wert für das K10-A als auch das Display selbst neu kalibriert werden.

### **Photo Research Spektroradiometer**

Das Display unterstützt die meisten Photo Research Spektroradiometer, zum Beispiel folgende Modelle:

- PR-655 SpectraScan
- PR-670 SpectraScan
- PR-680 / PR-680L SpectraDuo
- PR-730 SpectraScan
- PR-740 SpectraScan
- PR-788 SpectraScan

Das Photo Research-Instrument muss eine USB-Schnittstelle haben. Bei einigen Modellen ist die USB-Schnittstelle nur optional vorhanden, sie wird zum Anschließen des Displays jedoch zwingend benötigt. Wenn das Instrument mehrere Schnittstellen unterstützt, muss die USB-Kommunikationsmethode aktiviert und eingeschaltet sein.

#### **.onfiguration**

Diese Instrumente enthalten zahlreiche Konfigurationsoptionen, die alle über die LCD Touchscreen-Schnittstelle auf der Rückseite des Instruments eingestellt werden können. Die folgende Tabelle zeigt die empfohlene Konfiguration für jedes Display.

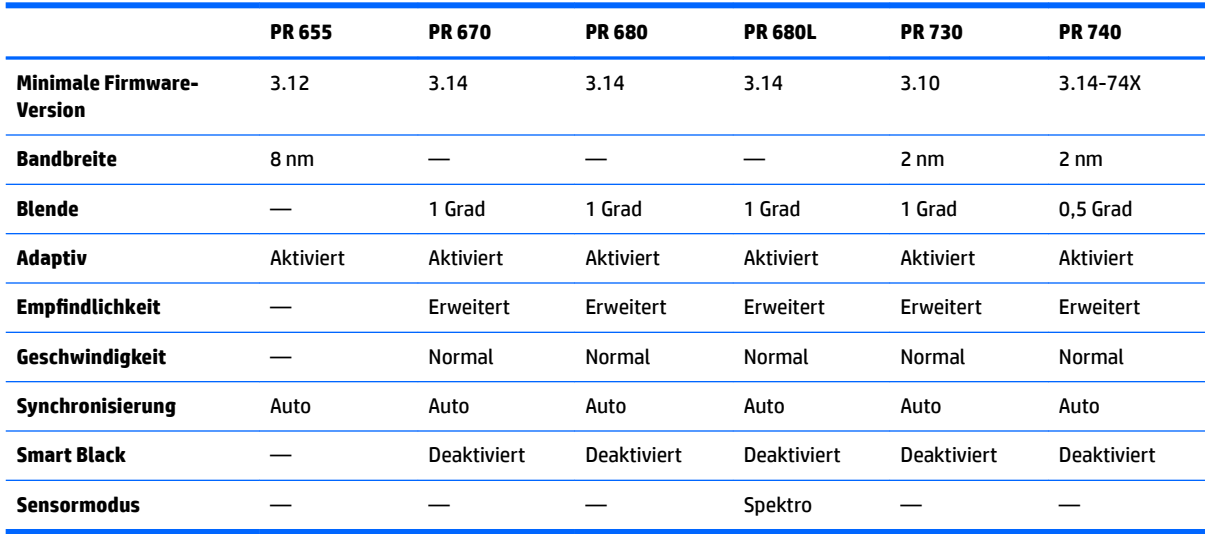

#### **Nutzungsrichtlinien**

Beachten Sie bitte die folgenden Tipps und Hinweise, wenn Sie ein Photo Research Spektroradiometer mit dem Display verwenden:

- Nachdem Sie das Instrument angeschlossen haben, kann es bis zu fünf Sekunden lang dauern, bis das Display das erste Kalibrierungsmenü anzeigt. Das ist für dieses Instrument normal.
- Da dieses Instrument normalerweise für kontaktlose Messungen verwendet wird, meistens über eine Distanz von etwa einem halben Meter oder sogar mehr, ist es wichtig, dass alle Messungen in einer vollständig verdunkelten Umgebung vorgenommen werden.
- Kontaktmessungen können mit einer der flexiblen Probe-Optionen erfolgen, allerdings muss der Sensor sorgfältig montiert und im rechten Winkel zur Vorderseite des Displays ausgerichtet werden.
- Um beste Ergebnisse zu erzielen, halten Sie den empfohlenen Kalibrierungsplan ein, um das Instrument regelmäßig neu zu kalibrieren.

### **Konica Minolta CA-310 Kolorimeter**

Das Konica Minolta CA-310 ist ein High-Speed-Kolorimeter. Das Instrument wird in zwei Teilen ausgeliefert, weil es sowohl für unabhängige Messungen entwickelt als auch für die externe Steuerung optimiert wurde: Der Hauptkörper, der die zentrale Logik-Hardware enthält, und ein leichter Messungs-Sensor. Das Instrument sollte mit einem USB A an USB B Kabel an den Monitor angeschlossen werden.

#### **.onfiguration**

Das Instrument muss auf den xyLv-Messungsmodus eingestellt werden. Wichtig: Da es sich bei dem Gerät um einen Kolorimeter handelt, müssen Sie zunächst eine benutzerdefinierte Kalibrierung durchführen (sowohl Weißpunkt als auch Matrix), bevor die Messungen mit dem Display vorgenommen werden. Die benutzerdefinierte Kalibrierung kann in einem beliebigen Speicherkanal gespeichert werden, aber Sie müssen diesen Kanal auswählen, bevor das Instrument mit dem Display verbunden wird.

#### **Nutzungsrichtlinien**

Beachten Sie bitte die folgenden Tipps und Hinweise, wenn Sie das Konica Minolta CA-310 mit dem Display verwenden:

- Nachdem Sie das Instrument angeschlossen haben, kann es bis zu zehn Sekunden lang dauern, bis das Display das erste Kalibrierungsmenü anzeigt. Das ist für dieses Instrument normal.
- Nach jedem Einschalten des Instruments muss der Schwarz-Wert (null) neu kalibriert werden. Wenn Sie mehrere Displays kalibrieren, wird von Konica Minolta empfohlen, stündlich eine Null-Kalibrierung durchzuführen, insbesondere bei einem niedrigen Luminanz-Zielwert, etwa 48 cd/m<sup>2</sup>.
- Stellen Sie sicher, dass das Instrument korrekt kalibriert wurde und der verwendete Speicherkanal aktiv ist.
- Für Messungen mit direktem Kontakt wird empfohlen, die Standard-Blende zu verwenden. Auf diese Weise können Sie das Display bei typischer Raumbeleuchtung kalibrieren (für beste Schwarz-Messungen wird dennoch ein abgedunkelter Raum empfohlen).

Bei einer kontaktlosen Messung darf der Abstand zwischen dem Instrument und der Vorderseite des Displays nicht größer als 30 mm sein. Außerdem wird dringend empfohlen, kontaktlose Messungen in einer vollständig verdunkelten Umgebung durchzuführen.

## **X-Rite i1Pro 2 Fotospektrometer**

Die Modelle X-Rite i1Basic Pro 2, i1Photo Pro 2 und i1Publish Pro 2 sind kostengünstige Fotospektrometer. Als Neukauf zur Verwendung mit dem Display wird von HP das Modell i1Basic Pro 2 empfohlen, weil die Modelle i1Photo Pro 2 und i1Publish Pro 2 zusätzliche Software und Ausrüstung enthalten, die zur Bildschirmkalibrierung nicht erforderlich ist.

Wie schon das X-Rite i1Display Kolorimeter wird auch dieses Instrument mit der zugehörigen Software auf einer optischen Disc ausgeliefert. HP empfiehlt, die Software zu installieren und zur Kalibrierung des Instruments zu verwenden, bevor Sie das Display verwenden.

### **.onfiguration**

Sie sollten das i1Pro 2 kalibrieren, bevor Sie die X-Rite Software verwenden. Weitere Informationen finden Sie im Produkt-Benutzerhandbuch.

#### **Nutzungsrichtlinien**

Beachten Sie bitte die folgenden Tipps und Hinweise, wenn Sie das X-Rite i1 Pro 2 mit dem Display verwenden:

- Nachdem Sie das Instrument angeschlossen haben, kann es bis zu 15 Sekunden lang dauern, bis das Display das erste Kalibrierungsmenü anzeigt. Das ist für dieses Instrument normal.
- Dieses Instrument sollte zur Verwendung mit dem Display in der mitgelieferten Display-Halterung montiert werden. Justieren Sie das Ausgleichsgewicht, sodass das Instrument Kontakt mit dem Display hat.

## **X-Rite i1Display Pro Kolorimeter**

Das X-Rite i1DisplayPro ist ein kostengünstiges Messinstrument, das im Handel erhältlich ist. Das Instrument wird mit zusätzlicher Profil-Software auf einer optischen Disc ausgeliefert. Zum Kalibrieren des Displays ist es jedoch nicht erforderlich, diese Software zu installieren, weil das i1Display Instrument direkt am Display angeschlossen wird.

**WICHTIG:** HP rät sogar davon ab, die mitgelieferte X-Rite Software zu verwenden, weil diese Software keine vollständige Kalibrierung des Displays durchführt, sondern ein Host-basiertes Profil des Displays erstellt.

### **.onfiguration**

Für das i1Display Pro Instrument ist keine Konfiguration erforderlich. Die benötigte Kalibrierungsmatrix (EDR-Datei) wird automatisch geladen, wenn das Instrument am Display angeschlossen wird.

#### **Nutzungsrichtlinien**

Beachten Sie bitte die folgenden Tipps und Hinweise, wenn Sie das X-Rite i1Display Pro mit dem Display verwenden:

- Nachdem Sie das Instrument angeschlossen haben, kann es bis zu fünf Sekunden lang dauern, bis das Display das erste Kalibrierungsmenü anzeigt. Das ist für dieses Instrument normal.
- Dieses Instrument sollte im direkten Verbindungsmodus und mit angepasstem Ausgleichsgewicht verwendet werden, um die korrekte Positionierung beim Kalibrieren sicherzustellen.
- HP empfiehlt, die Kalibrierung in einer abgedunkelten Umgebung durchzuführen.
- Der Umgebungslichtfilter muss von der Linse des Instruments abgedreht werden, bevor die Messungen erfolgen. Andernfalls treten Messfehler auf.
- Das i1Display Pro hat eine Fehlertoleranz für die werkseitige Kalibrierung für jedes Instrument. Sichtbare Kalibrierungsunterschiede können auftreten, wenn für jedes Display ein anderer Sensor verwendet wird. HP empfiehlt dringend, immer nur ein einzelnes i1Display Pro Kit zu verwenden, um alle Displays in einem Arbeitsablauf zu kalibrieren.

## **Colorimetry Research CR-250 Spektroradiometer**

Das Colorimetry Research CR-250 ist ein kostengünstiges Spektroradiometer, das entweder als Kontaktinstrument mit einer optionalen Kunststoff-Blende oder als Distanz-Messgerät mit einem optionalen Anzeigesystem verwendet werden kann.

#### **.onfiguration**

Für das CR-250 Instrument ist keine Konfiguration erforderlich.

#### **Nutzungsrichtlinien**

Beachten Sie bitte die folgenden Tipps und Hinweise, wenn Sie das Colorimetry Research CR-250 mit dem Display verwenden:

- Nachdem Sie das Instrument angeschlossen haben, kann es bis zu 15 Sekunden lang dauern, bis das Display das erste Kalibrierungsmenü anzeigt. Das ist für dieses Instrument normal.
- Bei Verwendung als Kontaktinstrument wird von HP empfohlen, die Kalibrierung in einer abgedunkelten Umgebung durchzuführen.
- Bei Verwendung als kontaktloses Instrument wird von HP dringend empfohlen, die Kalibrierung in einer vollständig verdunkelten Umgebung durchzuführen.

# <span id="page-86-0"></span>**4 Verwenden des StudioCal XML-Schemas**

StudioCal XML ist ein von HP entwickeltes XML-Schema, mit dem Sie den kompletten Ablauf der Display-Kalibrierung steuern können. Es enthält Elemente und Tags, mit denen Sie Zielwerte für die Kalibrierung angeben, bis zu drei Voreinstellungsnamen speichern und Validierungsmuster für Messungen definieren können. Sie können zum Kalibrieren auch LUTs hochladen, herunterladen und installieren, benutzerdefinierte Eingabenamen angeben und Marker verwenden. Es ist auch möglich, die gesamte Display-Konfiguration hochzuladen und herunterzuladen.

**TIPP:** Eine Sammlung von StudioCal XML-Dateien finden Sie auf der optischen Disc, die im Lieferumfang des Displays enthalten ist. Die Dateien können auch unter www.hp.com heruntergeladen werden. Diese Dateien können direkt für das Display oder als Lernhilfe verwendet werden.

## **Dateiname und Datenträgerformat**

Wenn ein USB-Laufwerk an einen der DreamColor USB Ports angeschlossen wird, sucht das Display nach einer Datei mit dem Namen StudioCal.xml, um diese für die Kalibrierung zu verwenden.

**WICHTIG:** Das Display sucht nicht nach anderen XML-Dateien, der Dateiname muss daher exakt angegeben werden. Bei der Eingabe des Dateinamens wird nicht zwischen Groß- und Kleinschreibung unterschieden.

USB-Laufwerke, die eine StudioCal.xml-Datei enthalten, können als FAT16, FAT32 oder NTFS formatiert sein.

## **Deklaration**

Das Standard-XML-Statement zur Deklaration muss in der ersten Zeile der Datei angegeben werden. Alle Standard-Codierungen werden unterstützt, zum Beispiel UTF-8, UTF-16, ISO-8859-1 usw. Es sollte folgende Struktur verwendet werden:

<?xml version="1.0" encoding="ISO-8859-1"?>

## **Kommentare**

XML-Kommentare werden unterstützt. Sie sind hilfreich, um die Vorgänge zu erläutern, die eine XML-Datei durchführt. Beispiel: Die StudioCal XML-Datei zum Kalibrieren der BT.709 Farbraumvoreinstellung könnte folgende Kommentarzeile enthalten:

<!--BT.709 calibration-->

Kommentare können innerhalb der XML-Datei an jeder beliebigen Stelle platziert werden.

## **Root-Element**

Alle StudioCal-Befehle müssen in das Root-Element <studiocal> eingeschlossen werden. Der letzte Befehl in der XML-Datei muss das schließende Tag für das Root-Element sein. Die oberste Ebene einer StudioCal XML-Datei muss daher folgende Struktur aufweisen:

```
<?xml version="1.0" encoding="ISO-8859-1"?>
<studiocal>
</studiocal>
```
## **Kalibrierungselement**

Im StudioCal XML-Schema können bis zu drei separate Kalibrierungsvoreinstellungen angegeben werden. Um dies zu unterstützen, wird ein Kalibrierungselement verwendet, das die Konfigurationsdaten für jede Voreinstellung enthält. Dieses Element enthält auch ein "entries" Tag, mit dem die Anzahl der Voreinstellungen angegeben wird, die von der XML-Datei kalibriert werden. Dieses Tag unterstützt die Ganzzahlenwerte eins, zwei und drei.

Das Element hat folgende Struktur:

```
<calibration entries="INTEGER, 1–3">
</calibration>
```
## **Kalibrierungselement "info"**

Das Kalibrierungselement "info" ist innerhalb des Kalibrierungselements verschachtelt und stellt die wesentlichen Kalibrierungstags für jede Voreinstellung bereit, die kalibriert werden soll.

Das Element hat folgende Struktur:

<calibration\_info> </calibration\_info>

## **Wesentliche Kalibrierungstags**

Das Kalibrierungselement "info" enthält drei wesentliche Kalibrierungstags. Diese müssen in jeder StudioCal XML-Datei angegeben werden, die zur Kalibrierung verwendet wird. Wenn die StudioCal XML-Datei jedoch nicht zur Kalibrierung verwendet wird –sondern zum Beispiel zum Hochladen einer Reihe von LUTs –dann sollten diese Befehle nicht enthalten sein.

## **Voreinstellung**

Dieses Tag wird verwendet, um die Anzahl der Farbraumvoreinstellungen, den Namen jeder Voreinstellung und den Speichertyp anzugeben, der die Kalibrierungsdaten enthält. Das Tag und die Attribute haben folgende Struktur:

<preset num="INTEGER" name="ALPHA" store="user|factory"/>

**num:** Gibt die Position der gespeicherten Voreinstellung an. Das Display verfügt über acht Positionen für gespeicherte Voreinstellungen, die mit 0 bis 7 nummeriert sind. Diese Voreinstellungen werden in numerischer Reihenfolge von oben nach unten in den Menüs auf dem Bildschirm angezeigt. Die folgende Tabelle zeigt die Standardnamen der Farbraumvoreinstellungen und die jeweilige Voreinstellungsnummer.

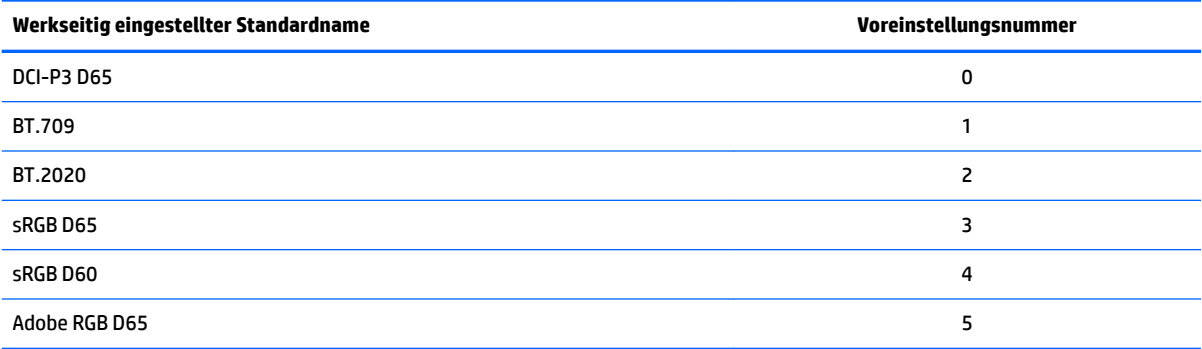

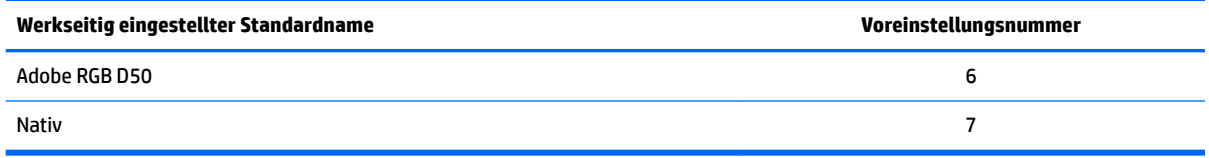

Es werden nur die Voreinstellungsnummern 0 bis 7 unterstützt. Jede andere Zahl generiert einen Syntaxfehler. HP empfiehlt dringend, die Voreinstellung "Native" (Voreinstellungsnummer 7) als "native" zu belassen.

**name:** Gibt den Namen an, der dieser Voreinstellung zugewiesen ist. Dieser Name wird in den Menüs auf dem Bildschirm angezeigt. Namen können bis zu 14 Zeichen lang sein und alphanumerische Zeichen (A–Za–z0–9), einen Punkt (.) und ein Leerzeichen enthalten. Alle anderen ASCII-Zeichen werden in Punkte umgewandelt.

store: Gibt den Speichertyp an. Zulässige Werte sind "user" und "factory".

- Der Speichertyp "factory" ist eine geschützte Speicherposition, in der die werkseitige Kalibrierung gespeichert ist. Wenn Sie die Kalibrierung der werkseitigen Speicherposition "factory" überschreiben, wird auch die Speicherposition "user" überschrieben, um die werkseitige Speicherposition abzugleichen. Diese Position kann nur mit StudioCal XML überschrieben werden. Mit dieser Option können Sie eine Kalibrierung speichern, die einfach und schnell wiederhergestellt werden kann, indem Sie den Befehl "Auf Werkseinstellungen für Kalibrierung zurücksetzen" oder "Rücksetzung auf Werkseinstellungen" verwenden.
- Der Benutzerspeicher ist die Speicherposition, in der alle menügesteuerten Kalibrierungen gespeichert werden. Diese Speicherposition ist nicht geschützt und wird überschrieben, wenn Sie die Kalibrierung ändern oder die Befehle "Werkseitige Kalibrierung" bzw. "Rücksetzung auf Werkseinstellungen" verwenden.

**WICHTIG:** Wenn Sie die werkseitige Speicherposition überschreiben, ist es künftig nicht mehr möglich, die ursprüngliche Kalibrierung des Displays wiederherzustellen. Es besteht dann keine Möglichkeit mehr zum Zurücksetzen auf die ursprüngliche Kalibrierung, wenn ein Problem mit dem Messinstrument auftritt. HP empfiehlt, dass Sie die ordnungsgemäße Funktion des Instruments überprüfen und bestätigen, bevor Sie die werkseitige Speicherposition verwenden.

## **Target\_primaries**

Mit diesem primären Kalibrierungstag können Sie die Zielwerte für die Primärfarben (rot, grün, blau) und den Weißpunkt angeben, dazu die Luminanz in cd/m<sup>2</sup> mit CIE xy oder CIE u'v'. Zwei zusätzliche Attribute werden ebenfalls unterstützt, wie unten dargestellt. Sofern nichts anderes angegeben ist, sind alle Attribute obligatorisch. Das Tag und die Attribute haben folgende Struktur:

```
<target_primaries rx="FLOAT" ry="FLOAT" gx="FLOAT" gy="FLOAT" bx="FLOAT" 
by="FLOAT" wx="FLOAT" wy="FLOAT" wY="INTEGER" use_uv="xy|uv" 
external="TRUE|FALSE"/>
```
**rx:** Der CIE x oder u' Wert für die Primärfarbe rot. Unterstützt Dezimalwerte von 0,0 bis 1,0. Werte außerhalb des zulässigen CIE Bereichs generieren einen Kalibrierungsfehler.

**ry:** Der CIE y oder v' Wert für die Primärfarbe rot. Unterstützt Dezimalwerte von 0,0 bis 1,0. Werte außerhalb des zulässigen CIE Bereichs generieren einen Kalibrierungsfehler.

**gx:** Der CIE x oder u' Wert für die Primärfarbe grün. Unterstützt Dezimalwerte von 0,0 bis 1,0. Werte außerhalb des zulässigen CIE Bereichs generieren einen Kalibrierungsfehler.

**gy:** Der CIE y oder v' Wert für die Primärfarbe grün. Unterstützt Dezimalwerte von 0,0 bis 1,0. Werte außerhalb des zulässigen CIE Bereichs generieren einen Kalibrierungsfehler.

**bx:** Der CIE x oder u' Wert für die Primärfarbe blau. Unterstützt Dezimalwerte von 0,0 bis 1,0. Werte außerhalb des zulässigen CIE Bereichs generieren einen Kalibrierungsfehler.

**by:** Der CIE y oder v' Wert für die Primärfarbe blau. Unterstützt Dezimalwerte von 0,0 bis 1,0. Werte außerhalb des zulässigen CIE Bereichs generieren einen Kalibrierungsfehler.

**wx:** Der CIE x oder u' Wert für den primären Weißpunkt. Unterstützt Dezimalwerte von 0,0 bis 1,0. Werte außerhalb des zulässigen CIE Bereichs generieren einen Kalibrierungsfehler.

**wv:** Der CIE y oder v' Wert für den primären Weißpunkt. Unterstützt Dezimalwerte von 0,0 bis 1,0. Werte außerhalb des zulässigen CIE Bereichs generieren einen Kalibrierungsfehler.

**wY:** Der Luminanz-Zielwert, angegeben in Candela pro Quadratmeter (cd/m<sup>2</sup>). Werte von 48–250 cd/m<sup>2</sup> werden unterstützt.

**use\_uv:** (optional) Gibt an, ob CIE xy oder CIE u'v' Werte für die Primärfarben und den Weißpunkt unterstützt werden. Dieses Attribut akzeptiert die Werte "xy" und "uv". Wenn dieses optionale Attribut im Tag fehlt, werden xy Werte angenommen.

external: Dieses Attribut wird in Verbindung mit dem Tag "external\_primaries" verwendet, um die Verwendung von nicht unterstützten Messinstrumenten zu ermöglichen. Dieses Attribut wird als Kennzeichen verwendet und unterstützt die Werte "TRUE" und "FALSE". Verwenden Sie FALSE oder geben Sie zusätzlich auch das Tag "external\_primaries" in der StudioCal XML-Datei an. Die Verwundung dieses Tags wird später in diesem Handbuch ausführlich erläutert.

#### **Gamma**

Mit diesem Tag können Sie den Wert für Gamma oder EOTF angeben, der für die Farbraumvoreinstellung verwendet wird. Das Tag enthält ein Attribut und hat folgende Struktur:

<gamma value="FLOAT|sRGB|BT1886|EPD"/>

Das Attribut "value" unterstützt die folgenden Werte:

**1,0–3,0:** Werte für die Power-Funktion Gamma. Typische Werte sind 2,2, 2,4 und 2,6.

**sRGB:** Generiert ein sRGB EOTF für den sRGB Standard. Diese EOTF-Kurve ist in etwa identisch mit einem 2,2 Gamma mit einem linearen Segment in der unteren Region.

**BT1886:** Generiert ein ITU-R BT.1886 EOTF. Dieses EOTF dient dazu, das gewünschte Ergebnis bei der Videoproduktion besser darzustellen. Es wird üblicherweise mit den Primärfarben BT.709 und BT.2020 verwendet.

**EPD:** Generiert ein EOTF mit EPD (Equal Probability of Detection), wie im IDMS-Dokument (Information Display Measurement Standard) von SID (Society for Information Display) spezifiziert. Diese Graustufenfunktion wurde zum Anzeigen von Satellitenaufnahmen entwickelt und dient dazu, Objekte in unmittelbarer Umgebung von helleren Bildbereichen mit geringem Kontrast und bei schlechter Beleuchtung besser lesbar zu machen.

## **Beispiele für wesentliche Kalibrierungstags**

Das folgende Beispiel zeigt eine StudioCal XML-Datei und die Verwendung der wesentlichen Kalibrierungstags. Das erste Beispiel weist das Display an, eine Voreinstellung zu kalibrieren mit BT.709 Primärfarben, einem D65 Weißpunkt und einem BT.1886 Gamma. Die Kalibrierung wird in der Speicherposition "user" gespeichert.

```
<?xml version="1.0" encoding="ISO-8859-1"?> 
<!--BT.709/BT.1886 calibration--> 
<studiocal>
```

```
 <calibration entries="1"> 
    <calibration_info> 
      <preset num="3" name="BT.709" store="user"/> 
       <gamma value="bt1886"/> 
       <target_primaries rx="0.640" ry="0.330" gx="0.300" gy="0.600"
       bx="0.150" by="0.060" wx="0.3127" wy="0.329" wY="80" 
       external="FALSE"/> 
    </calibration_info> 
 </calibration>
```
</studiocal>

Das zweite Beispiel weist das Display an, zwei Voreinstellungen zu kalibrieren, die erste mit BT.709 Primärfarben, einem D65 Weißpunkt und einem BT.1886 Gamma. Die zweite Voreinstellung wird mit DCI-P3 Primärfarben, einem P3 Weißpunkt und einem 2,6 Gamma kalibriert. Beide Kalibrierungen werden in der Speicherposition "factory" gespeichert.

```
<?xml version="1.0" encoding="ISO-8859-1"?> 
<!--BT.709/BT.1886 calibration--> 
<studiocal> 
     <calibration entries="2"> 
        <calibration_info> 
           <preset num="3" name="BT.709" store="factory"/> 
           <gamma value="bt1886"/> 
           <target_primaries rx="0.640" ry="0.330" gx="0.300" gy="0.600" 
           bx="0.150" by="0.060" wx="0.3127" wy="0.329" wY="80"
           external="FALSE"/> 
        </calibration_info> 
        <calibration_info> 
           <preset num="5" name="DCI P3" store="factory"/> 
          \gamma <qamma value="2.6"/>
           <target_primaries rx="0.680" ry="0.320" gx="0.265" gy="0.690" 
           bx="0.150" by="0.060" wx="0.314" wy="0.351" wY="48" 
          use uv="false" external="false"/>
        </calibration_info> 
     </calibration> 
</studiocal>
```
## **,CC3rofil generieren**

Für einige Arbeitsabläufe wird ein ICC-Profil der kalibrierten Voreinstellung benötigt. Dieses Profil kann mit dem Tag "save\_icc" generiert werden. Dieses Tag weist das Display an, ein ICC-Profil für die kalibrierte Voreinstellung zu berechnen und auf das USB-Flash-Laufwerk zu schreiben, das die StudioCal XML-Datei enthält. Für die Berechnung eines ICC-Profils sind nach der Kalibrierung zusätzliche Messungen erforderlich, sodass alle Kalibrierungen mit einem Spektroradiometer erheblich länger dauern als üblich.

Das Tag enthält ein Attribut und hat folgende Struktur:

<save\_icc value="TRUE|FALSE"/>

Wenn der "value" auf TRUE gesetzt ist, werden erweiterte Messungen für den unteren Grauwert durchgeführt. Wenn der "value" auf FALSE gesetzt ist, wird das Tag ignoriert.

Dieses Tag muss innerhalb des Elements <calibration\_info> platziert werden, zusammen mit den wesentlichen Kalibrierungstags. Für dieses Tag wird auch das Tag <validation> in der XML-Datei benötigt und muss auf TRUE gesetzt werden. Weitere Informationen zum Tag <validation> finden Sie unter [Validierung](#page-92-0) [auf Seite 83](#page-92-0).

Generierte ICC-Profile werden gemäß der Namenskonvention PRESETNUM-PRESETNAME.ICC benannt. Eine Kalibrierungsvoreinstellung mit dem Tag "preset" <preset num="3" name="BT.709" store="factory"/> trägt folglich den Namen 3-BT.709.ICC. Schauen Sie in der Dokumentation zum Betriebssystem und/oder zur Anwendung nach, wo die ICC-Profile auf Ihrem Computer gespeichert werden, und aktivieren Sie sie.

## **Optionale Kalibrierungstags**

Die folgenden optionalen Tags können den wesentlichen Kalibrierungstags hinzugefügt werden, um weitere Funktionen zu ermöglichen. Diese optionalen Tags müssen vor dem Element <calibration> platziert werden. Sie dürfen nicht innerhalb des Tags verschachtelt werden. Keines dieser Tags wird in einer StudioCal XML-Datei benötigt.

## **Mittelwertbildung**

Mit diesem Tag können Sie mehrere Messungen durchführen und den Durchschnittswert ermitteln. Wenn Sie ein Kolorimeter für Kalibrierungsmessungen verwenden, können Sie die unteren Grauwerte mehrfach messen und den Mittelwert ermitteln, um die inhärenten Abweichungen von einzelnen Kolorimetern auszugleichen.

**W** HINWEIS: Für Messungen mit einem Spektroradiometer wird diese Option üblicherweise nicht verwendet, weil mit diesen Instrumenten weniger Abweichungen im unteren Graubereich auftreten.

Das Tag enthält zwei Attribute und hat folgende Struktur:

<average\_meas N="INTEGER" use\_below\_RGB="INTEGER"/>

**N:** Die Anzahl der Messungen, die durchgeführt und gemittelt werden. Ganzzahlwerte zwischen 2 und 10 werden unterstützt.

**use\_below\_RGB:** Der RGB-Graustufenwert, bei dessen Unterschreitung mehrere Messungen durchgeführt und gemittelt werden sollen. Ein 8-Bit-Einzelwert zwischen 1 und 255 wird unterstützt.

## **Lineares Segment festlegen**

Mit diesem Tag können Sie einen Graustufenwert angeben, bei dem die berechnete Gamma-Kurve in eine rein lineare Darstellung bis Null umgewandelt werden soll. Auf diese Weise können Sie die bei einigen Projektoren gemessene Leistung nachahmen.

Das Tag enthält ein Attribut und hat folgende Struktur:

<span id="page-92-0"></span><set linear section value="INTEGER"/>

Das Attribut "value" unterstützt 10-Bit-Werte zwischen 1 und 1024.

### **Klein cal-Datei auswählen**

Dieses Tag wurde speziell für Klein K10 und K10-A entwickelt. Damit können Sie eine beliebige cal-Datei, die auf dem Instrument gespeichert ist, als Matrix für Messungen angeben. Die cal-Standarddatei für das Display ist "15" und wurde von Klein Instruments kalibriert, aber mit ChromaSurf können Sie auch eine eigene Matrix generieren.

Das Tag enthält ein Attribut und hat folgende Struktur:

<klein\_cal value="INTEGER"/>

Das Attribut "value" unterstützt Ganzzahlenwerte von 0-89.

### **Begrenzung der Kontrastrate**

Bei einigen Arbeitsabläufen –Nachrichtenticker zum Beispiel –kann es sinnvoll sein, eine geringere Kontrastrate zu verwenden als ursprünglich für das Display vorgesehen. Das Display stellt ein Tag für diesen Arbeitsablauf bereit. Das Tag verfügt über ein Argument und hat folgende Struktur:

 $set cr="150"/>$ 

**cr:** Legt die gewünschte Kontrastrate fest.

Mit diesem Tag in der XML-Datei wird der Schwarz-Wert 0 anhand der Werte "cr" und "wY" berechnet. Daraus resultiert eine Kalibrierung mit einem höheren Schwarz-Wert und einer geringeren Kontrastrate auf dem Bildschirm als üblich. Dieses Tag muss vor dem Element <calibration> platziert werden.

## **Validierung**

Nach der Kalibrierung kann das Display angewiesen werden, eine Reihe von Mustern zu messen und diese Messungen in einer Textdatei aufzuzeichnen, die auf dem Flash-Laufwerk mit der StudioCal.xml-Datei gespeichert wird.

## **Validierung ein/aus**

Mit diesem Tag legt Sie fest, ob nach der Kalibrierung eine Validierung erfolgen soll. Dieses Tag ist optional. Es wird nur benötigt, um die Validierung ein- und auszuschalten. Da der Wert "Aus" unterstützt wird, können Sie das Attribut einfach und schnell ausschalten, ohne alle Validierungstags aus der StudioCal XML-Datei zu entfernen.

Das Tag enthält ein Attribut und hat folgende Struktur:

<validate\_flag value="TRUE|FALSE"/>

Wenn der "value" auf FALSE gesetzt ist, werden alle anderen Validierungstags im XML-Kennzeichen ignoriert. Es können allerdings zwei verschiedene Verhaltensweisen auftreten, wenn der "value" auf TRUE gesetzt ist:

- Wenn die anderen Validierungstags vorhanden sind, werden diese Tags vom Display gelesen und die angegebenen Muster gemessen.
- Wenn die anderen Validierungstags nicht vorhanden sind, werden die X-Rite ColorChecker-Muster angezeigt und gemessen.

## **Übergeordnetes Element für Validierungsmuster**

Dieses übergeordnete Element enthält untergeordnete Elemente, die die RGB-Triplets der anzuzeigenden Muster bereitstellen. Es enthält auch ein Attribut, mit dem Sie die Anzahl der zu messenden Muster festlegen können. Hinweis: Da es sich um ein übergeordnetes Element handelt, muss nach der Liste der untergeordneten Elemente ein schließendes Tag verwendet werden.

Das Tag enthält ein Attribut und hat folgende Struktur:

<validation\_pattern entries="INTEGER"/>

Das Attribut "entries" unterstützt Werte zwischen 1 und 10.

### **Untergeordnetes Element für Validierungsmuster**

Das untergeordnete Element definiert die RGB-Werte, die für jedes Muster angezeigt werden. Es enthält drei Elemente und hat folgende Struktur:

<valid\_rgb r="INTEGER" g="INTEGER" b="INTEGER"/>

Alle drei Attribute akzeptieren 8-Bit-Werte von 0 bis 255.

#### **Validierungscode – Beispiel**

Hier wird die zuvor bereits verwendete XML-Datei angezeigt, nachdem die Validierungstags hinzugefügt wurden. Sie zeigt 100 % weiß, schwarz, rot, grün und blau.

```
<?xml version="1.0" encoding="ISO-8859-1"?> 
<!--BT.709/BT.1886 calibration--> 
<studiocal> 
     <validate_flag value="TRUE"/> 
     <validation_pattern entries="8"> 
         <valid_rgb r="255" g="255" b="255"/> 
        \langle \text{valid rqb } r = "0" q = "0" b = "0" / \rangle\langle \text{valid rqb r} = "255" q = "0" b = "0" / \rangle\langle \text{valid rqb r} = "0" q = "255" b = "0" / \rangle\langle \text{valid rgb } r = "0" g = "0" b = "255" / \rangle <valid_rgb r="0" g="255" b="255"/> 
         <valid_rgb r="255" g="0" b="255"/> 
         <valid_rgb r="255" g="255" b="0"/> 
     </validation_pattern> 
     <calibration entries="1"> 
        <calibration_info> 
            <preset num="3" name="BT.709" store="user"/> 
            <gamma value="bt1886"/> 
            <target_primaries rx="0.640" ry="0.330" gx="0.300" gy="0.600"
```

```
 bx="0.150" by="0.060" wx="0.3127" wy="0.329" wY="80" 
          external="FALSE"/>
       </calibration_info> 
     </calibration> 
</studiocal>
```
## **Datei mit Validierungsergebnissen**

Wenn die Validierung aktiviert ist, wird eine Textdatei erstellt, die alle Messungen enthält, die während der Kalibrierung vorgenommen wurden. Der Dateiname enthält die Seriennummer des Displays und eine eindeutige, dreistellige Zahl. Die Datei ist in mehrere Teile untergliedert, die Überschriften vor jedem Abschnitt verwenden das Zeichen # als Präfix. Sofern nichts anderes angegeben ist, werden die RGB-Triplets (in 8-Bit RGB) und die Messdaten (in CIE XYZ) für jedes Muster angezeigt, wenn in einem Abschnitt Messungen vorhanden sind.

Die Datei enthält die folgenden Abschnitte:

- **#Calibration Equipment:** Liste der Messinstrumente, die zur Kalibrierung verwendet wurden.
- **#MEAS\_NUM:** Die Anzahl der vorgenommenen Messungen, um das Display zu beschreiben.
- #MEAS\_DATA: Die Messungen, die vorgenommen wurden, um das Display zu beschreiben.
- **#PRESET NAME:** Der Name, der der Voreinstellung zugewiesen ist.
- **#VALID RGB oder #Color Checker:** Definiert, ob vom Benutzer gelieferte Muster oder X-Rite Color Checker-Muster zur Validierung verwendet wurden. Nach dieser Überschrift folgen das RGB-Triplet und die Daten, die nach dem Kalibrieren für jedes Muster gemessen wurden.
- **#Primary Colors:** Nach dem Kalibrieren gemessene Primärfarben mit 100 % Sättigung.
- **#Secondary Colors:** Nach dem Kalibrieren gemessene Sekundärfarben mit 100 % Sättigung.
- **#Target Primaries:** Die CIE xy Werte für die gewünschten Primärfarben und den Weißpunkt sowie die Weißpunkt-Luminanz in cd/m<sup>2</sup>.
- **#Calibrated Primaries:** Die CIE xy Messungen für kalibrierte Primärfarben und den Weißpunkt sowie die Weißpunkt-Luminanz in cd/m<sup>2</sup>.
- **#Calibrated Secondaries:** Die CIE xy Messungen für die kalibrierten Sekundärfarben.

## **LUT archivieren, herunterladen und hochladen**

StudioCal XML bietet drei verschiedene Tags, mit denen Sie LUTs auf ein USB-Laufwerk speichern oder von einem USB-Laufwerk auf das Display hochladen können.

## **LUT archivieren**

Das Tag zum Archivieren von LUT wurde speziell für die Kalibrierung entwickelt. Es weist das Display an, die kalibrierten LUTs und die Matrix auf das USB-Flash-Laufwerk herunterzuladen, auf dem sich die studiocal.xml-Datei befindet. Die Dateien werden in einem Ordner gespeichert und als Ordnername wird der Name der kalibrierten Voreinstellung verwendet.

Das Tag enthält ein Attribut und hat folgende Struktur:

```
<archive_lut_flag value="TRUE|FALSE"/>
```
Wenn der "value" auf TRUE gesetzt ist, werden die LUTs auf das Flash-Laufwerk heruntergeladen, sobald die Kalibrierung abgeschlossen ist. Wenn der "value" auf FALSE gesetzt ist, wird das Tag ignoriert.

### **LUT herunterladen**

Das Tag zum Herunterladen von LUT kann unabhängig von der Kalibrierung verwendet werden. Es weist das Display an, die kalibrierten LUTs und die Matrix auf das USB-Laufwerk herunterzuladen, auf dem sich die studiocal.xml-Datei befindet.

#### **Übergeordnetes Element LUT herunterladen**

Dieses übergeordnete Element enthält ein Attribut, mit dem Sie die Anzahl der Farbvoreinstellungen festlegen können, deren LUTs heruntergeladen werden. Hinweis: Da es sich um ein übergeordnetes Element handelt, muss nach der Liste der untergeordneten Elemente ein schließendes Tag verwendet werden.

Das Tag enthält ein Attribut und hat folgende Struktur:

```
<download_lut entries="INTEGER"/>
```
</download\_lut>

Das Attribut "entries" unterstützt Werte zwischen 1 und 6.

#### **Untergeordnetes Element LUT herunterladen**

Das untergeordnete Element definiert die Voreinstellung, die heruntergeladen wird. Es enthält zwei Attribute und hat folgende Struktur:

<lut\_details num="INTEGER" folder="ALPHA"/>

**num:** Die Voreinstellungsnummer, die Sie herunterladen möchten. Ganzzahlwerte von 0 bis 7 werden unterstützt.

**folder:** Der Name des Ordners auf dem USB-Flash-Laufwerk, auf dem Sie die LUT-Dateien speichern möchten. Der Ordner wird erstellt, wenn er auf dem Laufwerk noch nicht vorhanden ist.

store: Gibt den Speichertyp an, aus dem heruntergeladen wird. Zulässige Werte sind "user" und "factory". Das Display enthält zwei verschiedene Speichertypen: "factory" und "user".

- Der Speichertyp "factory" ist eine geschützte Speicherposition, in der die werkseitige Kalibrierung gespeichert ist. Wenn Sie die Kalibrierung der werkseitigen Speicherposition "factory" überschreiben, wird auch die Speicherposition "user" überschrieben, um die werkseitige Speicherposition abzugleichen. Diese Position kann nur mit StudioCal XML überschrieben werden. Mit dieser Option können Sie eine Kalibrierung speichern, die einfach und schnell wiederhergestellt werden kann, indem Sie den Befehl "Auf Werkseinstellungen für Kalibrierung zurücksetzen" oder "Rücksetzung auf Werkseinstellungen" verwenden.
- Der Benutzerspeicher ist die Speicherposition, in der alle menügesteuerten Kalibrierungen gespeichert werden. Diese Speicherposition ist nicht geschützt und wird überschrieben, wenn Sie die Kalibrierung ändern oder die Befehle "Werkseitige Kalibrierung" bzw. "Rücksetzung auf Werkseinstellungen" verwenden.

#### **LUT herunterladen – Beispiel**

Das folgende Beispiel zeigt eine StudioCal XML-Datei, mit der Sie die LUTs für zwei Voreinstellungen herunterladen können, Voreinstellung 0 und Voreinstellung 3.

```
<?xml version="1.0" encoding="ISO-8859-1"?> 
<studiocal>
```

```
 <download_lut entries="2">
        <lut_details num="0" folder="0-GS DCI D65" store="user"/>
        <lut_details num="1" folder="1-GS BT.709" store="user"/>
     </download_lut>
</studiocal>
```
## **LUT hochladen**

Das Tag zum Hochladen von LUT kann unabhängig von der Kalibrierung verwendet werden. Es weist das Display an, die auf dem USB-Laufwerk gespeicherten LUT-Dateien zu laden und in der angegebenen Farbraumvoreinstellung zu installieren.

### **Übergeordnetes Element LUT hochladen**

Dieses übergeordnete Element enthält ein Attribut, mit dem Sie die Anzahl der Farbvoreinstellungen festlegen können, deren LUTS hochgeladen werden.

**HINWEIS:** Da es sich um ein übergeordnetes Element handelt, muss nach der Liste der untergeordneten Elemente ein schließendes Tag verwendet werden.

Das Tag enthält ein Attribut und hat folgende Struktur:

<upload\_lut entries="INTEGER"/>

</upload\_lut>

Das Attribut "entries" unterstützt Werte zwischen 1 und 6.

#### **Untergeordnetes Element LUT hochladen**

Das Tag enthält vier Attribute und hat folgende Struktur:

```
<lut_details num="INTEGER" name="ALPHA" folder="ALPHA" store="user|
factory"/>
```
**num:** Die Voreinstellungsnummer, in die hochgeladen wird. Ganzzahlwerte von 0 bis 6 werden unterstützt.

**name:** Der Name der neu erstellten Voreinstellung. Namen können bis zu 15 Zeichen lang sein und alphanumerische Zeichen (A–Za–z0–9), einen Punkt (.) und ein Leerzeichen enthalten. Alle anderen ASCII-Zeichen werden in Punkte umgewandelt.

**folder:** Der Name des Ordners auf dem USB-Flash-Laufwerk, in dem die LUT-Dateien gespeichert sind.

**store:** Der verwendete Speichertyp. Zulässige Werte sind "user" und "factory". Das Display enthält zwei verschiedene Speichertypen: "factory" und "user".

- Der Speichertyp "factory" ist eine geschützte Speicherposition, in der die werkseitige Kalibrierung gespeichert ist. Wenn Sie die Kalibrierung der werkseitigen Speicherposition "factory" überschreiben, wird auch die Speicherposition "user" überschrieben, um die werkseitige Speicherposition abzugleichen. Diese Position kann nur mit StudioCal.XML überschrieben werden. Mit dieser Option können Sie eine Kalibrierung speichern, die einfach und schnell wiederhergestellt werden kann, indem Sie den Befehl "Auf Werkseinstellungen für Kalibrierung zurücksetzen" oder "Rücksetzung auf Werkseinstellungen" verwenden.
- Der Benutzerspeicher ist die Speicherposition, in der alle menügesteuerten Kalibrierungen gespeichert werden. Diese Speicherposition ist nicht geschützt und wird überschrieben, wenn Sie die Kalibrierung

ändern oder die Befehle "Werkseitige Kalibrierung" bzw. "Rücksetzung auf Werkseinstellungen" verwenden.

#### **LUT hochladen – Beispiel**

Das folgende Beispiel zeigt eine StudioCal XML-Datei, mit der Sie die LUTs für die Voreinstellung 6 hochladen können.

```
<?xml version="1.0" encoding="ISO-8859-1"?> 
<studiocal> 
     <upload_lut entries="1">
        <lut_details num="0" name = "GS DCI D65" folder="0-GS DCI D65" 
        store="factory"/>
     </upload_lut>
</studiocal>
```
### **Ordnerstruktur auf LUT**

Ein LUT-Ordner muss drei Textdateien enthalten. Der Name jeder Datei folgt dem Muster "name-num-type" mit Voreinstellungsname, Voreinstellungsnummer und Datentyp der Informationen, die in der Datei gespeichert sind. Beispiel: Wenn der Voreinstellungsname "BT.709" lautet und die Voreinstellungsnummer "2" ist, dann hat jeder LUT-Dateiname das Präfix "BT.709-2". Die folgenden Dateien müssen in einem LUT-Ordner vorhanden sein:

**Name-num-3D.cube:** Eine ASCII-Textdatei, die dem .cube-Format entspricht. Das vom Display verwendete 3D LUT ist ein Würfel 17×17×17 mit 12-Bit-Ganzzahlwerten für jeden Eckpunkt. Die Dokumentation für das .cube-Format wird von Adobe verwaltet und ist online verfügbar.

**name-num-PostLUT.txt:** Eine ASCII-Textdatei, die dem 1D ASCII-Format entspricht. Das vom Display verwendete PostLUT hat 1024 Einträge mit 14-Bit-Ganzzahlwerten für jeden Eintrag.

Die erste Zeile der LUT-Datei enthält die Deklaration und zeigt die Anzahl der LUTs in der Datei (normalerweise 3, jeweils ein LUT für rot, grün und blau), die Anzahl an Einträgen in jedem LUT und die Bit-Genauigkeit der LUT-Werte. Beispiel: Die vom Display heruntergeladenen LUTs haben folgende Deklaration:

```
LUT: 3 1024 14-bit
```
Optionale Kommentare können verwendet werden, um die Farbraumvoreinstellung zu speichern, für die das LUT generiert wurde, der LUT-Typ (PreLUT oder PostLUT) und der Beginn jeder Kanal-LUT. Das Display generiert alle diese Kommentare automatisch, damit die LUT-Datei für den Menschen besser lesbar ist. Das folgende Beispiel zeigt eine LUT-Datei.

```
# BT.709 #
# PostLUT #
# Begin Red #
\cap1
…
16344
16383
```

```
#Begin Green #
\Omega1
…
16344
16383
#Begin Blue #
\cap1
…
16344
16383
# END #
```
**name-num-PresetValue.xml:** Eine XML-Datei mit den Informationen, die im Menü "Farbrauminformation" am Bildschirm angezeigt und von EDID an den Host-Computer übergeben werden. Diese Datei basiert auf dem StudioCal XML-Kalibrierungsschema, sie verwendet jedoch das Root-Element <preset\_values>. Das Beispiel unten zeigt eine Datei mit voreingestellten Werten:

```
<?xml version="1.0" encoding="ISO-8859-1"?>
<preset_values>
    \gamma <qamma value= "2.4" />
     <target_primaries rx="0.640" ry="0.330" gx="0.300" gy="0.600" 
     bx="0.150" by="0.060" wx="0.313" wy="0.329" wY="100"/>
</preset_values>
```
## **Verwenden von Mess-Ausrüstung, die nicht unterstützt wird**

Obwohl das Display mehrere Messinstrumente nativ unterstützt, können Sie auch ein anderes Instrument verwenden, um eine vorhandene Voreinstellung anzupassen oder eine neue Voreinstellung zu erstellen. StudioCal XML unterstützt diese Option mit dem Tag <external\_primaries>. Die nativen Primärfarben rot, grün und blau sowie 100 % weiß werden gemessen, ähnlich wie bei einem integrierten Tool zur erneuten Kalibrierung in den meisten Digital Cinema-Projektoren. Die Daten werden dann mit diesem Tag in der Software zum Kalibrieren bereitgestellt.

Es gibt zwei Einschränkungen:

- Mit dem externen Instrument werden nur die Primärfarben und der Weißpunkt gemessen, ein neuer Luminanz-Zielwert kann nicht wiederholt werden. Daher wird der vorhandene Luminanz-Wert aus der kalibrierten Voreinstellung verwendet.
- Die beim Kalibrieren gewonnenen Messdaten müssen im Display vorhanden sein, damit Gamma korrekt berechnet werden kann. In den meisten Fällen können die werkseitigen Voreinstellungen oder die Daten verwendet werden, die Sie bei der letzten Kalibrierung mit einem unterstützten Instrument gemessen haben.

 $\epsilon$ external primaries rx="0.675" ry="0.315" gx="0.210" gy="0.705" bx="0.147" by="0.054" wx="0.3129" wy="0.329"/>

Die Attribute sind mit denen in target\_primaries identisch. Wie bei target\_primaries ist die Verwendung des Tags \_uv optional.

## **Vornehmen von Messungen mit Mess-Ausrüstung, die nicht unterstützt wird**

HP empfiehlt, den internen Testbildgenerator zu verwenden, um das Messen von Primärfarben und Weißpunkt zu erleichtern. Zum Anzeigen der internen Testmuster wird nämlich immer der native Gamut-Wert verwendet. Die internen Testmuster können standardmäßig nicht direkt aufgerufen werden, aber Sie können eine der Funktionstasten an der Frontblende definieren, um den Testbildgenerator anzuzeigen.

So belegen Sie eine Funktionstaste mit dem Testbildgenerator:

- **1.** Drücken Sie eine beliebige Taste auf der Frontblende, um die ursprünglichen Tastenbezeichnungen anzuzeigen, und wählen Sie dann Menü öffnen, um das Hauptmenü aufzurufen.
- **2.** Wählen Sie **Steuerung Menü und Nachrichten**.
- **3.** Wählen Sie **Funktionstasten konfigurieren**.
- **4.** Wählen Sie die gewünschte Funktionstaste aus, um die Liste der Befehle anzuzeigen, die zugewiesen werden können.
- **5.** Wählen Sie **Testbildgenerator**, um die Funktionstaste zuzuweisen.
- **6.** Drücken Sie auf **Beenden**.

Nachdem Sie die Testmuster zugewiesen haben, können Sie diese mit der entsprechenden Funktionstaste aufrufen. Zeigen Sie die Testmuster für rot, grün, blau und weiß an und messen Sie diese mit Ihrem Instrument. Speichern Sie die xy oder u'v' Messungen im Tag <external\_primaries> in der Studio Cal XML-Datei. Geben Sie dann die gewünschten Werte für die Primärfarben und den Weißpunkt im Tag <target\_primaries> in der gleichen Datei ein.

Das folgende Beispiel zeigt externe Messungen in einer Studio Cal XML-Datei:

```
<?xml version="1.0" encoding="ISO-8859-1"?> 
<studiocal> 
     <calibration entries="1"> 
       <calibration_info> 
         <preset num="0" name="sRGB D65" store="user"/> 
         <gamma value="sRGB"/> 
         <target_primaries rx="0.640" ry="0.330" gx="0.300" gy="0.600" 
         bx="0.150" by="0.060" wx="0.3127" wy="0.329" wY="80" 
         external="FALSE"/> 
        \epsilonexternal primaries rx="0.675" ry="0.315" gx="0.210" gy="0.705"
         bx="0.147" by="0.054" wx="0.3129" wy="0.327"/>
       </calibration_info> 
     </calibration> 
</studiocal>
```
Das Display liest die StudioCal-Datei, sobald ein USB-Laufwerk an einen der DreamColor USB Ports angeschlossen wird. Sie können einen neuen Farbraum generieren, der auf den externen Messungen basiert. Die neue Farbraumvoreinstellung wird generiert und das Display wechselt zu dieser Voreinstellung. Wenn dieser Farbraum aktiv ist, können Sie den Testbildgenerator verwenden, um die generierten Primärfarben zu messen und zu überprüfen.

## **Nicht-Kalibrierungselemente**

Obwohl primär zur Kalibrierung verwendet, können Sie mit StudioCal XML auch verschiedene Konfigurationen im Display ändern. Sie können damit zum Beispiel einen benutzerdefinierten Marker zur Anzeige am Bildschirm erstellen, benutzerdefinierte Konfigurationen mit Voreinstellungen zwischen Displays verschieben und die gesamte Display-Konfiguration archivieren oder verschieben.

Nicht-Kalibrierungselemente können nicht in einer XML-Datei verwendet werden, die Kalibrierungselemente enthält. Das Root-Element muss allerdings enthalten sein.

## **Benutzerdefinierte Namen für Videoeingabe**

Benutzerdefinierte Eingabenamen können zugewiesen werden mithilfe von XML als Teil des StudioCal XML-Schemas. Wenn ein benutzerdefinierter Name für einen Eingang erstellt wurde, steht dieser als Option im Menü **Eingänge umbenennen** zur Verfügung, bis ein neuer Name zugewiesen wird oder die Werkseinstellungen zurückgesetzt werden.

Mit benutzerdefinierten Namen für Videoeingabe sind zwei Elemente verknüpft:

#### **Videoeingangselement**

Jedem Videoeingang kann ein eindeutiger Name zugewiesen werden. Um dies zu unterstützen, wird ein übergeordnetes Videoeingangselement verwendet, das die Informationen für jeden benutzerdefinierten Namen für Videoeingabe enthält. Dieses Element enthält ein "entries" Tag für die Anzahl der Eingabenamen in der XML-Datei. Das "entries" Tag unterstützt Ganzzahlenwerte zwischen eins und fünf.

Das Element hat folgende Struktur:

```
<video_input entries="INTEGER, 1–5">
```
</video\_input>

#### **Eingangselement "info"**

Das Eingangselement "info" enthält zwei Tags:

**input:** Der Eingang, dem der benutzerdefinierte Name zugewiesen wird. Die folgenden Werte werden unterstützt:

- DisplayPort1
- DisplayPort2
- HDMI1
- HDMI2
- USB

**name:** Der benutzerdefinierte Name, der dem Eingang zugewiesen ist. Namen mit einer Länge von bis zu 14 Zeichen werden unterstützt.

Das Element hat folgende Struktur:

<input\_info input="INPUT" name="Custom Name"/>

#### Beispiel für benutzerdefinierte Namen für Videoeingabe

Das folgende Beispiel zeigt eine StudioCal XML-Datei und die Verwendung der Elemente für benutzerdefinierte Namen für Videoeingabe.

```
<?xml version="1.0" encoding="ISO-8859-1"?>
<studiocal>
    <video_input entries="2">
       <input_info input="DisplayPort1" name="HP Z840"/>
       <input_info input="HDMI1" name="AJA Kona"/>
    </video_input>
</studiocal>
```
## **Benutzerdefinierte Marker**

Benutzerdefinierte Marker können mit StudioCal XML erstellt werden. Benutzerdefinierte Marker können bis zu 16 Zeilen enthalten und jede Zeile kann eine eindeutige Farbe und Linienstärke haben. Linienstärken bis zu 10 Pixel werden unterstützt.

Die folgenden Elemente sind mit benutzerdefinierten Markern verknüpft.

#### **Übergeordnetes Markerelement**

Das StudioCal XML-Schema ermöglicht die Definition von bis zu 16 Zeilen pro benutzerdefiniertem Marker. Um dies zu unterstützen, wird ein übergeordnetes Markerelement verwendet, das die Informationen für jeden Marker enthält. Dieses Element enthält zwei Tags:

**entries:** Legt die Anzahl an Zeilen im benutzerdefinierten Marker fest.

Dieses Tag unterstützt Ganzzahlenwerte zwischen 1 und 16.

**product:** Definiert das Display, für das die Marker bestimmt sind.

Dieses Tag unterstützt im Moment nur zwei Werte: "Z31x" und "Z27x". Verwenden Sie "Z27x" für Marker, die für dieses Display konzipiert sind.

Das Element sollte folgende Struktur aufweisen:

```
<marker entries="INTEGER, 1–16" product="Z27x">
```
</marker>

#### **Übergeordnetes Markerelement "info"**

Die Details für jede Markerzeile werden in zwei Elementen gespeichert. Daher wird das übergeordnete Element "marker\_info" verwendet, das die Details für jede Markerzeile enthält. Dieses Element enthält keine Tags und muss in ein übergeordnetes Markerelement eingeschlossen werden.

<marker\_info>

</marker\_info>

#### **Markerelement "position"**

**startx:** Der Startpunkt der Zeile auf der x-Achse. Ganzzahlwerte zwischen 1 und 2560 werden unterstützt.

**endx:** Der Endpunkt der Zeile auf der x-Achse. Ganzzahlwerte zwischen 1 und 2560 werden unterstützt.

**starty:** Der Startpunkt der Zeile auf der y-Achse. Ganzzahlwerte zwischen 1 und 1440 werden unterstützt.

**endy:** Der Endpunkt der Zeile auf der y-Achse. Ganzzahlwerte zwischen 1 und 1440 werden unterstützt.

Das Element hat folgende Struktur:

```
<marker_pos startx="INTEGER" endx="INTEGER" starty="INTEGER" 
endy="INTEGER"/>
```
#### **Markerelement** "style"

Die "width" und die "color" für jede Zeile werden in dem einzelnen Element "marker\_style" gespeichert. Das Element enthält die folgenden Tags:

**width:** Die Breite der Zeile. Ganzzahlwerte zwischen 1 und 10 werden unterstützt.

**color:** Die Farbe der Zeile. Die folgenden Werte werden unterstützt:

- white
- red
- green
- cyan
- magenta
- yellow

Das Element hat folgende Struktur:

```
<marker_style width="INTEGER, 1–10" color="VALUE"/>
```
#### **Beispiel für einen benutzerdefinierten Marker**

Das folgende Beispiel zeigt eine StudioCal XML-Datei und die Verwendung der Marker-Tags. Das Beispiel zeichnet zwei Linien, um den sicheren 4:3-Bereich für die Überschrift anzugeben, wie in EBU R 95 definiert.

```
<?xml version="1.0" encoding="ISO-8859-1"?>
<studiocal>
    <marker entries="2" product="Z27x">
       <marker_info>
         <marker pos startx="416" endx="416" starty="0" endy="1440"/>
          <marker_style width="4" color="red"/>
       </marker_info>
       <marker_info>
         <marker pos startx="2144" endx="2144" starty="0" endy="1440"/>
          <marker_style width="4" color="red"/>
       </marker_info>
    </marker>
```
</studiocal>

**TIPP:** Auf der optischen Disc, die im Lieferumfang des Displays enthalten ist, finden Sie mehrere integrierte benutzerdefinierte Marker, die Sie in das Display importieren oder als Referenz verwenden können, um eigene Marker zu erstellen.

### **Benutzervoreinstellungen**

Nachdem Sie eine oder mehrere Benutzervoreinstellungen für ein Display konfiguriert haben, können Sie StudioCal XML verwenden, um die Benutzervoreinstellungen auf ein anderes Display zu migrieren. Diese Methode kann auch verwendet werden, um eine Kopie der konfigurierten Benutzervoreinstellungen zu archivieren.

#### **Element für Benutzervoreinstellungen**

Ein Element wird zum Speichern und Laden von Benutzervoreinstellungen bereitgestellt. Dieses Element enthält das Tag "operation", das zwei Werte unterstützt: "save" und "load". Das Element sollte folgende Struktur aufweisen:

<user\_presets operation="save|load"/>

#### **Datei für Benutzervoreinstellungen**

Beim Speichern von Benutzervoreinstellungen wird eine Datei mit dem Namen "Z27x\_UserPreset.xml" auf das angeschlossene USB-Flash-Laufwerk geschrieben. Diese XML-Datei enthält alle Informationen der Benutzervoreinstellung, sie kann jedoch vom Benutzer nicht selbst gelesen oder bearbeitet werden. HP empfiehlt dringend, die Werte in dieser Datei nicht zu ändern. Wenn das Display eine StudioCal XML-Datei mit dem Element <user\_presets operation="load"/> erkennt, sucht es im Stammverzeichnis des angeschlossenen USB-Flash-Laufwerks nach der Datei "Z27x\_UserPreset.xml". Diese Datei wird dann im Display geladen. Wenn diese Datei nicht vorhanden ist, wird eine Fehlermeldung angezeigt.

#### **Beispiel für Benutzervoreinstellungen**

Die folgenden Beispiele zeigen StudioCal XML-Dateien zum Speichern und Laden von Benutzervoreinstellungen.

```
<?xml version="1.0" encoding="ISO-8859-1"?>
<studiocal>
    <user_presets operation="save"/>
</studiocal>
<?xml version="1.0" encoding="ISO-8859-1"?>
<studiocal>
    <user_presets operation="load"/>
</studiocal>
```
## **Display-Einstellungen hochladen und herunterladen**

Obwohl Studio Cal XML primär für Kalibrierungsfunktionen entwickelt wurde, stehen zusätzlich auch Nicht-Kalibrierungsfunktionen zur Verfügung. Mit dem Tag <user\_settings> können Sie eine Display-Konfiguration in eine XML-Datei exportieren und diese Konfiguration dann später im gleichen Display erneut laden oder für andere Displays bereitstellen.

Dieses Tag wurde entwickelt, um das Modell "Konfiguration, Kalibrierung und Bereitstellung" zu erleichtern, das von vielen großen VFX- und Animationsstudios verwendet wird. Mit diesem Tag kann die IT-Abteilung ein einzelnes Display mit allen gewünschten Menüs konfigurieren und diese Konfiguration dann auf allen anderen Displays im Unternehmen bereitstellen. Da dieser Befehl nicht der Kalibrierung dient, kann er nicht zusammen mit Kalibrierungs-Tags verwendet werden.

Das Tag enthält zwei Attribute und hat folgende Struktur:

<user\_settings operation="save|load"/>

Das Tag "operation" kann nur auf "save" oder "load" gesetzt werden. Wenn der Wert auf "save" gesetzt ist, wird die Konfiguration des Displays in die Datei "Z27X\_UserSettings.xml" im Stammverzeichnis des angeschlossenen USB-Laufwerks geschrieben. Wenn bereits eine Datei gleichen Namens vorhanden ist, wird sie überschrieben. Obwohl diese Datei für den Menschen lesbar ist, sollte sie nicht manuell bearbeitet oder geändert werden. Aus diesem Grund werden die Attribute für das Tag nicht dokumentiert. Wenn ein Attribut geändert und ein unzulässiger Wert angegeben wurde, wird das Attribut beim Laden im Display übersprungen.

Wenn der Wert auf "load" gesetzt ist, muss die Datei "Z27X\_UserSettings.xml" auf dem angeschlossenen USB-Laufwerk vorhanden sein. Die neuen Einstellungen werden dann im Display geladen und alle vorhandenen Einstellungen werden ersetzt. Dieser Befehl hat keine Auswirkungen auf Farbraumvoreinstellungen, die auf einer Kalibrierung basieren.

# **5 Remote-Management**

Das Display bietet drei verschiedene Methoden für das Remote-Management:

- Web-Dashboard: Netzwerk-basiert eins-zu-eins Befehl und Steuerung
- WS-Management: IT-Ebene Netzwerk-basiert eins-zu-viele Management mit SOAP-Protokollen
- USB API: Host-basiert eins-zu-eins Befehl und Steuerung

Die Remote-Management-Methoden "WS-Management" und "USB API" werden in separaten Dokumentationen beschrieben. Die Dokumente sind auf der optischen Disc und auf www.hp.com verfügbar. Dieses Dokument enthält Informationen zum Web-Dashboard.

Das Web-Dashboard benötigt eine Ethernet-Verbindung mit dem Display. Bevor Sie das Remote-Management einrichten, müssen Sie ein Netzwerk-fähiges Ethernet-Kabel am Display anschließen.

## **Remote-Management konfigurieren**

Um das Remote-Management zu konfigurieren, verwenden Sie die Optionen für den Remote-Management-Server im Menü **Verwaltung**.

### **Remote-Management einschalten**

Das Remote-Management ist standardmäßig deaktiviert und muss zunächst eingeschaltet werden. Der interne Prozessor muss ebenfalls eingeschaltet werden.

So schalten Sie den Prozessor und das Remote-Management ein:

- **1.** Drücken Sie eine der fünf Tasten an der Frontblende, um die Tastenbezeichnungen anzuzeigen, und drücken Sie dann die untere Taste Menü öffnen, um das OSD-Menü zu öffnen.
- **2.** Wählen Sie **Verwaltung** und dann **Interner Prozessor**.
- **3.** Wählen Sie **Aktivieren**, um den Prozessor einzuschalten.
- 4. Wählen Sie Zurück, um zum Menü "Verwaltung" zurückzukehren.
- **5.** Wählen Sie **Remote-Management-Dienste**.
- **6.** Wählen Sie **Server aktivieren/deaktivieren**.
- **7.** Wählen Sie **Aktivieren**, um den Remote-Management-Server einzuschalten.
- **8.** Drücken Sie die Taste **Beenden**, um das OSD zu schließen.

## **IP-Adresse des Displays einrichten und überprüfen**

Wenn Sie das Display mit dem Netzwerk verbunden haben und die Remote-Management-Dienste einschalten, ruft das Display eine IP-Adresse vom DHCP-Server des Netzwerks ab. Sie können die zugewiesene IP-Adresse im Menü **Information** überprüfen.

Drücken Sie eine der fünf Tasten an der Frontblende, um das Menü **Info anzeigen** zu Ñffnen. Drücken Sie dann die Taste **Info anzeigen**, um das Menü **Information** zu Ñffnen. Die IP-Adresse wird im unteren Bereich des Menüs angezeigt. Wenn keine IP-Adresse angezeigt wird, überprüfen Sie die Verkabelung des Netzwerks und stellen Sie sicher, dass das Display mit dem Netzwerk verbunden ist.

**HINWEIS:** Wenn das Standardmenü für die Frontblendentaste **Info anzeigen** geändert wurde, können Sie das Menü "Information" auch über das Hauptmenü aufrufen.

So können Sie dem Display auch eine statische IP-Adresse zuweisen:

- **1.** Drücken Sie eine der fünf Tasten an der Frontblende, um die Tastenbezeichnungen anzuzeigen, und drücken Sie dann die untere Taste Menü öffnen, um das OSD-Menü zu öffnen.
- **2.** Wählen Sie **Verwaltung**.
- **3.** Wählen Sie Remote-Management-Dienste und drücken Sie dann zum Öffnen auf Auswählen.
- **4.** Wählen Sie **IP-Konfigurationsmodus** und drücken Sie dann zum Öffnen auf Auswählen.
- **5.** Wählen Sie **Manuell** und drücken Sie dann auf **Auswählen**, um in den Modus für statische IP-Adressen zu wechseln.

Die Optionen **IPv4 Adresse**, **Subnetzmaske** und **Gateway** werden aktiviert und der Cursor wird automatisch auf dem ersten Eintrag unter **IPv4 Adresse** positioniert.

**6.** Verwenden Sie die Tasten an der Frontblende, um die Zahlen für Adresse, Subnetzmaske und Gateway einzugeben.

Mit den Tasten an der Frontblende können Sie den numerischen Wert eines Eintrags erhöhen oder reduzieren und zwischen den Einträgen wechseln.

7. Drücken Sie auf Zurück, wenn Sie die Konfiguration der IP-Adresse abgeschlossen haben.

#### **Dashboard-Sicherheit einrichten**

Standardmäßig wird für das Web-Dashboard nur ein Kennwort benötigt. Das standardmäßige Kennwort lautet "DreamColor" und sollte bei der ersten Anmeldung am Dashboard geändert werden. Wenn Sie das neue Kennwort vergessen haben, können Sie es im Menü Remote-Management-Dienste auf "DreamColor" zurücksetzen.

So stellen Sie das standardmäßige Kennwort wieder her:

- **1.** Drücken Sie eine der fünf Tasten an der Frontblende, um die Tastenbezeichnungen anzuzeigen, und drücken Sie dann die untere Taste **Menü öffnen**, um das OSD-Menü zu öffnen.
- **2.** Wählen Sie **Verwaltung**.
- **3.** Wählen Sie **Remote-Management-Dienste**.
- **4.** Wählen Sie **Administrator-Kennwort zurücksetzen**.
- **5.** Wählen Sie **OK**, um das Kennwort auf "DreamColor" zurückzusetzen.

Möglicherweise sind auch digitale Benutzerzertifikate erforderlich. Jedes korrekt ausgestellte digitale Zertifikat wird vom Display akzeptiert. Wenn Sie Zertifikate verwenden, müssen die Benutzer bei der Anmeldung am Display nicht nur das richtige Kennwort eingeben, sondern auch das benötigte Zertifikat auf dem Computer gespeichert haben.

Für die Verwendung von Zertifikaten sind zusätzliche Schritte erforderlich. Als Erstes benötigen Sie ein eindeutiges digitales Zertifikat, das Sie entweder von Ihrer IT-Abteilung oder von einer Zertifizierungsstelle im Internet anfordern und erhalten.

Nachdem Sie das Zertifikat erhalten haben, installieren Sie es auf dem Computer, mit dem Sie eine Verbindung zum Display herstellen möchten. Weitere Informationen zum Installieren von Zertifikaten finden Sie in der Hilfe und in der Dokumentation Ihres Betriebssystems. Richten Sie die Verwendung von Zertifikaten am Display ein und installieren Sie dann das erhaltene Zertifikat auf dem Display.

So richten Sie die Verwendung von Zertifikaten am Display ein und installieren dann das erhaltene Zertifikat auf dem Display:

- **1.** Drücken Sie eine der fünf Tasten an der Frontblende, um die Tastenbezeichnungen anzuzeigen, und drücken Sie dann die untere Taste Menü öffnen, um das OSD-Menü zu öffnen.
- **2.** Wählen Sie **Verwaltung**.
- **3.** Wählen Sie **Remote-Management-Dienste**.
- **4.** Wählen Sie **Dashboard-Sicherheit**.
- **5.** Wählen Sie Kennwort und Client-Zertifikat erforderlich, um die Sicherheitskonfiguration zu ändern.
- **6.** Drücken Sie die Taste **Beenden**, um das OSD zu schließen.

So installieren Sie ein Benutzerzertifikat auf dem Display:

- 1. Kopieren Sie das auf Ihrem Computer installierte Zertifikat direkt ins Stammverzeichnis eines USB-Flash-Laufwerks und schließen Sie dieses Laufwerk dann an einem der beiden DreamColor USB Ports an.
- **2.** Drücken Sie eine der fünf Tasten an der Frontblende, um die Tastenbezeichnungen anzuzeigen, und drücken Sie dann die untere Taste Menü öffnen, um das OSD-Menü zu öffnen.
- **3.** Wählen Sie **Verwaltung**.
- **4.** Wählen Sie **Remote-Management-Dienste**.
- **5.** Wählen Sie Client-Zertifikat installieren.
- **6.** Drücken Sie auf **OK**, um das Zertifikat zu installieren.

## **Erstmalige Anmeldung am Web-Dashboard**

Nachdem Sie die Einstellung für das Dashboard konfiguriert haben, können Sie sich über einen Webbrowser am Dashboard anmelden. Jedes Gerät innerhalb des lokalen Netzwerks kann eine Verbindung mit dem Display herstellen. Wenn Sie zum ersten Mal eine Verbindung mit dem Dashboard herstellen, müssen Sie die Website konfigurieren.

So können Sie sich am Web-Dashboard anmelden und es konfigurieren

- **1.** Öffnen Sie einen Webbrowser.
- **2.** Geben Sie in der Adressleiste die IP-Adresse des Displays ein und drücken Sie dann die Eingabetaste.

Der Browser stellt eine Verbindung mit dem Display her und der Bildschirm zum ersten Einrichten wird angezeigt.

**3.** Geben Sie DreamColor ein (das Standard-Kennwort) und klicken Sie auf **Weiter**.

Wenn Sie das Display für die Verwendung von Zertifikaten konfiguriert und ein Zertifikat mit einem eingebetteten Kennwort verwendet haben, geben Sie stattdessen dieses Kennwort ein. Das Dashboard fordert Sie auf, ein neues Kennwort zu erstellen.

- **4.** Geben Sie ein neues Kennwort in die Felder **Neues Kennwort erstellen** und **Eingabe wiederholen** ein und klicken Sie dann auf **Weiter**.
- **5.** Geben Sie die Details zum Display ein und klicken Sie dann auf **Weiter**. Sie müssen Werte in die Felder mit den Details zum Display eingeben.

Vier Felder werden angezeigt: **Name des Displays**, **Datum der Bereitstellung**, **Standort** und **ID-Asset-Tag**. Obwohl Sie die Felder bei der jetzigen Anmeldung ausfüllen müssen, können Sie diese Daten zu einem späteren Zeitpunkt ändern.
- **6.** Klicken Sie bei Bedarf auf **Hinzufügen**, um neue Benutzernamen und Kennwörter für weitere Benutzer zu erstellen. Sie können auch auf **Überspringen** klicken, um diese Option zu überspringen.
- **7.** Klicken Sie auf **Fertig**, um die Ersteinrichtung abzuschließen.

Das Dashboard wurde konfiguriert und kann jetzt verwendet werden.

#### **Anmeldung am Web-Dashboard**

So melden Sie sich am Web-Dashboard an:

- **1.** Öffnen Sie einen Webbrowser.
- **2.** Geben Sie in der Adressleiste die IP-Adresse des Displays ein und drücken Sie dann die Eingabetaste.

Der Browser stellt eine Verbindung mit dem Display her und der Bildschirm zum Anmelden am Dashboard wird angezeigt.

**3.** Wählen Sie den gewünschten Benutzer aus der Liste und geben Sie dann das Kennwort des Benutzers ein.

Wenn Sie noch keine Benutzer erstellt haben, verwenden Sie das Admin-Konto.

- **4.** Wählen Sie bei Bedarf **Angemeldet bleiben**, wenn Sie verhindern möchten, dass Sie nach Ablauf eines bestimmten Zeitintervalls vom Dashboard abgemeldet werden.
- **5.** Klicken Sie auf **Anmelden**, um sich im Dashboard einzuloggen.

#### **Navigation im Dashboard**

Nach erfolgreicher Anmeldung im Dashboard werden auf der Homepage Informationen zum Display angezeigt, zum Beispiel das Asset und die aktuelle Konfiguration.

Über das Menü Gehe zu können Sie zwischen den verschiedenen Seiten zum Konfigurieren des Displays navigieren.

So navigieren Sie zur Seite mit den Einstellungen:

- **1.** Klicken Sie auf das Menü **Gehe zu** und konfigurieren Sie dann die gewünschten Einstellungen.
- **2.** Klicken Sie auf die Taste **Los**, um die gewünschten Einstellungen anzuzeigen.

Jede Einstellungsseite enthält alle Optionen, die im OSD-Menü aufgerufen werden können, zur besseren Übersicht neu sortiert.

Diese Einstellungen verwenden Registerkarten, um die Optionen in logische Abschnitte zu unterteilen.

Auf der Registerkarte **Marker** können Sie StudioCal XML-Dateien in das Display importieren. Über die Schaltfläche Marker importieren können Sie zum Speicherort der XML-Datei auf einem lokalen Laufwerk navigieren und diese Datei dann in das Display importieren. Sie können auch direkt StudioCal XML-Dateien importieren, zum Beispiel für die automatische Kalibrierung, Benutzervoreinstellungen usw. Navigieren Sie zur entsprechenden Konfigurationsseite, um diese Importoptionen aufzurufen.

Sie können auch auf der linken Seite des Bildschirms auf die verschiedenen Gruppen von Einstellungen klicken, um zwischen diesen zu wechseln.

#### **Navigation zwischen den verschiedenen Dashboard-Abschnitten**

Das Menü Gehe zu bietet Zugriff auf die verschiedenen Optionen innerhalb des Abschnitts "Monitoreinstellungen". Zwei weitere Abschnitte stehen zur Verfügung:

- Home: Dieser Abschnitt wurde bei der ersten Anmeldung im Display angezeigt.
- Monitorprofil: Bietet Zugriff auf die Felder mit den Display-Details, die Sie beim ersten Einloggen eingegeben haben.

So wechseln Sie zwischen den Abschnitten im Dashboard:

- 1. Klicken Sie oben links im Dashboard auf das Menü DreamColor Remote-Zugriff, um das Abschnittsmenü anzuzeigen.
- **2.** Wählen Sie den gewünschten Abschnitt.

#### **Ausloggen aus dem Dashboard**

Wenn Sie beim Schließen des Dashboards nicht ausgeloggt werden, können Sie sich manuell von der Dashboard-Sitzung abmelden.

So loggen Sie sich aus dem Dashboard aus:

- **1.** Klicken Sie oben rechts im Dashboard auf das Benutzersymbol, um das Benutzermenü anzuzeigen.
- **2.** Klicken Sie auf **Ausloggen**, um sich vom Dashboard abzumelden.
- **3.** Schließen Sie das Browserfenster, um die Verbindung mit dem Display zu trennen.

# **6 Support und Fehlerbeseitigung**

## **Lösen häufiger Probleme**

In der folgenden Tabelle sind mögliche Probleme, die mögliche Ursache jedes Problems und die empfohlenen Lösungen aufgeführt.

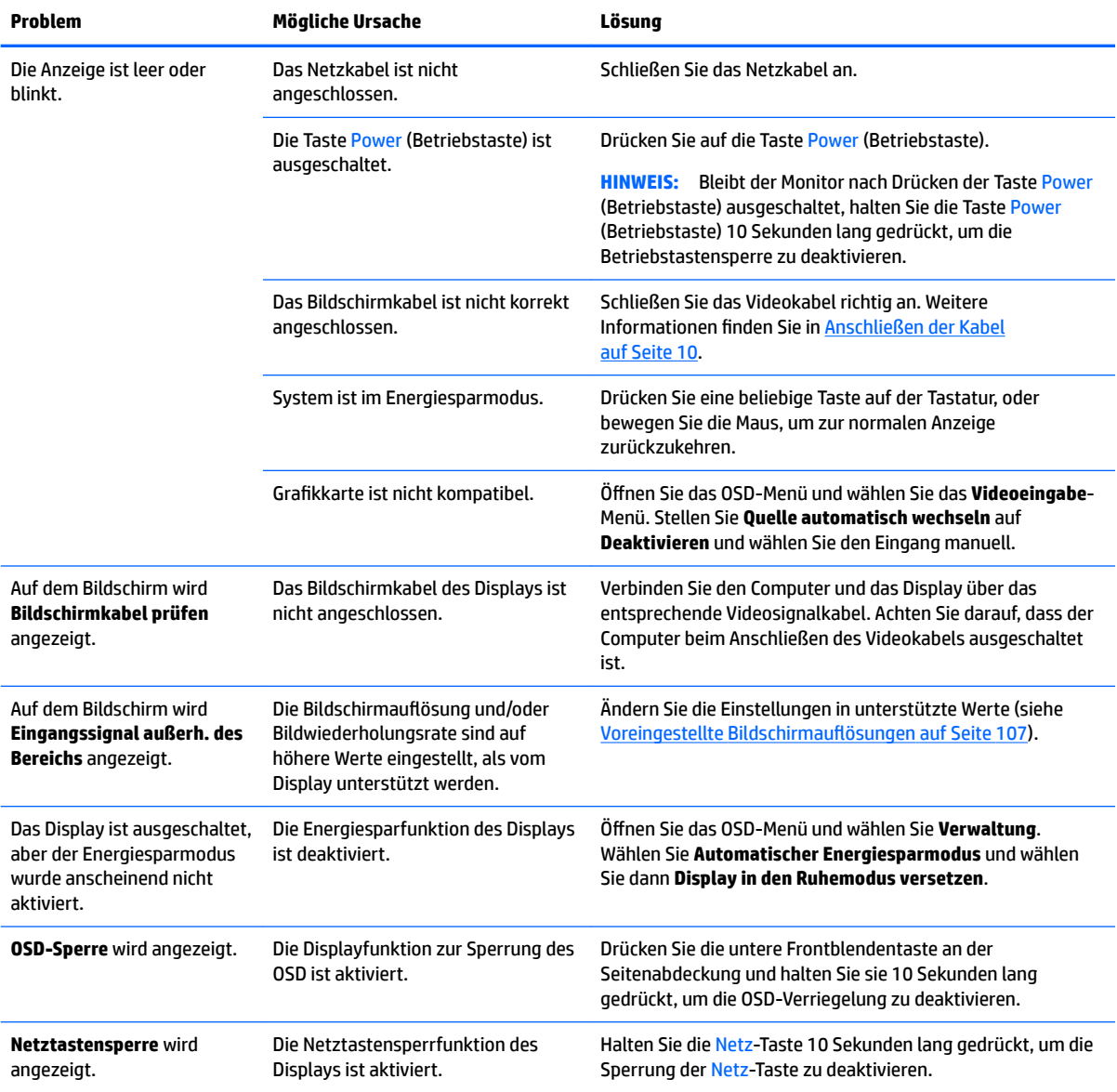

### **Tastensperren**

Wenn das OSD-Menüfenster oder die Tastenbezeichnungen nicht angezeigt werden, werden verschiedene Teile der OSD-Funktionen gesperrt, wenn Sie bestimmte Tasten zehn Sekunden lang gedrückt halten. Dabei handelt es sich um eine provisorische Maßnahme, um unbeabsichtigte Änderungen zu vermeiden. Sie können die Funktionalität wiederherstellen, indem Sie die speziellen Tasten erneut zehn Sekunden lang drücken.

Diese Funktion ist nur verfügbar, wenn das Display mit Strom versorgt wird und ein aktives Signal angezeigt wird. Beim Sperren bzw. Aufheben einer Sperre wird jeweils eine Meldung angezeigt, die angibt, ob die Sperre aktiviert oder deaktiviert ist.

In der folgenden Tabelle sind die verfügbaren Sperren und die Tasten aufgelistet, die gedrückt gehalten werden müssen, um die Sperre zu aktivieren bzw. zu deaktivieren.

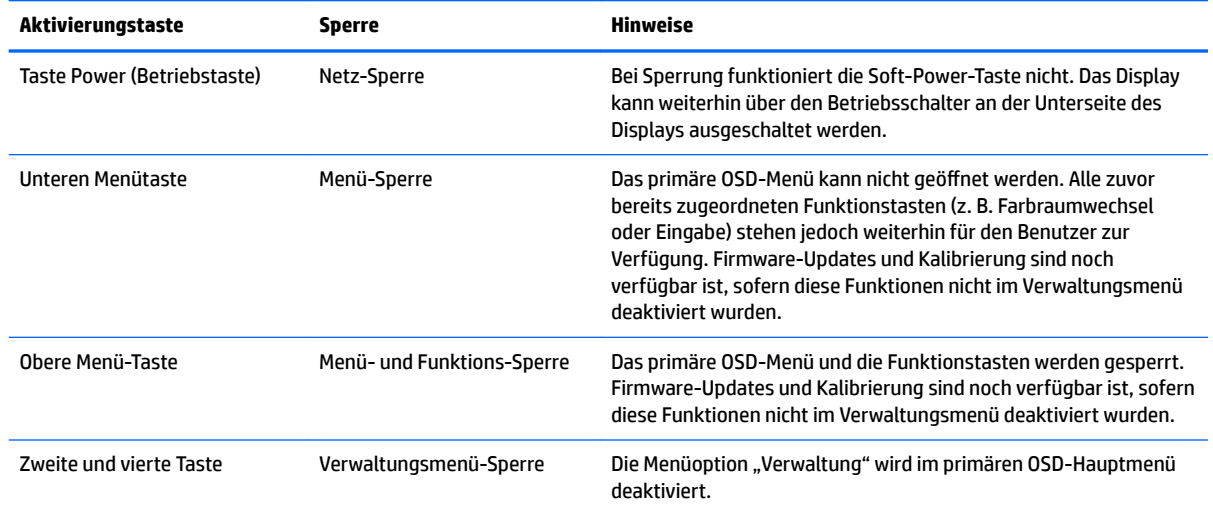

### **Produktsupport**

Weitere Informationen zur Nutzung Ihres Displays erhalten Sie unter [http://www.hp.com/support.](http://www.hp.com/support) Wählen Sie **Finden Sie Ihr Produkt** und folgen Sie den Anleitungen auf dem Bildschirm.

**HINWEIS:** Das Benutzerhandbuch, das Referenzmaterial und die Treiber des Displays erhalten Sie unter <http://www.hp.com/support>.

Hier haben Sie folgende Möglichkeiten:

- Einen Online-Chat mit einem HP Techniker starten
	- **HINWEIS:** Sofern der Chat nicht in einer bestimmten Sprache verfügbar ist, kann er in jedem Fall auf Englisch geführt werden.
- **HP Service-Center suchen**

## **Vorbereitung des Telefonats mit dem Technischen Support**

Wenn Sie ein Problem nicht mithilfe der Vorschläge zur Fehlerbehebung in diesem Abschnitt lösen konnten, ist möglicherweise ein Anruf beim technischen Support erforderlich. Halten Sie bei einem Anruf folgende Informationen bereit:

- Modellnummer und Seriennummer des Displays (siehe [Seriennummer und Produktnummer finden](#page-17-0) [auf Seite 8\)](#page-17-0)
- **Kaufdatum**
- Bedingungen, unter denen das Problem auftrat
- Erhaltene Fehlermeldungen
- Hardwarekonfiguration
- Name und Version der verwendeten Hard- und Software

# **7 Wartung des Displays**

## **Richtlinien zur Wartung**

So können Sie die Leistung des Displays erhöhen und seine Lebensdauer verlängern:

- ±ffnen Sie das Displaygehäuse nicht und versuchen Sie nicht, eigenständig Reparaturen am Gerät vorzunehmen. Passen Sie nur die Einstellungen an, die in der Bedienungsanleitung beschrieben sind. Wenn das Display nicht ordnungsgemäß funktioniert, heruntergefallen ist oder beschädigt wurde, wenden Sie sich an einen von HP autorisierten Fachhändler oder Ansprechpartner.
- Verwenden Sie ausschließlich die Stromquellen und Anschlüsse, die für dieses Display geeignet sind. Die entsprechenden Angaben finden Sie auf dem Typenschild auf der Displayrückseite.
- Vergewissern Sie sich, dass die Summe aller Ampere-Werte der an die Netzsteckdose angeschlossenen Geräte den maximalen Ampere-Wert der Netzsteckdose nicht überschreitet. Des Weiteren darf die Summe aller Ampere-Werte der an das Verlängerungskabel angeschlossenen Geräte den maximalen Ampere-Wert dieses Kabels nicht überschreiten. Den Ampere-Wert (AMPS oder A) jedes Geräts können Sie anhand des Typenschilds bestimmen.
- Stellen Sie das Display in der Nähe einer leicht zugänglichen Netzsteckdose auf. Fassen Sie das Netzkabel am Stecker an, wenn Sie es aus der Steckdose ziehen. Ziehen Sie niemals am Kabel, um den Stecker herauszuziehen.
- Schalten Sie das Display aus, wenn es nicht verwendet wird. Sie können die Lebensdauer des Displays entscheidend verlängern, indem Sie ein Bildschirmschonerprogramm verwenden und das Display bei Nichtbenutzung ausschalten.

**HINWEIS:** Displays mit einem "eingebrannten Bild" sind von der HP Garantie nicht abgedeckt.

- Die Schlitze und Öffnungen im Gehäuse dienen der Belüftung. Diese Öffnungen dürfen nicht versperrt oder abgedeckt werden. Stecken Sie niemals Gegenstände in die Gehäuseschlitze oder andere Öffnungen.
- Lassen Sie das Display nicht fallen, und stellen Sie es nicht auf einer instabilen Fläche ab.
- Stellen Sie keine Gegenstände auf das Netzkabel, und treten Sie nicht darauf.
- Wählen Sie für das Display einen gut belüfteten Standort, der weder direkter Sonneneinstrahlung, noch hohen Temperaturen oder hoher Luftfeuchtigkeit ausgesetzt ist.
- Legen Sie das Display niemals mit der Vorderseite nach unten ab. Wenn das Display mit der Vorderseite nach unten abgelegt wird, kann der Druck auf dem gewölbten Display zu Beschädigungen führen.

#### **Reinigung des Displays**

- **1.** Schalten Sie das Display aus und ziehen Sie das Netzkabel an der Rückseite des Geräts ab.
- **2.** Stauben Sie Bildschirm und Gehäuse mit einem weichen und sauberen antistatischen Tuch ab.
- **3.** Wenn Bildschirm und Gehäuse stärker verschmutzt sind, verwenden Sie ein 1:1-Gemisch aus Wasser und Isopropanol.

**ACHTUNG:** Sprühen Sie das Reinigungsmittel auf ein Tuch, und wischen Sie die Bildschirmoberfläche mit dem feuchten Tuch ab. Sprühen Sie das Reinigungsmittel niemals direkt auf die Bildschirmoberfläche. Es kann hinter die Blende laufen und die Elektronik beschädigen.

**ACHTUNG:** Verwenden Sie keine Reinigungsmittel mit petroleumbasierten Inhaltsstoffen wie Benzol, Verdünnungsmitteln und flüchtigen Stoffen, um den Bildschirm und das Gehäuse des Displays zu reinigen. Diese Chemikalien können das Gerät beschädigen.

### **Transport des Displays**

Bewahren Sie die Originalverpackung auf, um das Display später im Falle eines Umzugs oder Versands darin zu verpacken.

# **A Technische Daten**

**HINWEIS:** Alle technischen Daten erfüllen die typischen Vorgaben an Hersteller von HP Komponenten; die tatsächliche Leistung kann je nach Modell variieren.

Die neuesten Spezifikationen bzw. zusätzliche Spezifikationen für dieses Produkt finden Sie unter [http://www.hp.com/go/quickspecs/.](http://www.hp.com/go/quickspecs/) Suchen Sie nach Ihrem spezifischen Monitor-Modell, um die modellspezifischen QuickSpecs zu finden.

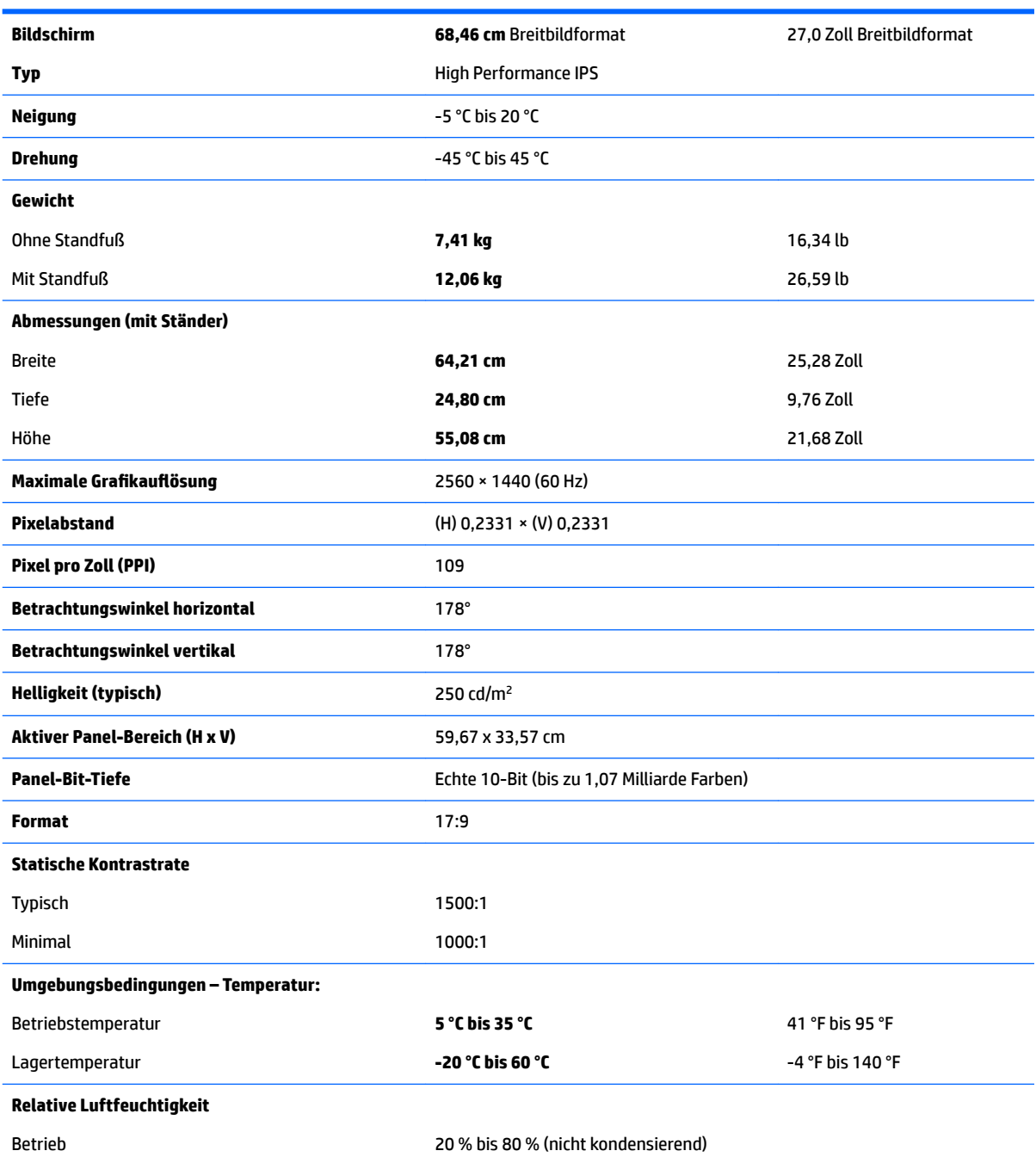

<span id="page-116-0"></span>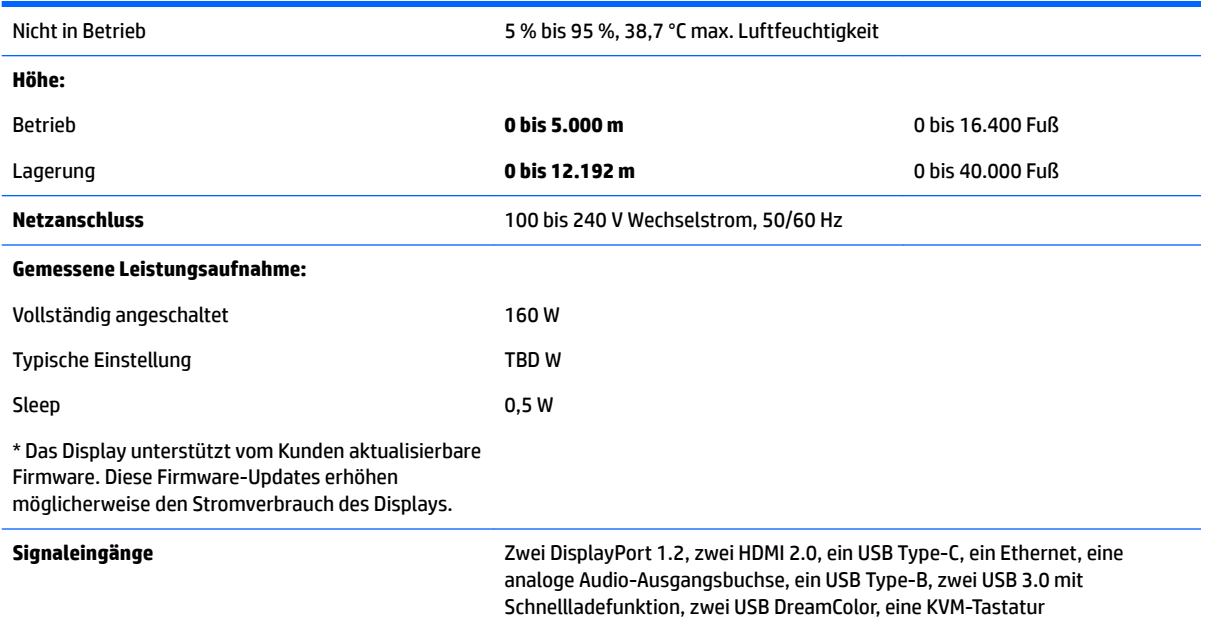

## **Voreingestellte BildschirmauƮÑsungen**

Folgende Bildschirmauflösungen werden am häufigsten verwendet und sind werkseitig voreingestellt. Dieses Display erkennt diese voreingestellten Modi automatisch, stellt die richtige Größe ein und zentriert die Bildschirmanzeige.

- **WICHTIG:** Bei einigen Konfigurationen von Windows 10 wird die Auflösung des Displays nicht korrekt geändert, wenn Sie die Windows-Einstellungen für das Display verwenden. Um sicherzustellen, dass die Auflösung des Displays korrekt geändert wird, verwenden Sie die Benutzeroberfläche mit den Einstellungen des Grafikprozessors. Um die aktuelle Auflösung des Displays zu überprüfen, öffnen Sie das OSD und wählen Sie **Info anzeigen**. Wenn Sie die Auflösung des Displays in den Einstellungen ändern, wird das Display für einen Moment schwarz. Danach werden die neuen Einstellungen angewendet.
- **TIPP:** Wenn Sie die PIP-Funktion verwenden möchten, um Quellen in voller Höhe nebeneinander anzuzeigen, setzen Sie die Auflösung des Displays auf 1280×1440.

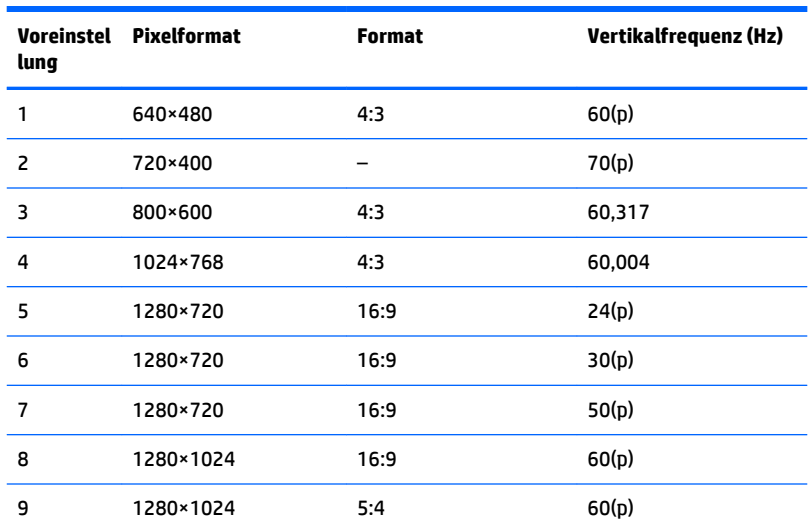

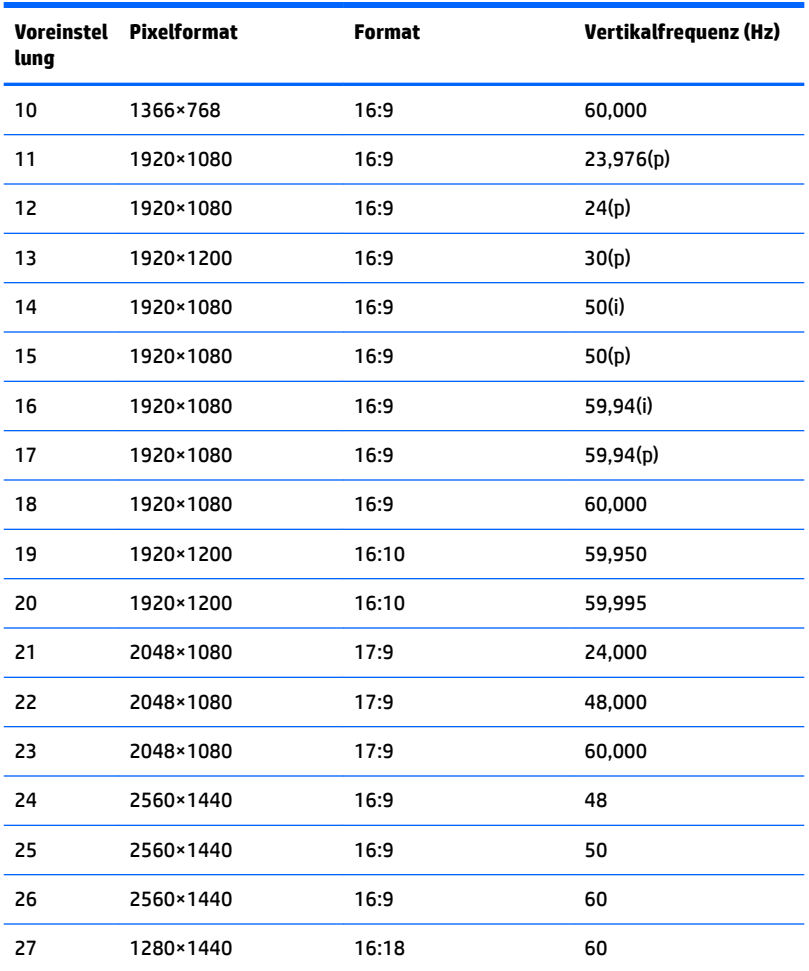

#### **Eingabe benutzerdefinierter Modi**

Das Bildsteuerungssignal kann unter folgenden Umständen nach einem nicht vordefinierten Modus verlangen:

- Sie verwenden keine Standard-Grafikkarte.
- Sie verwenden keinen vordefinierten Modus.

Sollte dieser Fall eintreten, so müssen sie die Parameter des Display-Bildschirms im OSD-Menü neu festlegen. Sie können an einzelnen oder allen Modi Änderungen vornehmen und diese speichern. Das Display speichert die neue Einstellung automatisch und erkennt dann den neuen Modus genau wie er eine Voreinstellung erkennen würde. Zusätzlich zu den voreingestellten Modi können mindestens zehn Benutzermodi eingegeben und gespeichert werden.

### **Energiesparfunktion**

Das Display verfügt über einen Energiesparmodus. Der Energiesparmodus wird aktiviert, sobald das Display kein horizontales oder vertikales Sync-Signal erkennt. Beim Fehlen dieser Signale wird der Display-Bildschirm geleert, die Hintergrundbeleuchtung ausgeschaltet und die Betriebsanzeige-LED leuchtet gelb. Im Energiesparmodus verbraucht das Display < 0,5 Watt. Vor dem Wechsel in den normalen Betriebszustand durchläuft das Display eine kurze Aufwärmphase.

Anweisungen zum Einstellen des Energiesparmodus (manchmal auch als Energieverwaltungsfunktionen bezeichnet) finden Sie im Handbuch Ihres Computers.

**HINWEIS:** Der oben beschriebene Energiesparmodus funktioniert nur, wenn das Display an einen Computer angeschlossen ist, der über Energiesparfunktionen verfügt.

Wenn Sie die Ruhe-Timer-Funktion im Energieverwaltungsdienstprogramm des Displays auswählen, können Sie festlegen, dass das Display nach einem bestimmten Zeitraum auf geringeren Stromverbrauch umschaltet. Sobald die Ruhe-Timer-Funktion das Display auf geringen Stromverbrauch umschaltet, blinkt die Betriebsanzeige gelb.

# **B Eingabehilfen**

HP entwirft, produziert und vermarktet Produkte und Services, die jeder Benutzer, einschließlich Menschen mit Behinderungen, entweder eigenständig oder mit entsprechenden Hilfsgeräten verwenden kann.

## **Unterstützte assistive Technologien**

HP Produkte unterstützen eine Vielzahl von Betriebssystem-Hilfstechnologien und können so eingerichtet werden, dass sie mit zusätzlichen Hilfstechnologien funktionieren. Verwenden Sie die Suchfunktion auf Ihrem Quellgerät, das an das Display angeschlossen ist, um weitere Informationen zu assistiven Funktionen zu finden.

## **Kontaktaufnahme mit dem Support**

Wir sind ständig dabei, die Zugänglichkeit für unsere Produkte und Services weiter zu entwickeln und freuen uns über Feedback von Benutzern. Wenn Sie mit einem Produkt ein Problem haben oder uns über die Zugänglichkeitsfunktionen berichten wollen, die Ihnen geholfen haben, rufen Sie uns unter der Telefonnummer (888) 259-5707 von Montag bis Freitag von 06:00 bis 21:00 Uhr Mountain Time an. Wenn Sie taub oder schwerhörig sind, VRS/TRS/WebCapTel verwenden und technischen Support benötigen oder Fragen zur Zugänglichkeit haben, rufen Sie uns unter (877) 656-7058 von Montag bis Freitag von 06:00 bis 21:00 Uhr Mountain Time an.

**<sup>&</sup>lt;sup>2</sup> HINWEIS:** Für weitere Informationen zu einem bestimmten Produkt der assistiven Technologie wenden Sie sich an den Kundensupport für dieses Produkt.